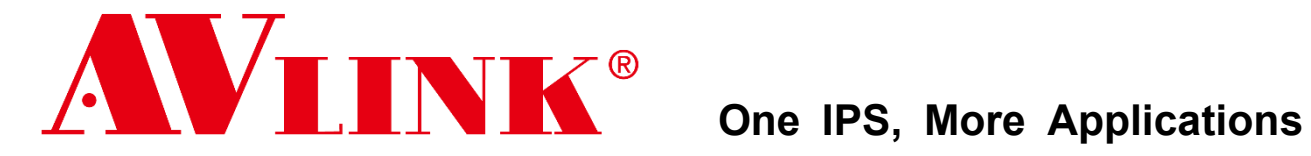

**4K/60Hz AV Over IP IPS-TC / IPS-TF IPS-RC / IPS-RF IPS-AC / IPS-AF IPS-M**

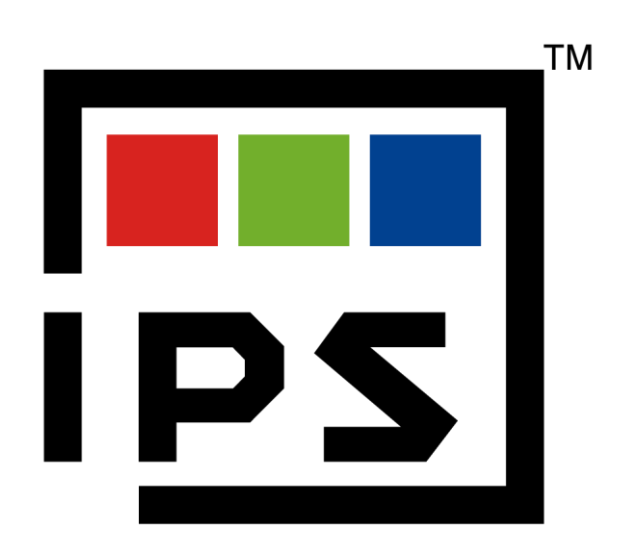

**The User Manual**

IPS-Series v1.9

Please pay attention to the following points before installing and using the IPS system:

- The 10GbE Switch used with the IPS system must be from an SDVoE-certified manufacturer and model.
- Before connecting the IPS to the 10GbE Switch, you must enable the DHCP service of the Switch and confirm that the domain setting of the DHCP service is correct to ensure that the IPS is operating in the correct network environment.

### **CAUTION**

- Follow all instructions marked on the device during use.
- Provide proper ventilation and air circulation and do not use near water.
- It is better to keep it in a dry environment.
- Place the device on a stable surface (for example cart, stand, table, etc.).
- The system should be installed indoors only. Install either on a sturdy rack or desk in a well-ventilated place.
- Make sure the rack is level and stable before extending a device from the rack if necessary.
- Make sure all equipment installed on the rack including power strips and other electrical connectors are properly grounded.
- Only use the power cord supported by the device.
- Do not use liquid or aerosol cleaners to clean the device.
- Always unplug the power to the device before cleaning.
- Unplug the power cord during lightning or after a prolonged period of non-use to avoid damage to the equipment.
- Do not stand on any device while installing the device to the rack.
- Do not attempt to maintain the device by yourself, any faults, please contact your vendor.
- Save this manual properly for future reference.

### **Copyright and Trademarks**

AV LINK GROUP LTD. reserves all rights. No part of this document may be reproduced in any form or by any means without the written permission of the product manufacturer. Changes are made to the information in this document periodically. They will be incorporated in subsequent editions. The product manufacturer may make improvements and/or changes to the product described in this document at any time.

All the registered trademarks referred to in this manual belong to their respective companies.

(Note: If there is any discrepancy with the latest version, please refer official website as the primary source of information)

### **Contact Information**

AV LINK GROUP LTD.

Headquarters:

[13F.-1, No. 2, Jian 8th Rd., Zhonghe Dist.,](https://maps.google.com.tw/?q=24.9982309,%20121.4862997) New Taipei City 235, Taiwan (R.O.C.)

TEL: 886-2-8226-2268

E-mail: [sales@cctch.com.tw](mailto:sales@cctch.com.tw)

Website: [https://avlinksystem.com](https://avlinksystem.com/)

#### **C** For Warranty:

Please follow the warranty policy according to AV LINK's local official distributor; during the warranty period, it is recommended to keep your proof of purchase, accessories, and packaging in place.

## **Table of Contents**

<span id="page-3-0"></span>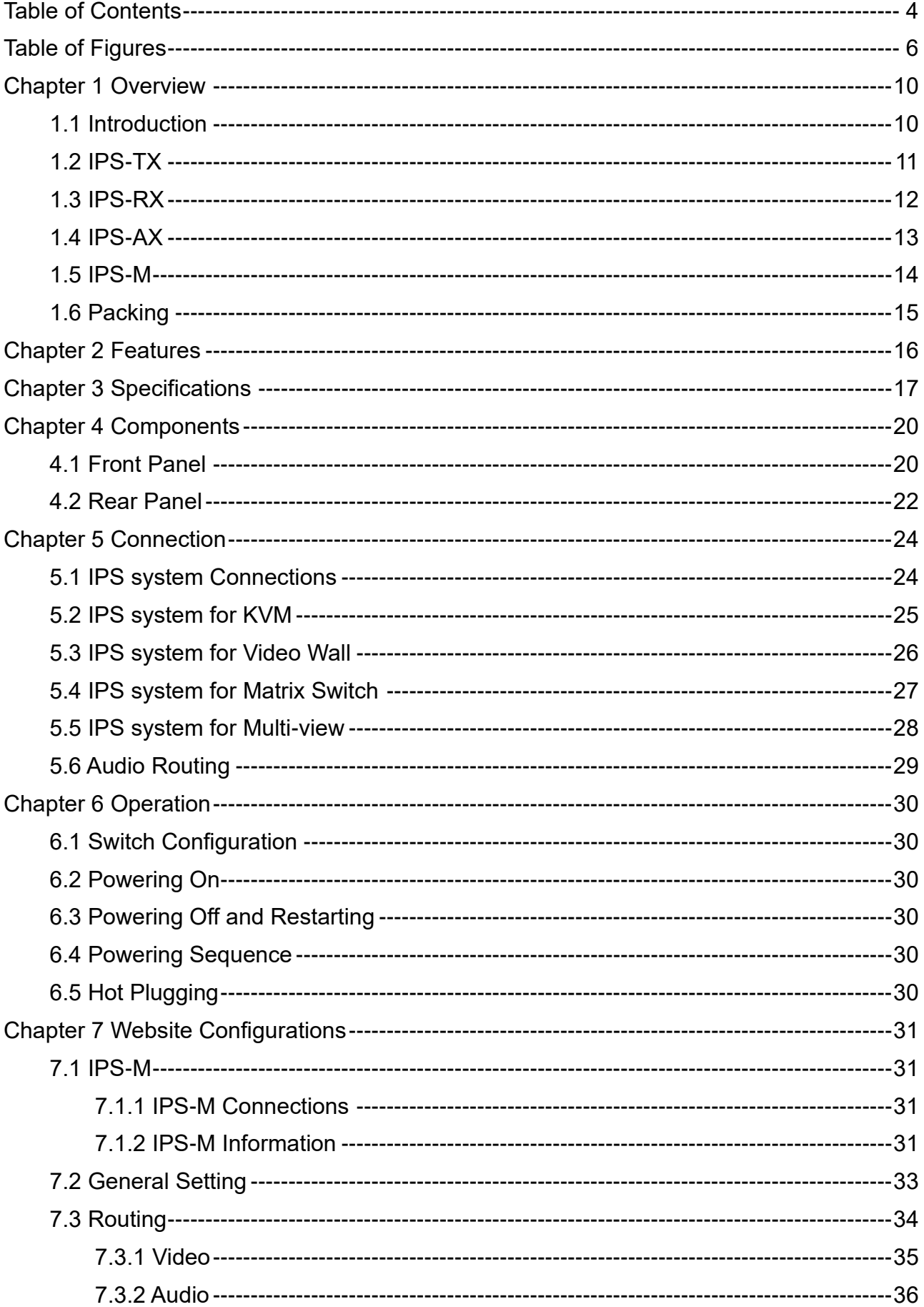

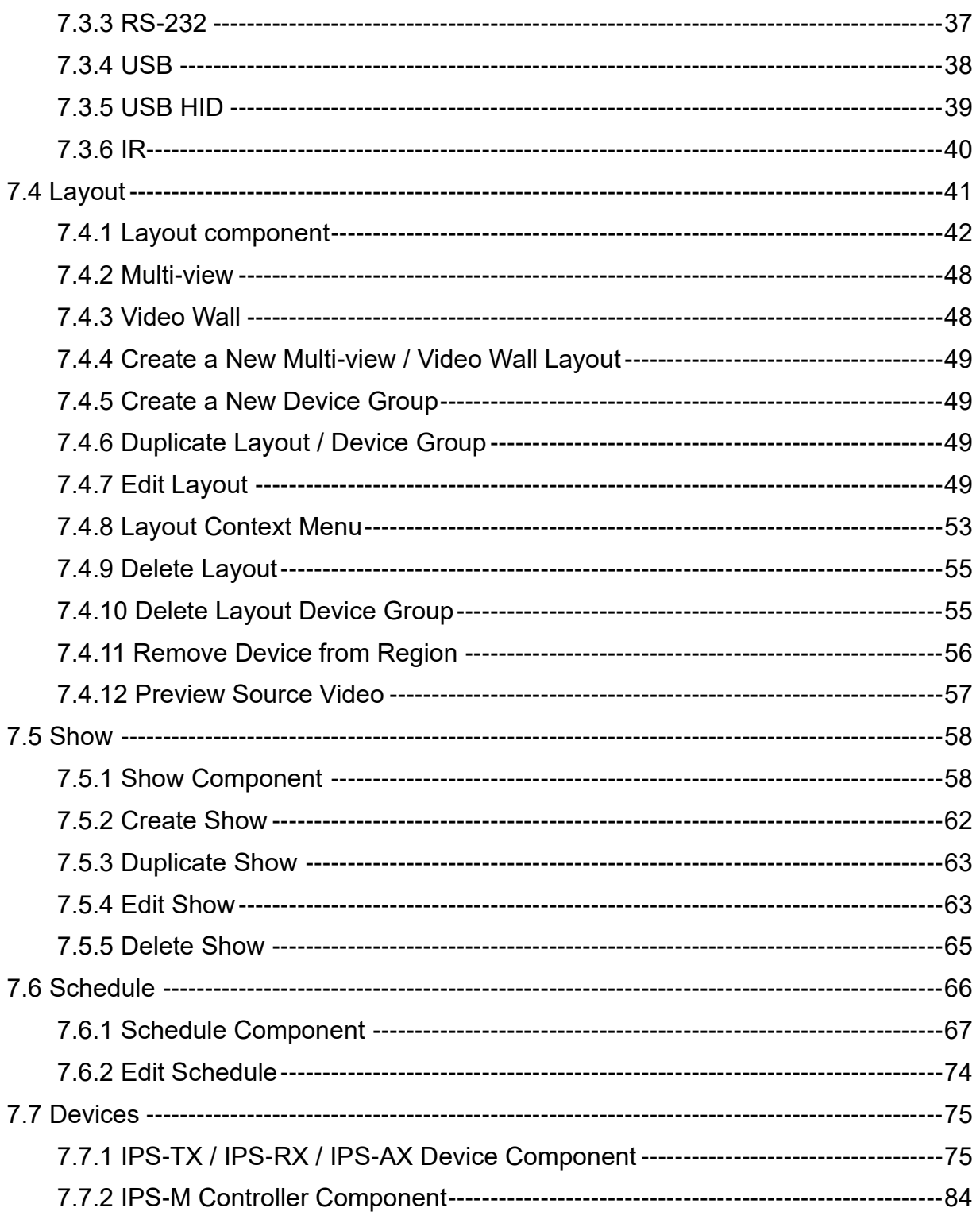

# **Table of Figures**

<span id="page-5-0"></span>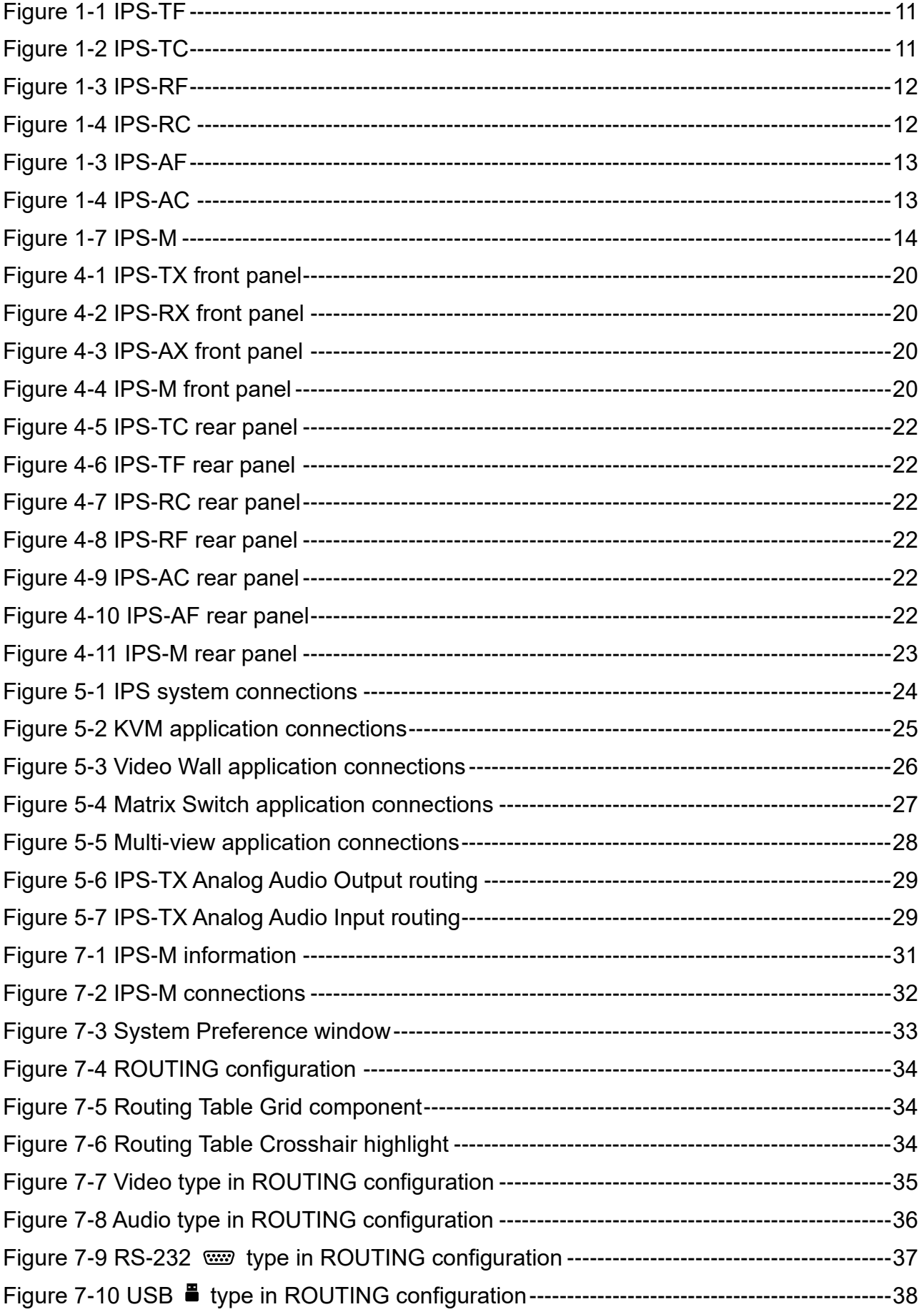

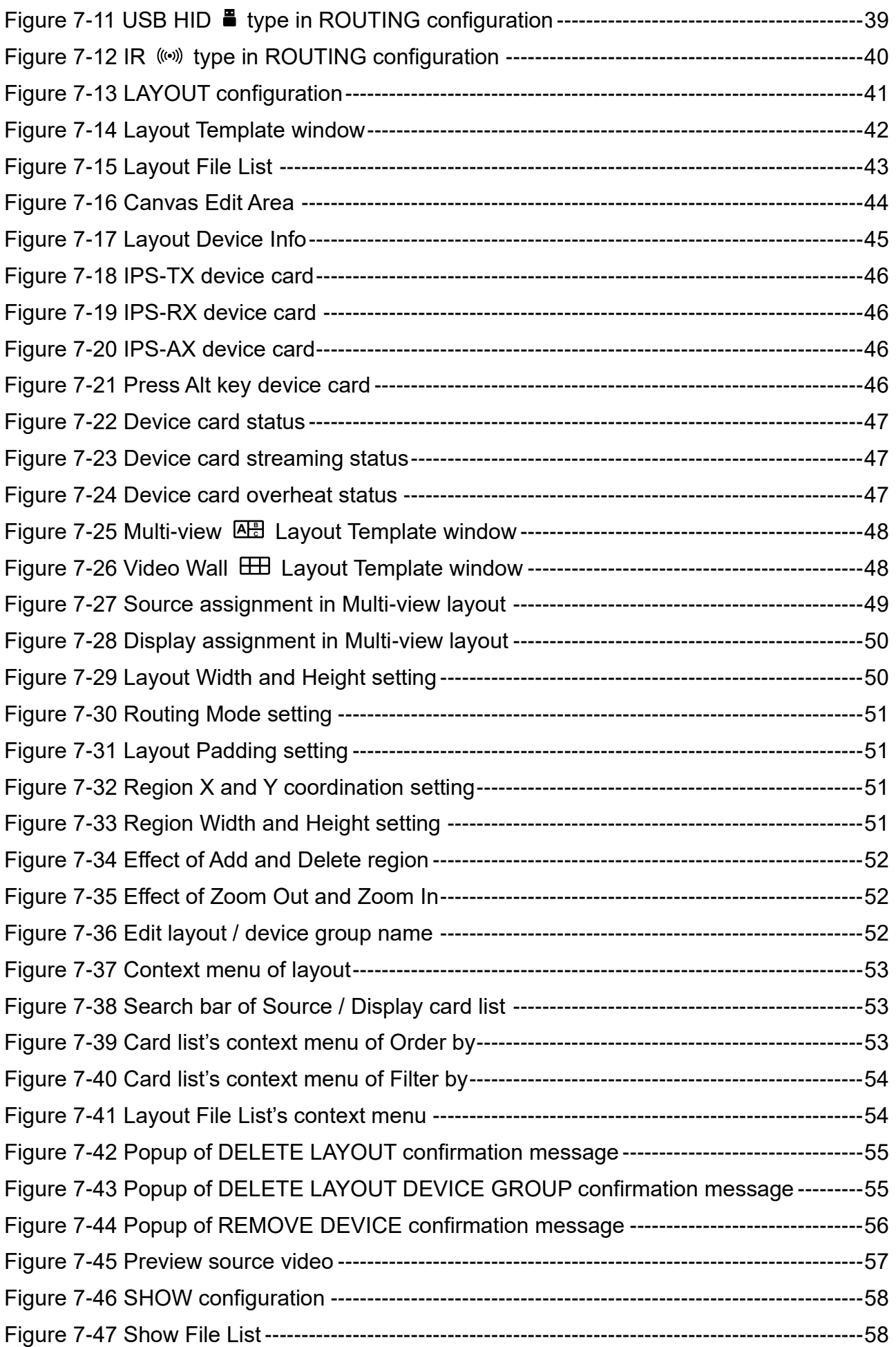

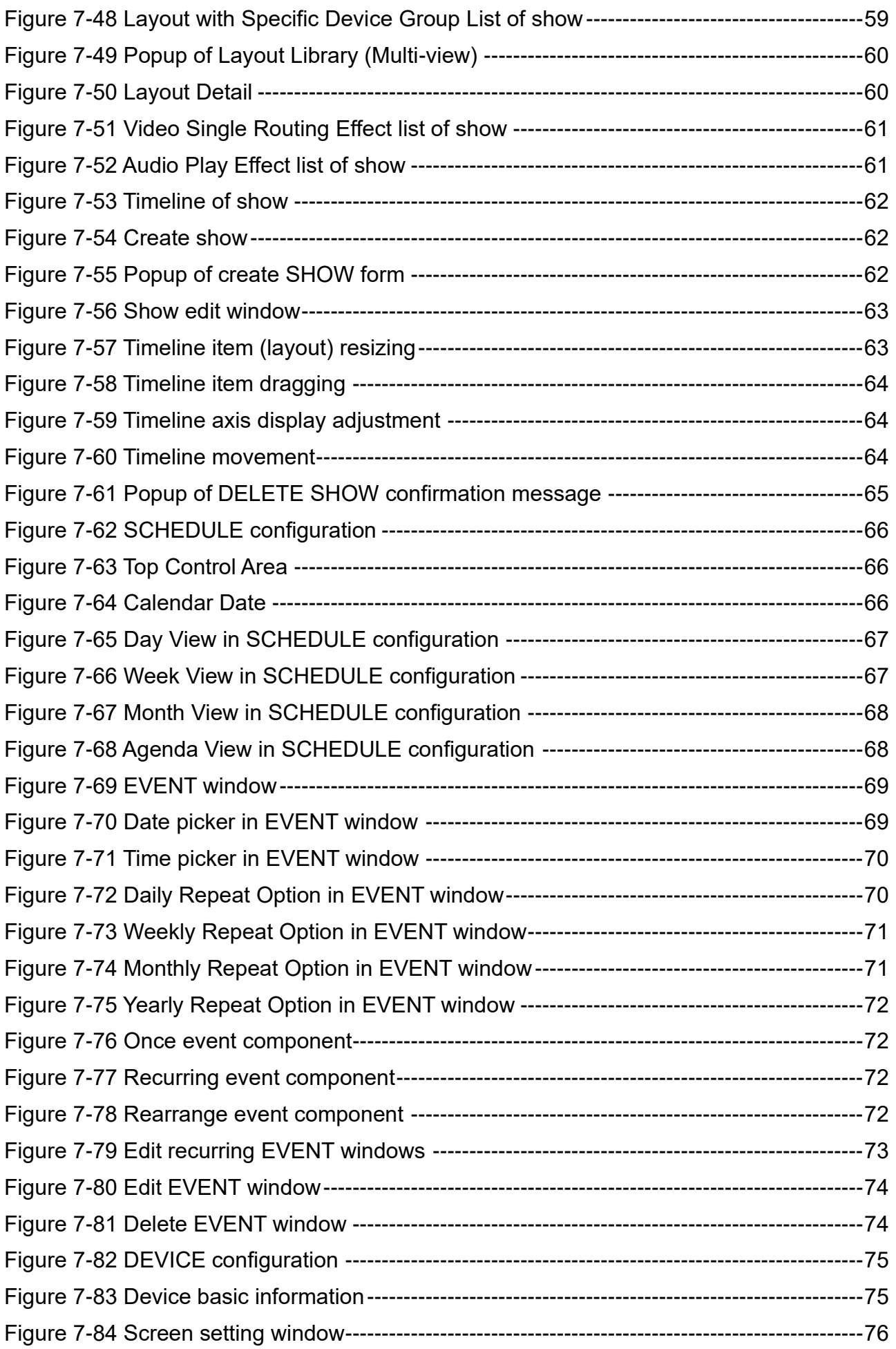

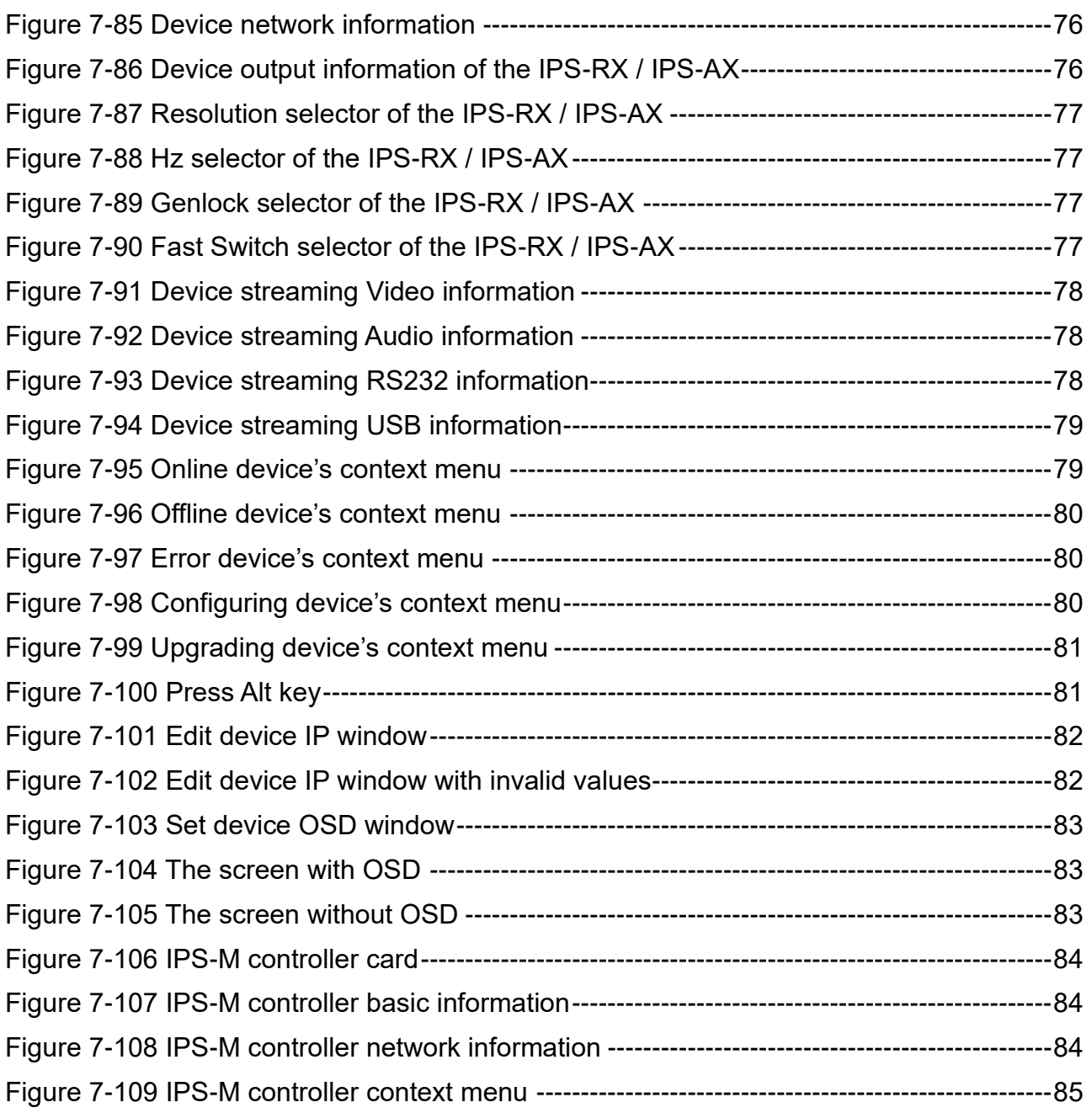

## <span id="page-9-0"></span>**CHAPTER 1 OVERVIEW**

### <span id="page-9-1"></span>**1.1 Introduction**

The IPS system provides a true 4K/60Hz AV over IP solution with Zero compression and Zero latency, it also includes unmatched I/O density, shared infrastructure, increased I/O flexibility, and built-in scalability. In this structure, the controller IPS-M, which is an API-based command server with the build-in web client, provides an efficient way to configure IPS system devices including IPS-TX, IPS-RX, and IPS-AX series devices. IPS-M monitors the status of each device within the network. You can easily use a PC to configure IPS devices through the web client in IPS-M.

# <span id="page-10-0"></span>**1.2 IPS-TX**

<span id="page-10-1"></span>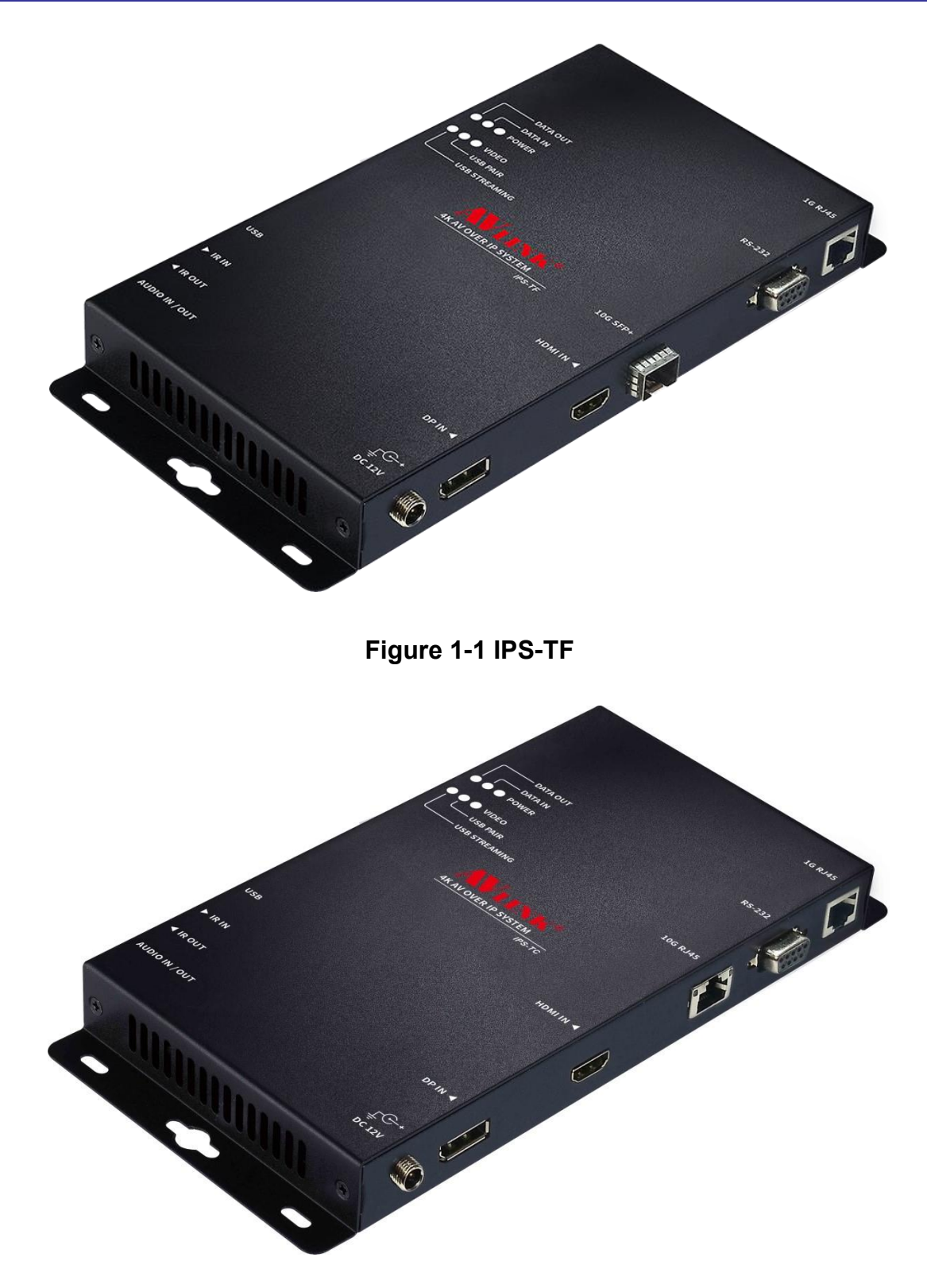

<span id="page-10-2"></span>**Figure 1-2 IPS-TC**

# <span id="page-11-0"></span>**1.3 IPS-RX**

<span id="page-11-1"></span>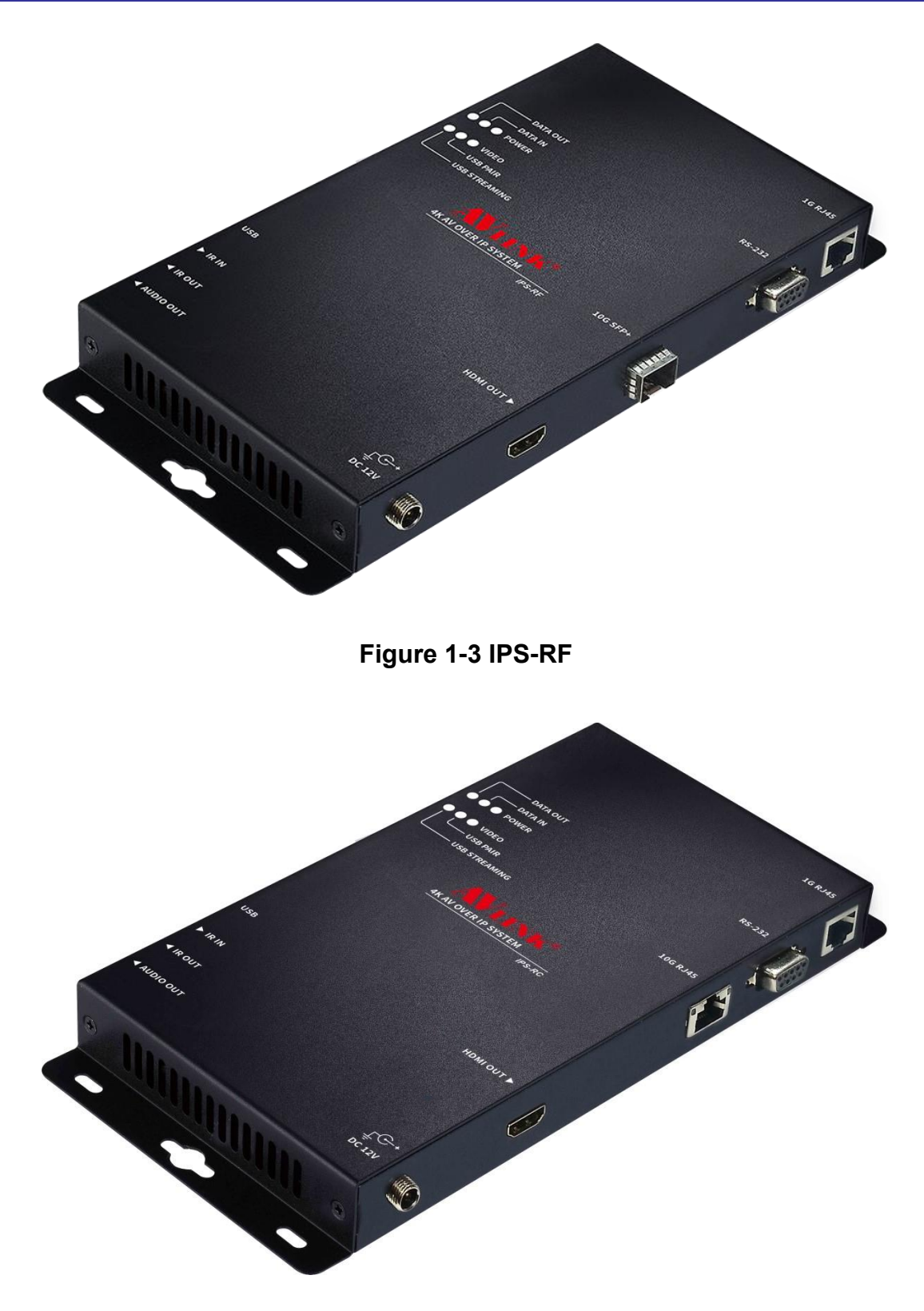

<span id="page-11-2"></span>**Figure 1-4 IPS-RC**

# <span id="page-12-0"></span>**1.4 IPS-AX**

<span id="page-12-1"></span>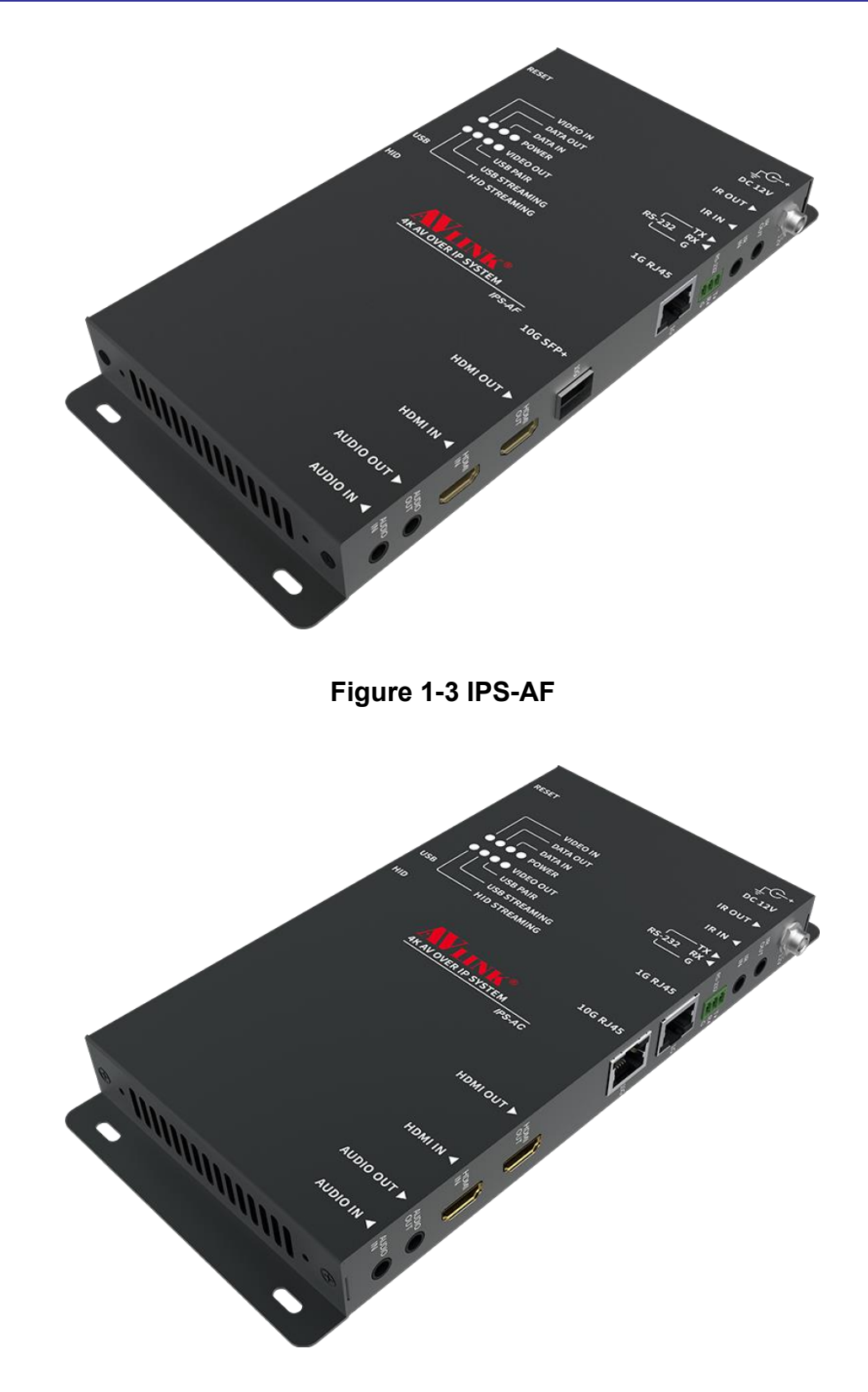

<span id="page-12-2"></span>**Figure 1-4 IPS-AC**

# <span id="page-13-0"></span>**1.5 IPS-M**

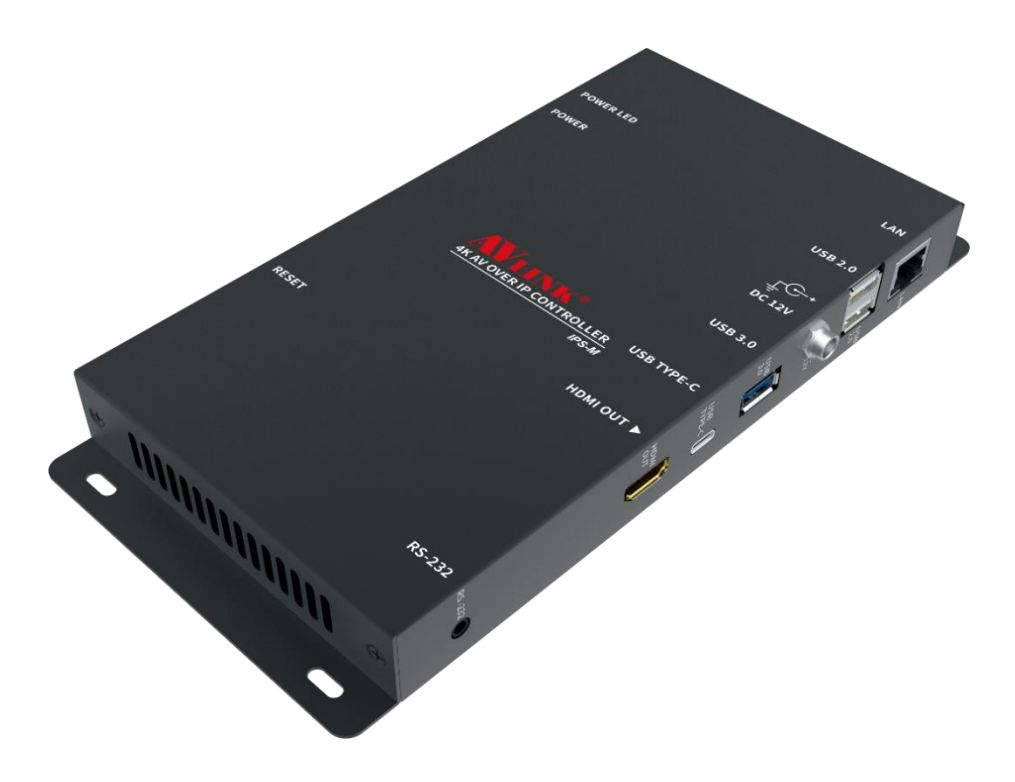

<span id="page-13-1"></span>**Figure 1-7 IPS-M**

# <span id="page-14-0"></span>**1.6 Packing**

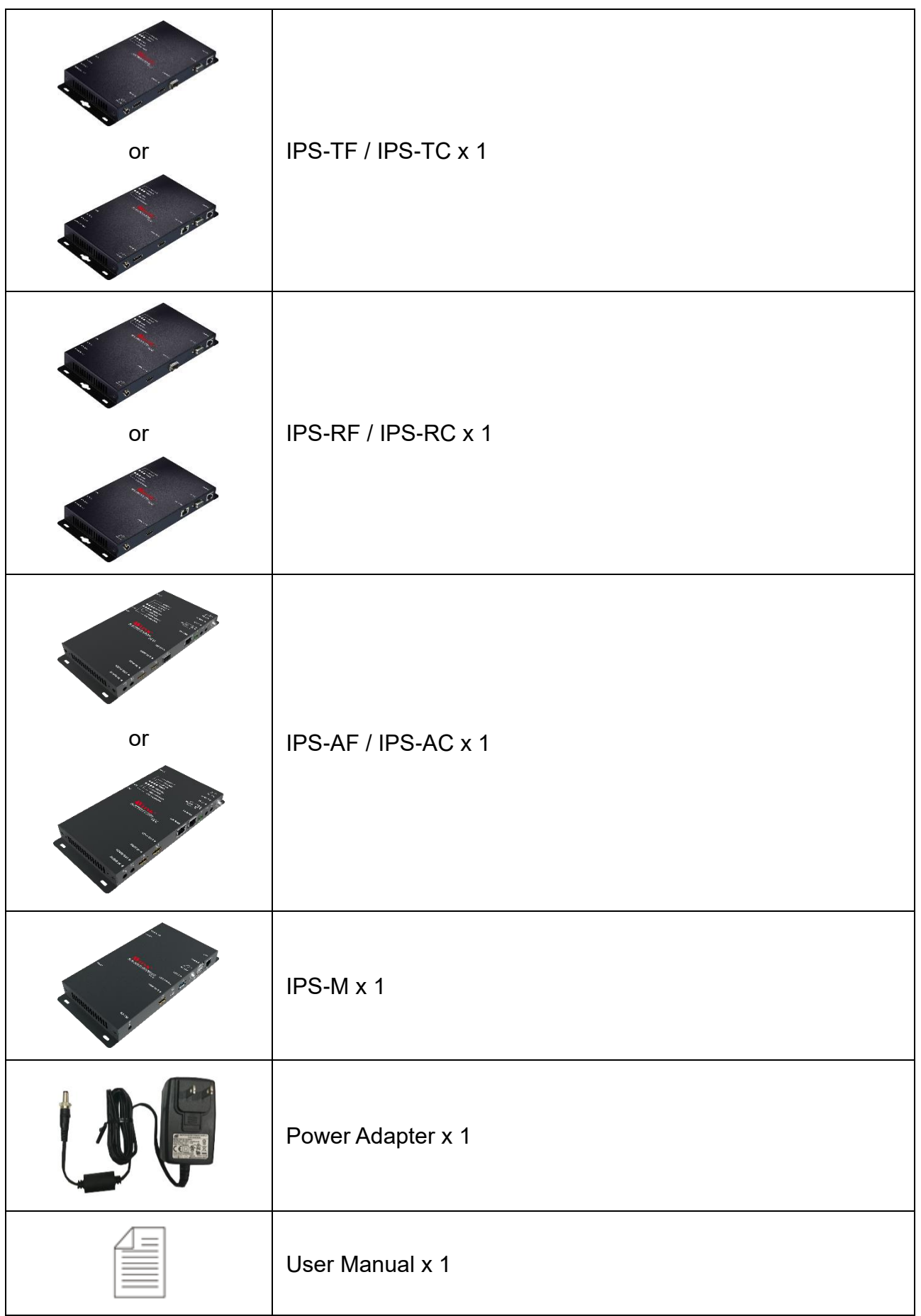

# <span id="page-15-0"></span>**CHAPTER 2 FEATURES**

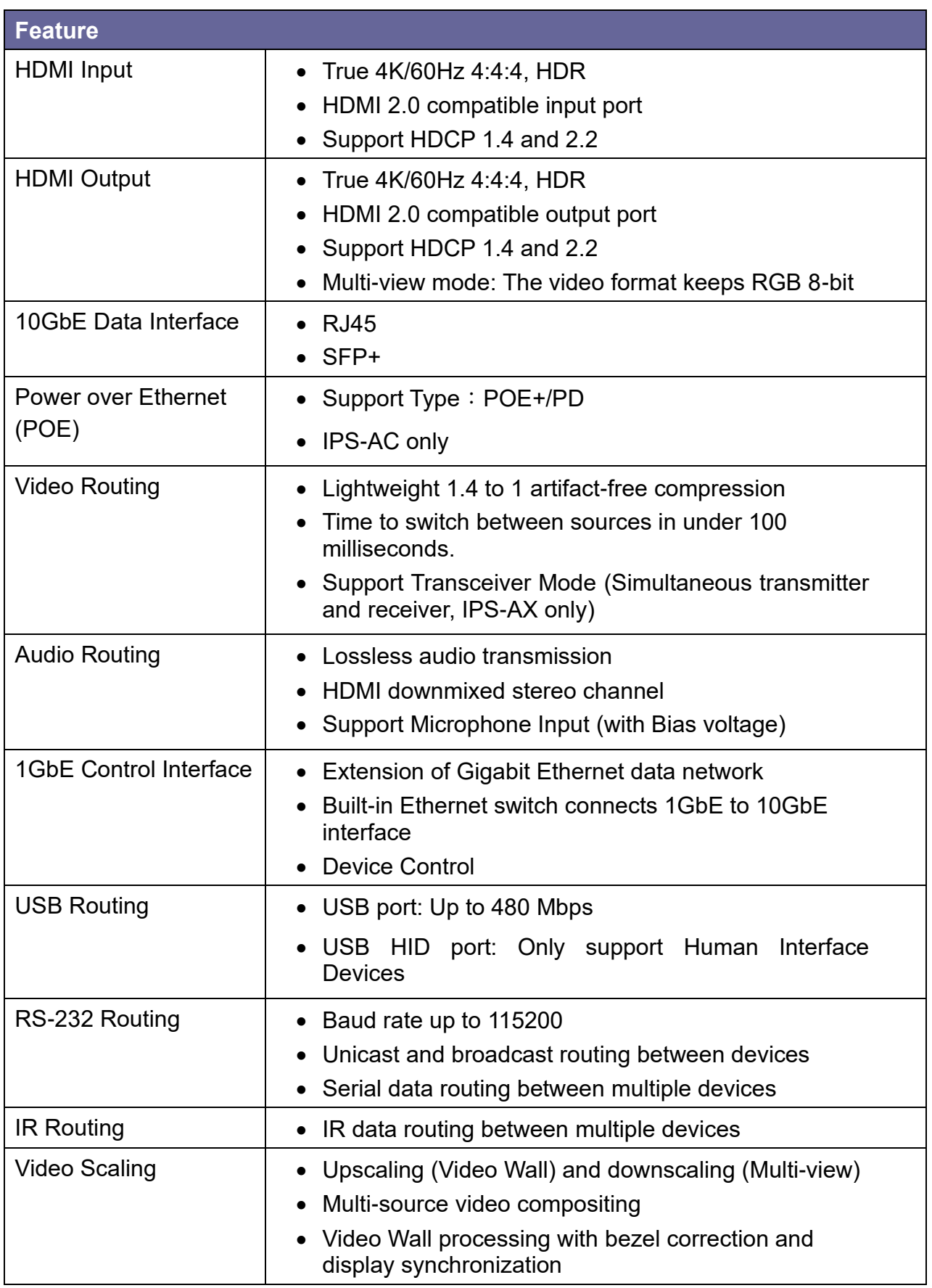

# <span id="page-16-0"></span>**CHAPTER 3 SPECIFICATIONS**

## **IPS-TX / IPS-RX / IPS-AX Specifications:**

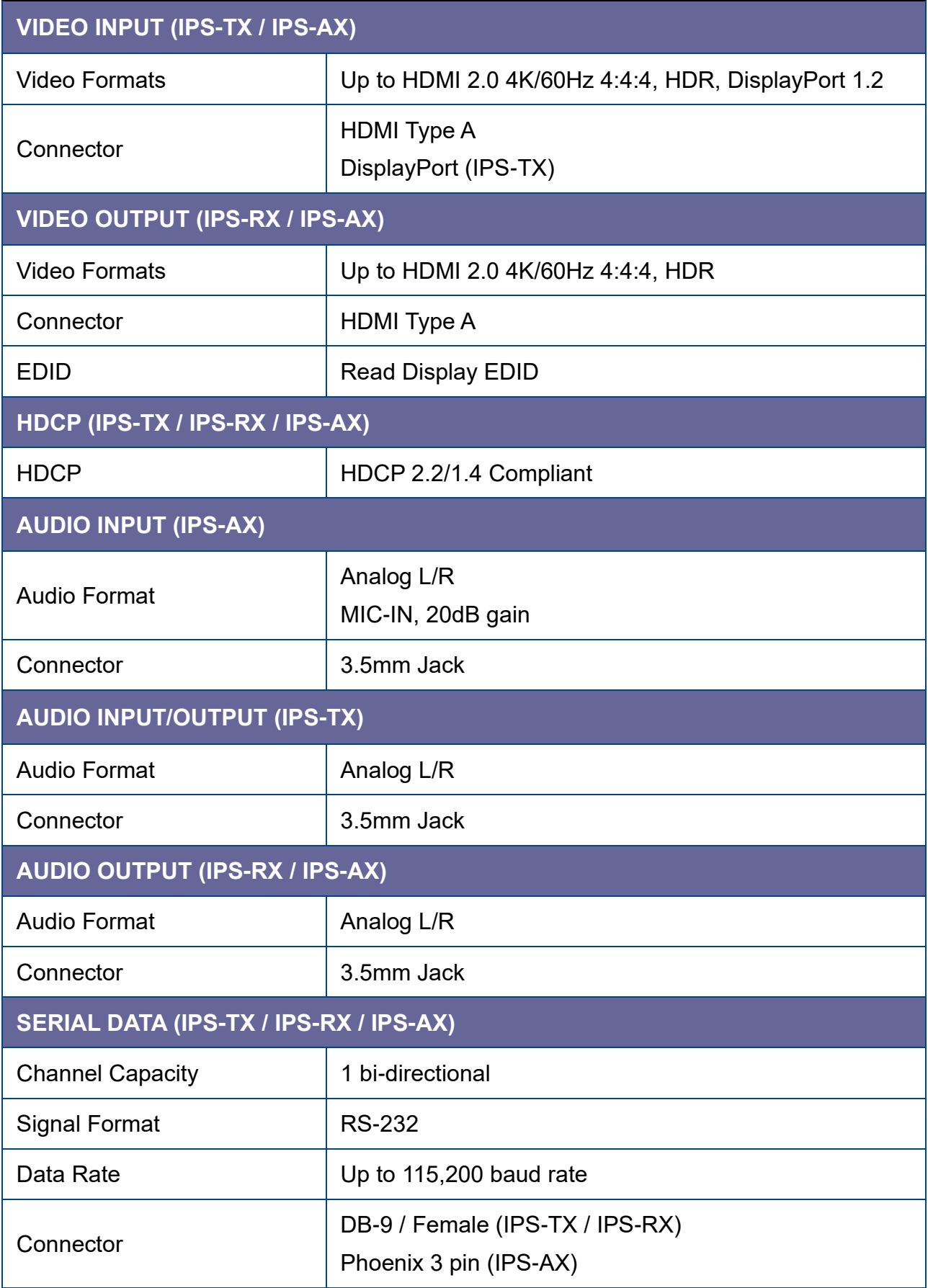

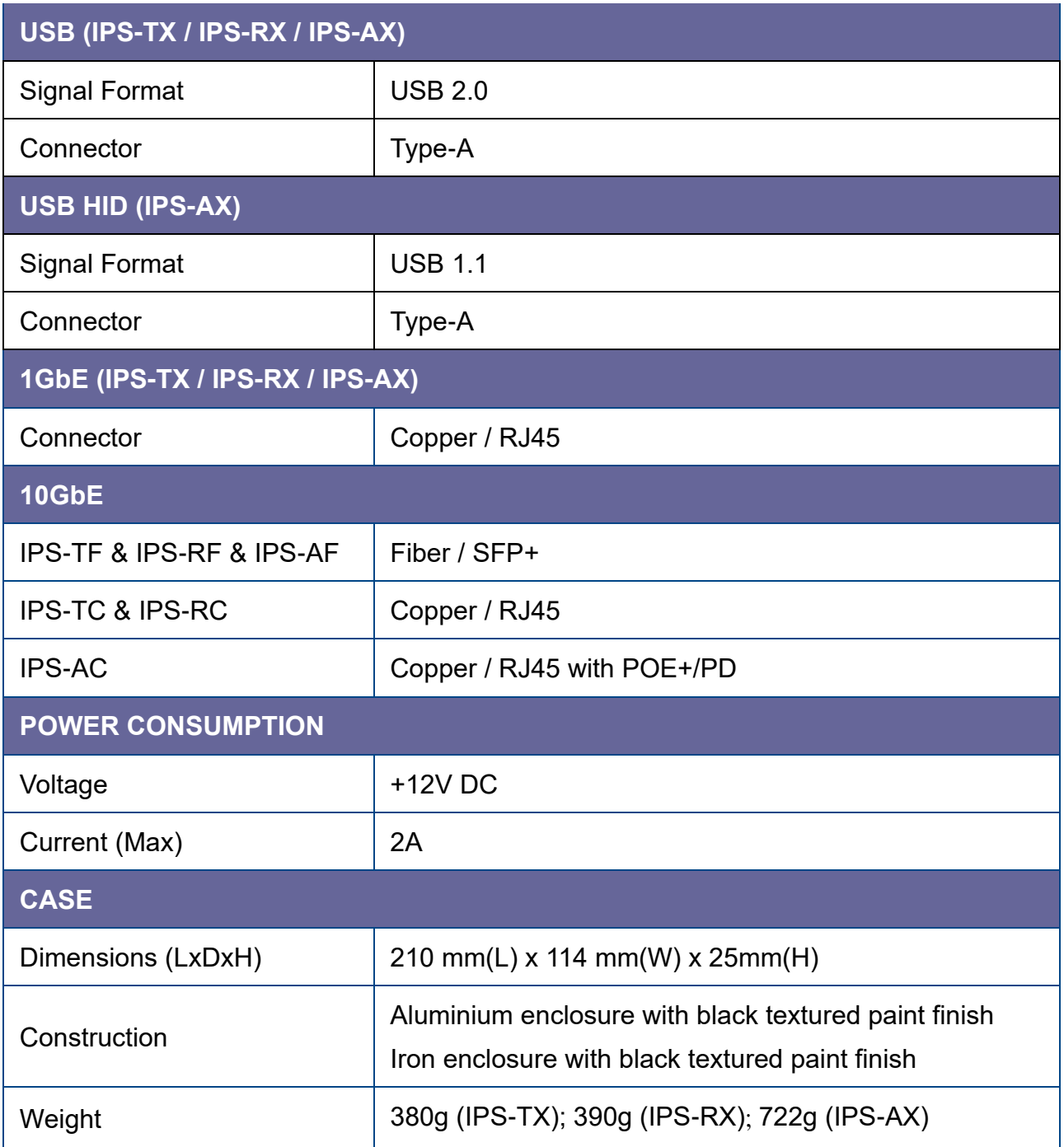

## **IPS-M Specifications:**

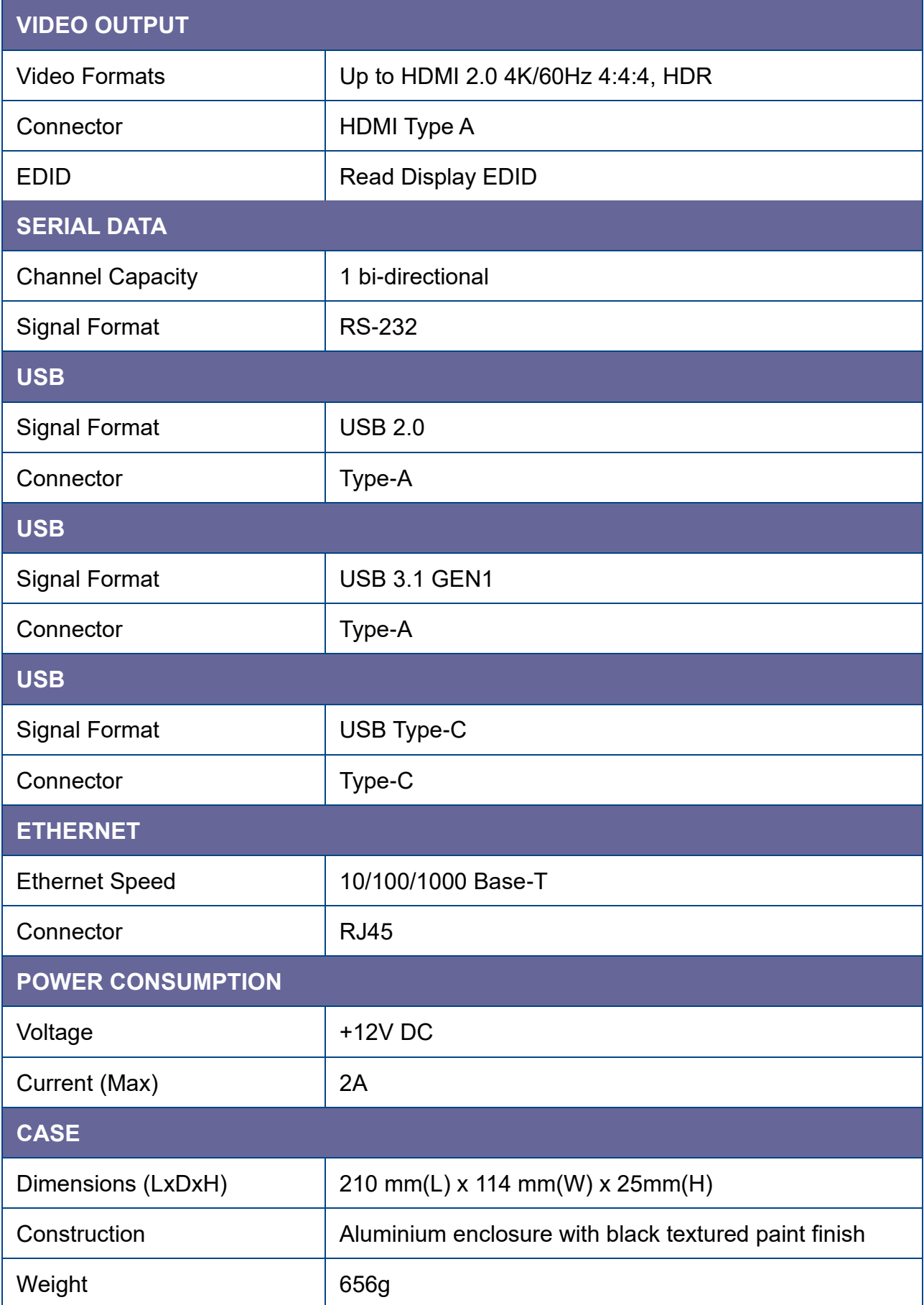

## <span id="page-19-0"></span>**CHAPTER 4 COMPONENTS**

## <span id="page-19-1"></span>**4.1 Front Panel**

These LEDs on the front panel specify the status of Power, Video data, Network packet, and USB routing.

<span id="page-19-2"></span>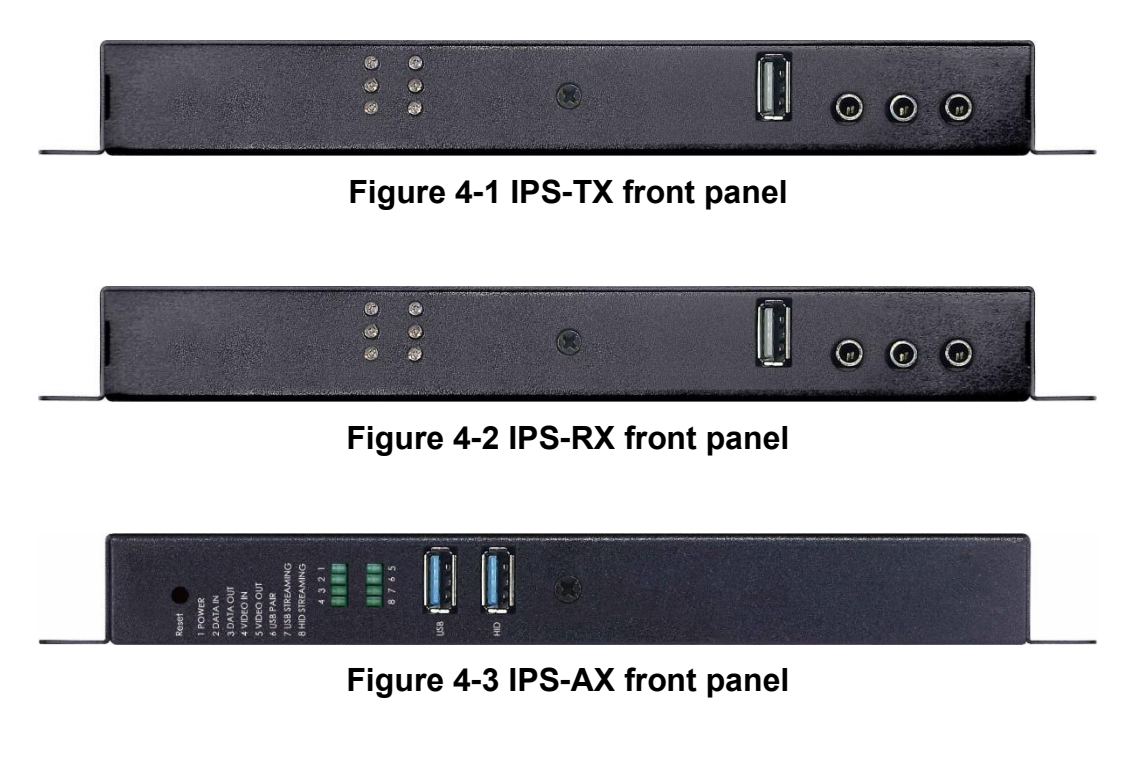

<span id="page-19-5"></span><span id="page-19-4"></span><span id="page-19-3"></span>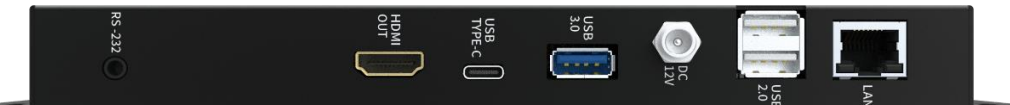

**Figure 4-4 IPS-M front panel**

#### **LED Indicators:**

- **POWER:**
	- **-** Yellow Bright: System power on successfully.
	- **-** Off: No power or power on fail.

#### ▪ **DATA IN / DATA OUT:**

- **-** Yellow Blink: Data transmit and receive through Ethernet.
- **-** Off: No Data transmit or receive through Ethernet, or without attaching an Ethernet cable.

#### ▪ **VIDEO / VIDEO IN / VIDEO OUT:**

- **-** Yellow Bright: Video signal is stable.
- **-** Off: No Video Source or Video signal is unstable, or stop Video Streaming.

#### **· USB PAIR:**

- **-** Yellow Bright: The USB chip is paired.
- **-** Yellow Blink: The USB chip is not paired.
- **-** Off: No USB chip/FW loaded
- **· USB STREAMING:** 
	- **-** Yellow Blink: USB data traffic present.
	- **-** Off: No USB data traffic present.

#### ▪ **HID STREAMING:**

- **-** Yellow Bright: USB chip is paired.
- **-** Yellow Blink: The USB chip is paired and data traffic is present.
- **-** Off: USB chip is not paired.

#### **Connectors:**

- **E** USB Port:
	- **-** IPS-TX / IPS-AX (LEX):Connected to the USB host (e.g. PC) within the 5-meter limitation.
	- **-** IPS-RX (REX):Connected to the actual USB device within the 5-meter limitation.
- **HID Port:**
	- **-** IPS-AX (LEX):Connected to the USB host (e.g. PC) within the 5-meter limitation.
- **E IR IN / IR OUT:** Connected to Infrared devices (e.g. Infrared remote, receiver or blaster)
- **Audio IN / OUT Port (IPS-TX):** Connected to the speaker, or audio source.
- **Audio OUT Port (IPS-RX / IPS-AX):** Connected to the speaker.

### <span id="page-21-0"></span>**4.2 Rear Panel**

#### **IPS-TX:**

The IPS-TX supports 2 video interfaces on the rear panel including HDMI and DisplayPort (DP). It supports 10GbE network interface including either RJ45 or SFP+.

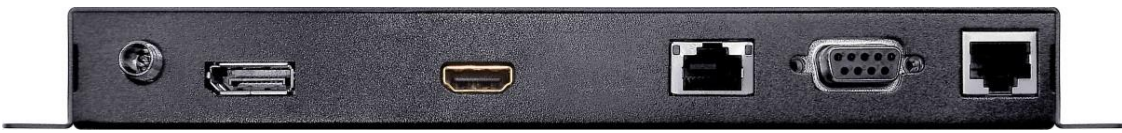

**Figure 4-5 IPS-TC rear panel**

<span id="page-21-1"></span>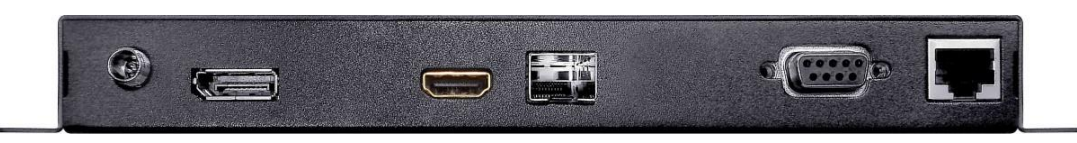

**Figure 4-6 IPS-TF rear panel**

#### <span id="page-21-2"></span>**IPS-RX:**

The IPS-RX only supports HDMI output on the rear panel. It supports a 10GbE network interface including either RJ45 or SFP+.

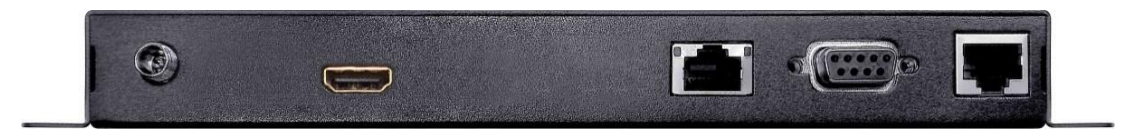

**Figure 4-7 IPS-RC rear panel**

<span id="page-21-3"></span>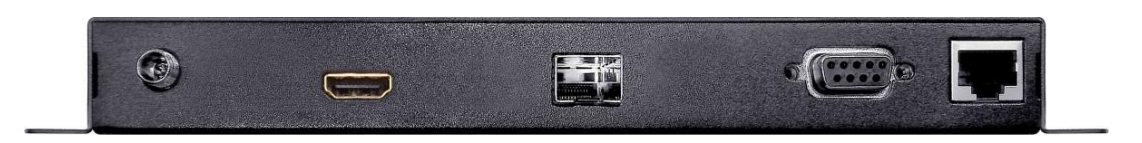

**Figure 4-8 IPS-RF rear panel**

#### <span id="page-21-4"></span>**IPS-AX:**

The IPS-AX supports HDMI input and output on the rear panel. It supports a 10GbE network interface including either RJ45 or SFP+.

<span id="page-21-6"></span><span id="page-21-5"></span>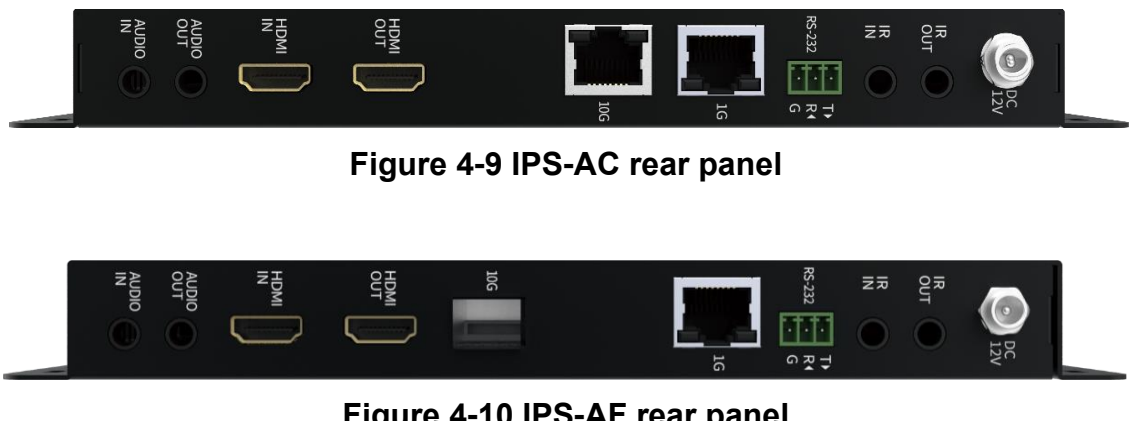

**Figure 4-10 IPS-AF rear panel**

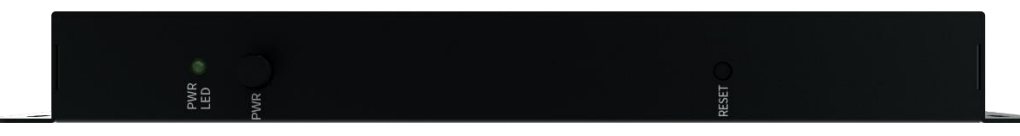

#### <span id="page-22-0"></span>**Figure 4-11 IPS-M rear panel**

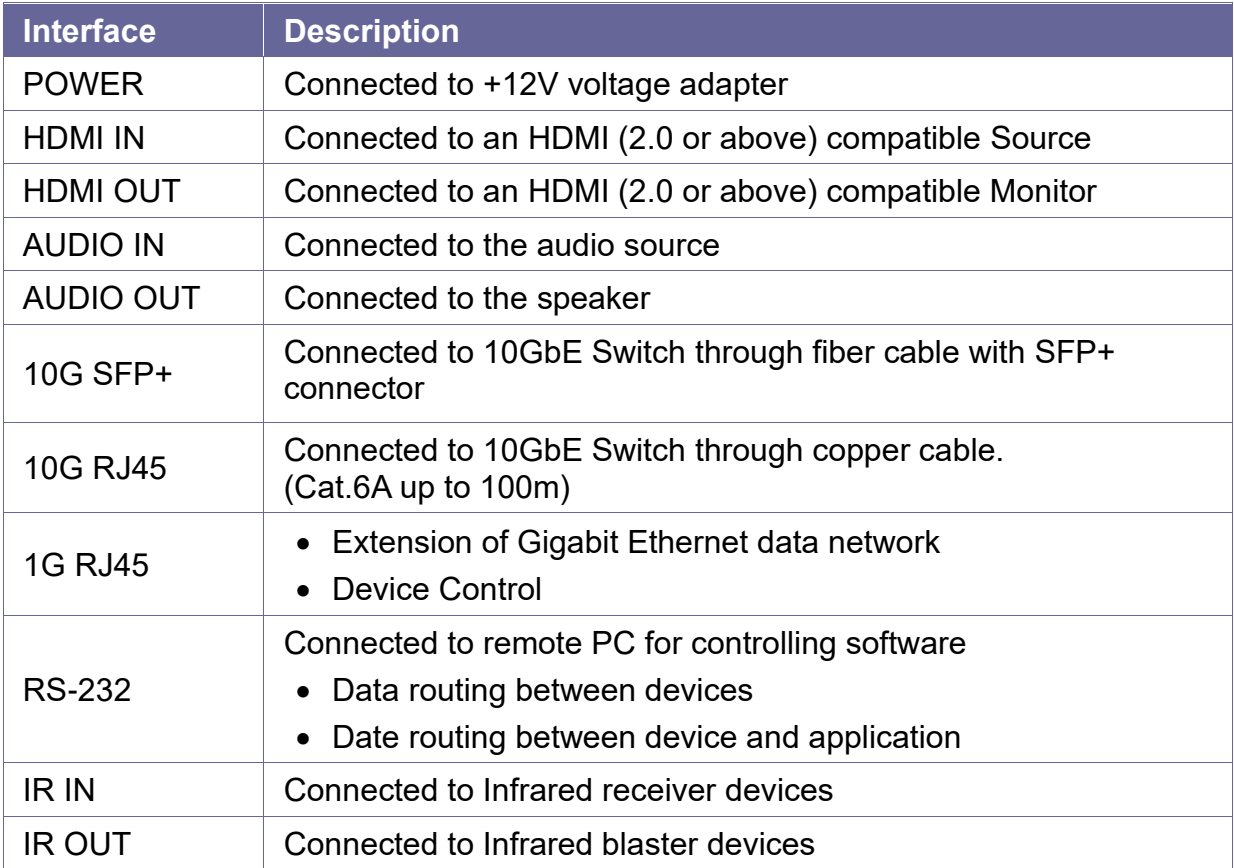

• For the connection of each interface, please refer to *[Chapter 5 Connection](#page-23-0)*

# <span id="page-23-0"></span>**CHAPTER 5 CONNECTION**

## <span id="page-23-1"></span>**5.1 IPS system Connections**

Through multiple IPS devices, the AV signal source and output destination can be switched and configured. The built-in Audio / Video interface can transmit the signal source to the destination via the 10GbE network and output it with the specified display. You can control the output templates and related configurations to specified displays among multiple signals.

In addition, IPS devices provide the feature that each data stream can be routed output independently. The video signal from an IPS-TX/IPS-AX can be sent to a specified IPS-RX/IPS-AX upon an independently routed. Audio signal from another IPS-TX/IPS-AX can be routed and switched to the same IPS-RX/IPS-AX. This feature allows you to configure the video and audio more flexibly.

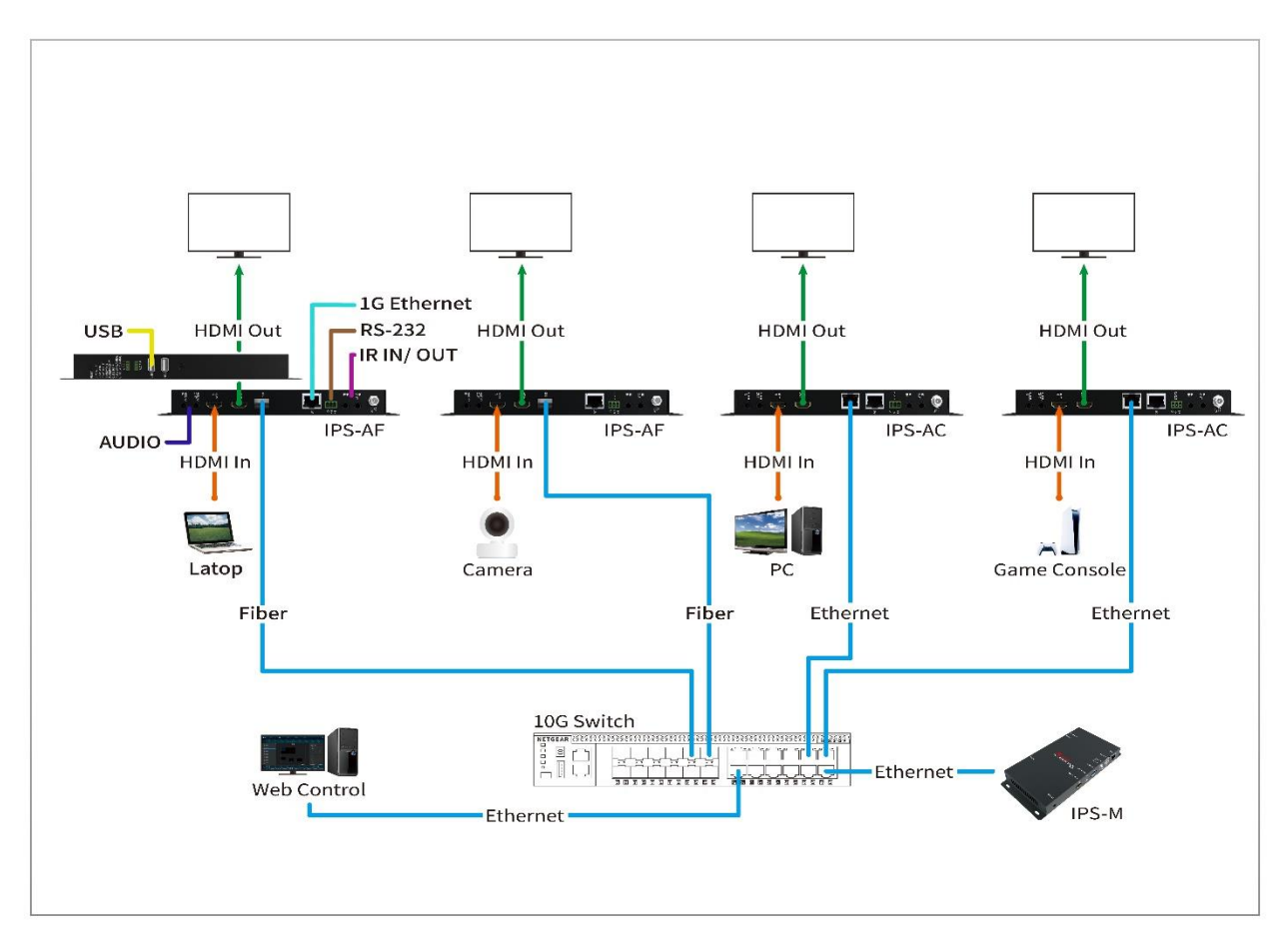

<span id="page-23-2"></span>**Figure 5-1 IPS system connections**

## <span id="page-24-0"></span>**5.2 IPS system for KVM**

The IPS system supports the KVM Switch application:

- Support USB 2.0 at full 480Mbps bandwidth for control command.
- 10 Gbps of network bandwidth for more USB applications.

Not only keyboard and mouse, but a flash, web cameras, and more.

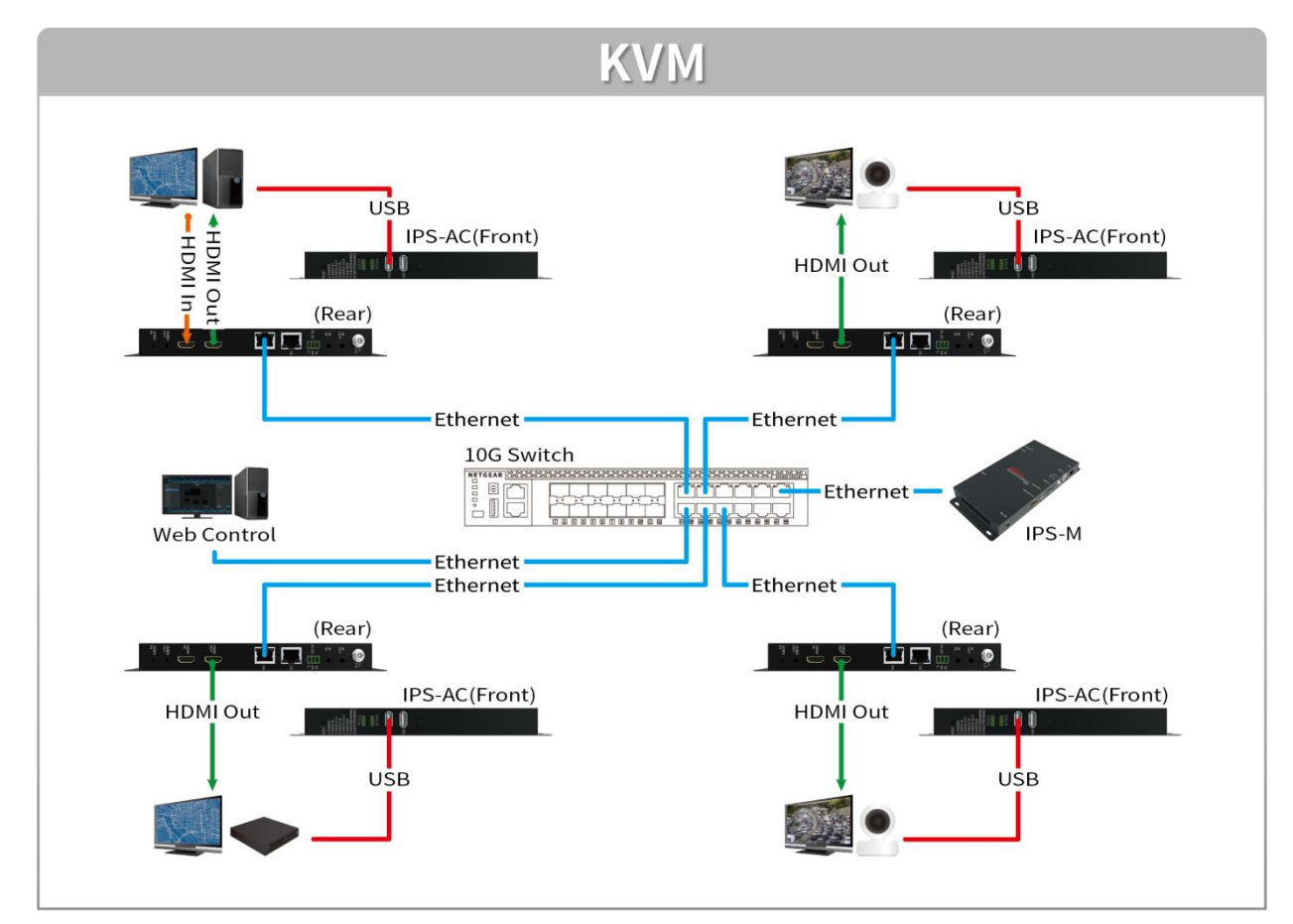

<span id="page-24-1"></span>**Figure 5-2 KVM application connections**

### <span id="page-25-0"></span>**5.3 IPS system for Video Wall**

The Video Wall mode allows you to output the signal source of a single video through multiple displays.

- The video source is connected to the HDMI interface of a single IPS-TX/IPS-AX.
- Each display is connected to the HDMI interface of each IPS-RX/IPS-AX.
- The IPS-TX/IPS-AX transmits video signals to each IPS-RX/IPS-AX by a 10GbE Switch.

The IPS system supports crops and scales display features, and the built-in scaler engine is used to cut out a single video to display the cropped area on the screen.

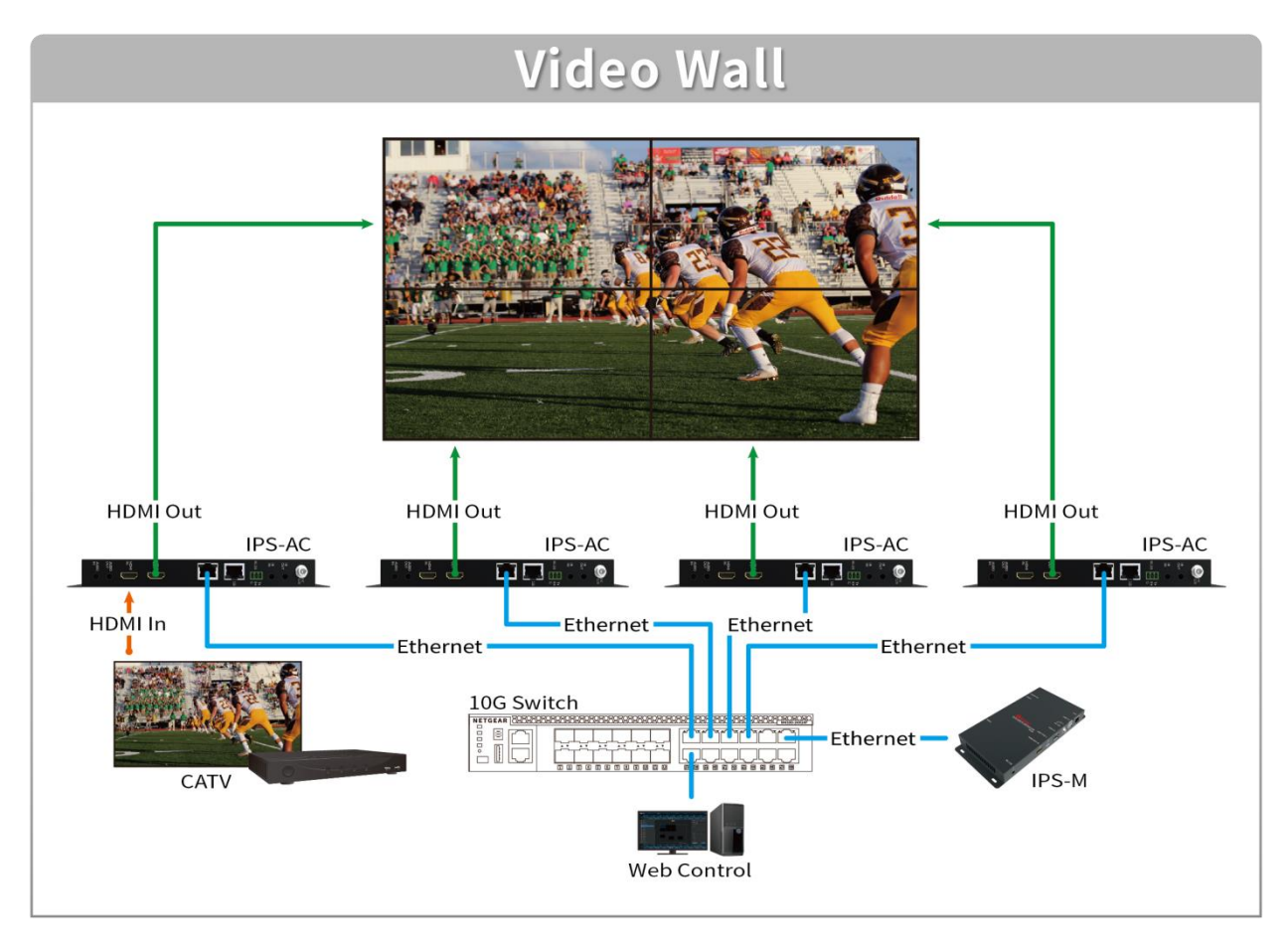

<span id="page-25-1"></span>**Figure 5-3 Video Wall application connections**

## <span id="page-26-0"></span>**5.4 IPS system for Matrix Switch**

The input image of each IPS-TX/IPS-AX can be freely switched to the specified IPS-RX/IPS-AX for output. Through the **ROUTING** configuration of the IPS-M, the video signal is rendered seamlessly on realistic on the screen.

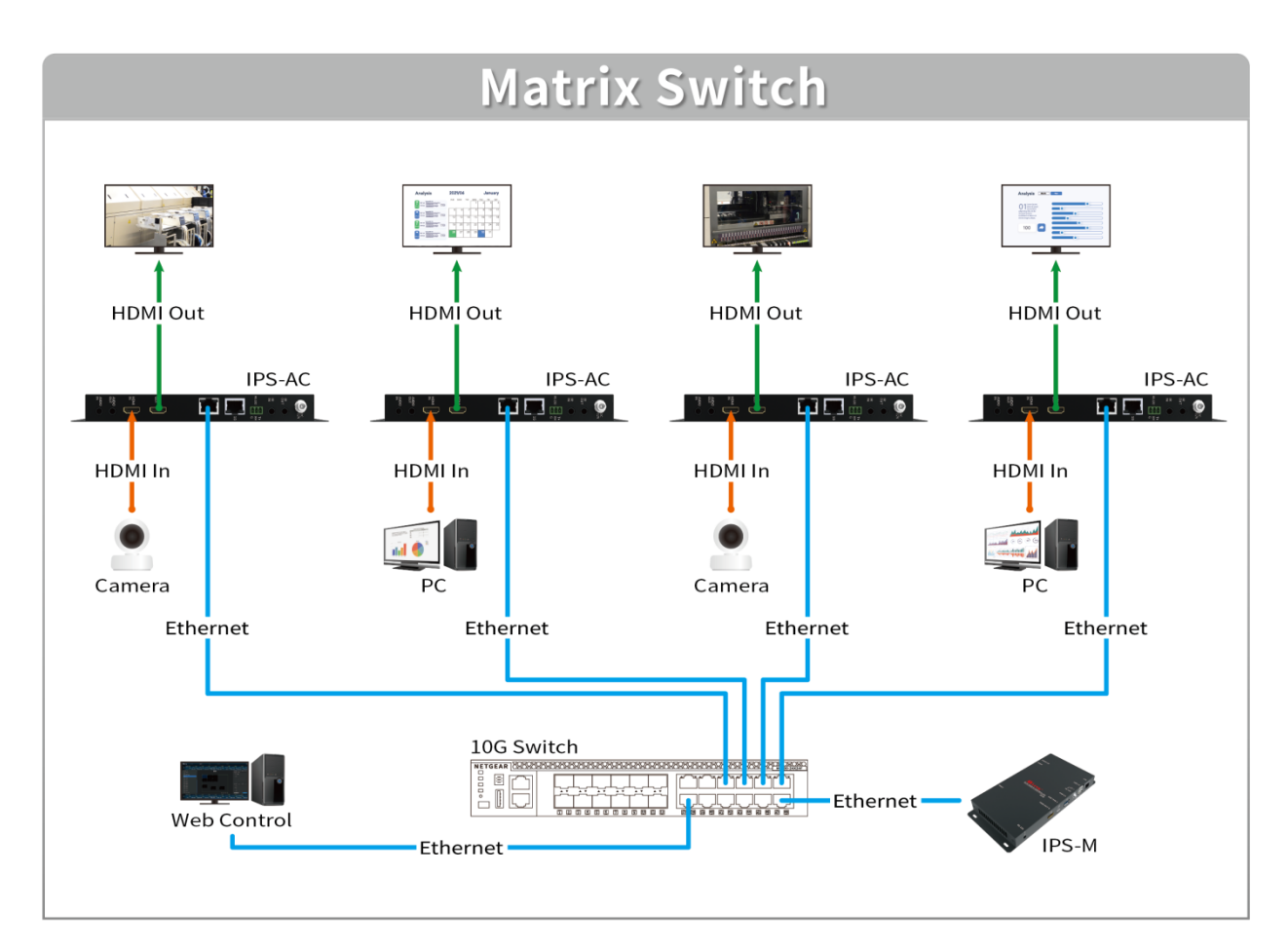

<span id="page-26-1"></span>**Figure 5-4 Matrix Switch application connections**

## <span id="page-27-0"></span>**5.5 IPS system for Multi-view**

The multi-view feature allows you to combine multiple video signals into a specified screen. You can see multiple different video signals or PIP (Picture in picture) on one screen.

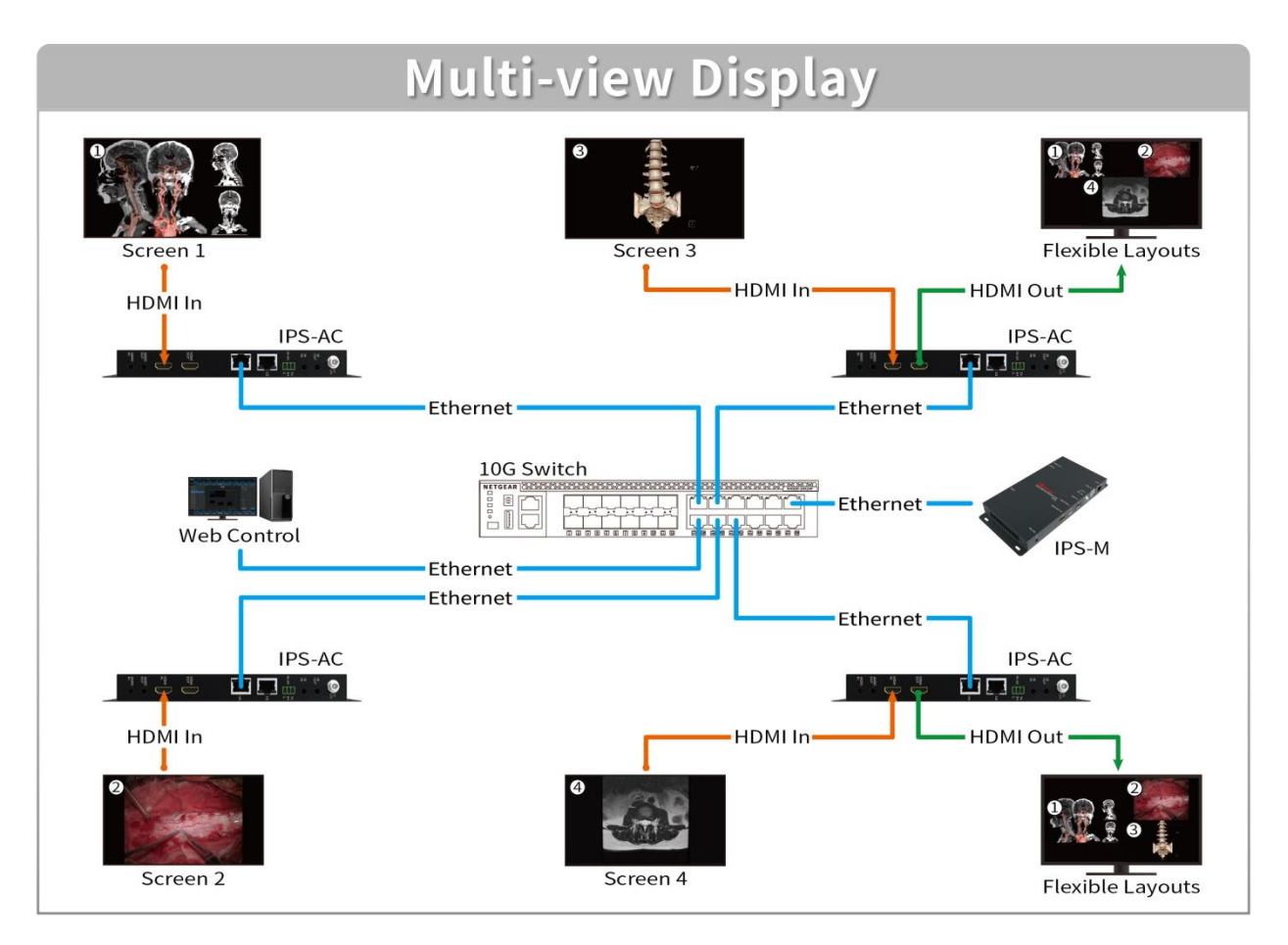

<span id="page-27-1"></span>**Figure 5-5 Multi-view application connections**

## <span id="page-28-0"></span>**5.6 Audio Routing**

Through the IPS system, Digital and Analog Audio signals can be output individually described below:

When the Analog Audio of the IPS-TX is specified for **"Analog Audio Output"**:

The Analog Audio and HDMI Output of the IPS-RX, Analog Audio of the IPS-TX can be as an audio output to transmit the audio signal that comes from the HDMI Input of the IPS-TX.

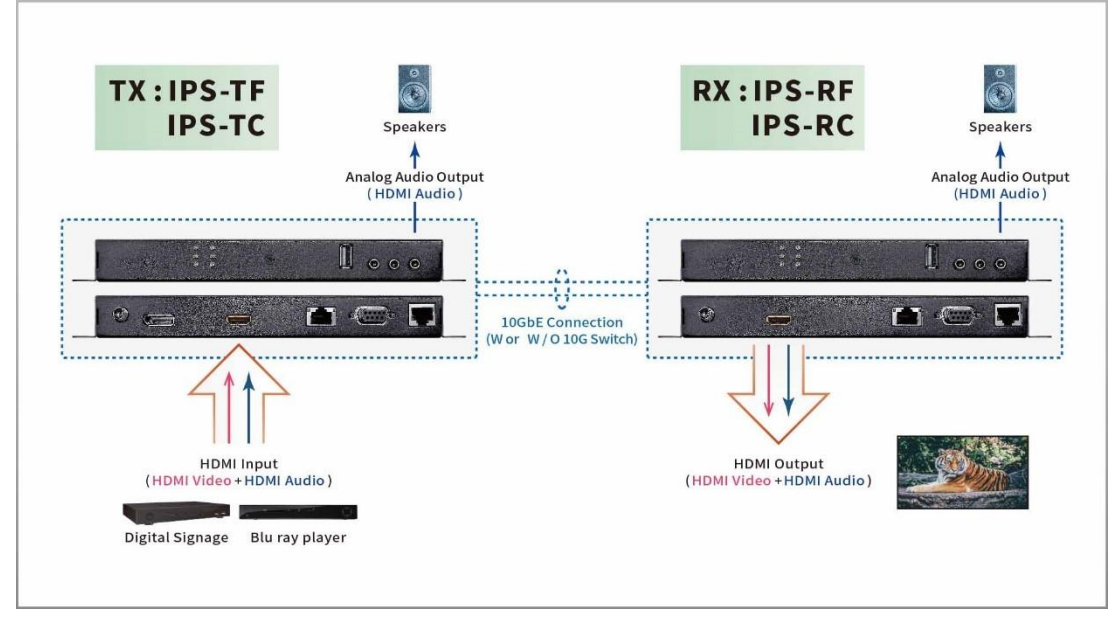

**Figure 5-6 IPS-TX Analog Audio Output routing**

<span id="page-28-1"></span>When the Analog Audio of the IPS-TX is specified for **"Analog Audio Input"**:

The Analog Audio and HDMI Audio Input of the IPS-TX can be transmitted to the HDMI Output of the IPS-RX and Analog Audio Output respectively.

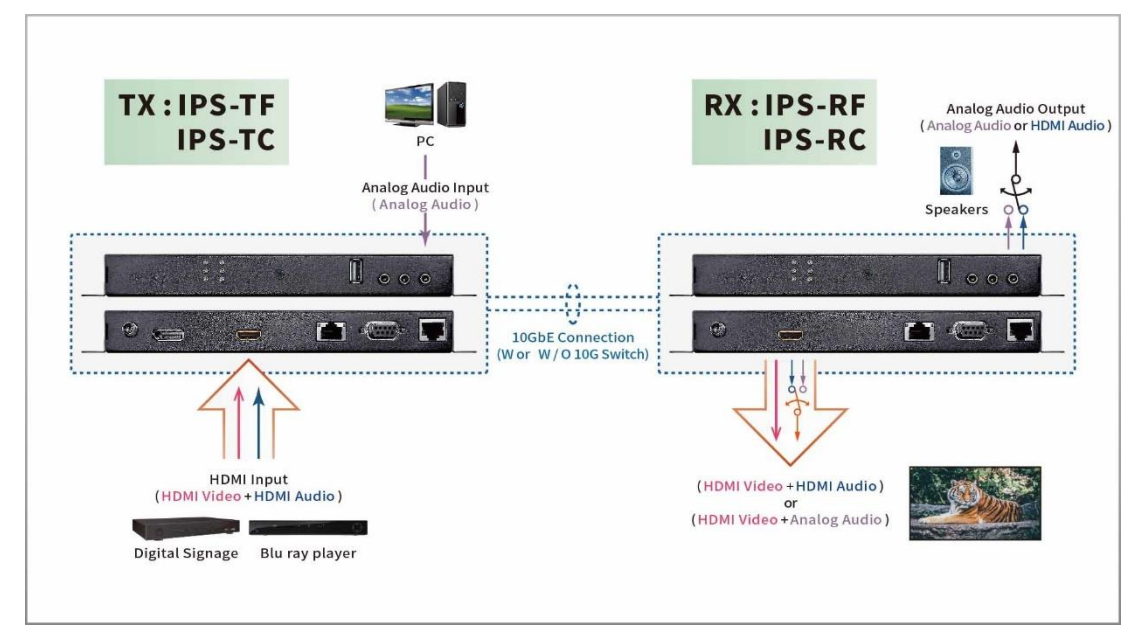

<span id="page-28-2"></span>**Figure 5-7 IPS-TX Analog Audio Input routing**

# <span id="page-29-0"></span>**CHAPTER 6 OPERATION**

## <span id="page-29-1"></span>**6.1 Switch Configuration**

You must ensure your switch matches the following requirements:

- Support 10GbE connectivity per port
- Support IGMP version 2

And the switch is configured appropriately:

- Enable IGMPv2 Snooping
- Enable IGMP Fast Leave
- Disable Unregistered Multicast Flooding

### <span id="page-29-2"></span>**6.2 Powering On**

To power on the IPS-M, you have to:

- 1. Plug the IPS-M power cable
- 2. Press the power button of the IPS-M for 3 seconds

To power on the IPS-TX, IPS-RX, or IPS-AX, you have to:

1. Plug the IPS-TX, IPS-RX, or IPS-AX power cable

If you use the IPS-AC with a POE-supported switch, you can power on the IPS-AC with an Ethernet cable or power cable.

### <span id="page-29-3"></span>**6.3 Powering Off and Restarting**

If it is necessary to power off or restart a component of the IPS system, you have to:

- 1. Unplug the power cable of the target component
- 2. Wait a few seconds and execute powering-on operation according to the component type

### <span id="page-29-4"></span>**6.4 Powering Sequence**

You should power on each component of the IPS system in the following sequence:

- 1. Power on the IPS-M
- 2. Ensure the IPS-M is ready by checking the IPS-M Information is shown on the screen
- 3. Power on the IPS-TX, IPS-RX, and IPS-AX

### <span id="page-29-5"></span>**6.5 Hot Plugging**

The IPS-TX, IPS-RX, IPS-AX, and IPS-M support USB hot plugging without shutting down the device.

# <span id="page-30-0"></span>**CHAPTER 7 WEBSITE CONFIGURATIONS**

The system provides the IPS-M with the build-in website for you to configure the whole system. Supported web browsers are described below:

- Chrome (the latest version)  $\triangledown$
- $\triangledown$ Firefox (the latest version)
- $\nabla$ Safari (the latest version)

We recommend you use Chrome for the appropriate experience.

### <span id="page-30-1"></span>**7.1 IPS-M**

Before beginning website configurations, you need an IPS-M controller to set up and control all the IPS devices. The IPS-M is the main manager for website configurations. It uses the network to communicate with the IPS devices. The IPS-M helps you set up each IPS device for video and audio routing, Video Wall building, and other functions. Moreover, a built-in website in the IPS-M provides simple operations for you to quickly configure the whole system. For normal operation, we suggest it should be always keeping the IPS-M online in the system.

#### <span id="page-30-2"></span>**7.1.1 IPS-M Connections**

- 1. Connect Cat 5e cable to the **Ethernet port**.
- 2. Connect the power adapter cable to **Power Jack**.
- 3. Connect the display device to the **HDMI output port** for the IPS-M Information.

#### <span id="page-30-3"></span>**7.1.2 IPS-M Information**

After connecting the IPS-M to a display by HDMI cable, the IPS-M Information shows the URL of the build-in website for you to open by the supported browser as following figure:

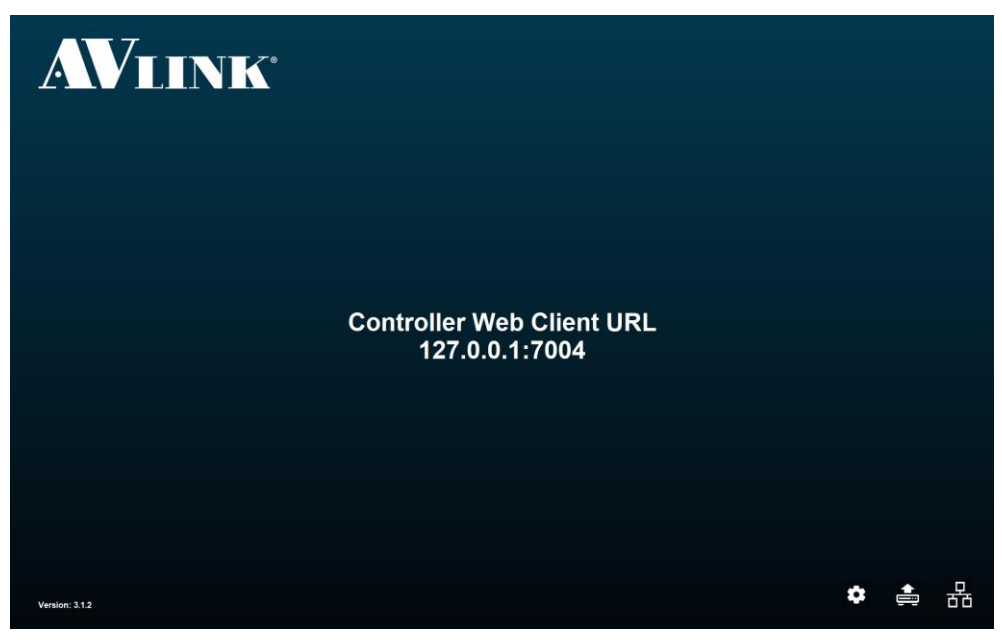

#### **Figure 7-1 IPS-M information**

<span id="page-30-4"></span>**• System: Configure the IPS-M system time.** Please ensure the time zone of the IPS-M and your control PC or Laptop is the same to have the correct schedule feature.

- Upgrade: Launch the IPS-M upgrade wizard.
- **E-1** Network: Configure the IPS-M network settings.

#### **PC connection steps:**

To open the build-in website and start to configure the system, please follows the steps below:

- 1. Connect your PC to switch with an Ethernet cable.
- 2. Open the supported browser and enter the URL of the built-in website.

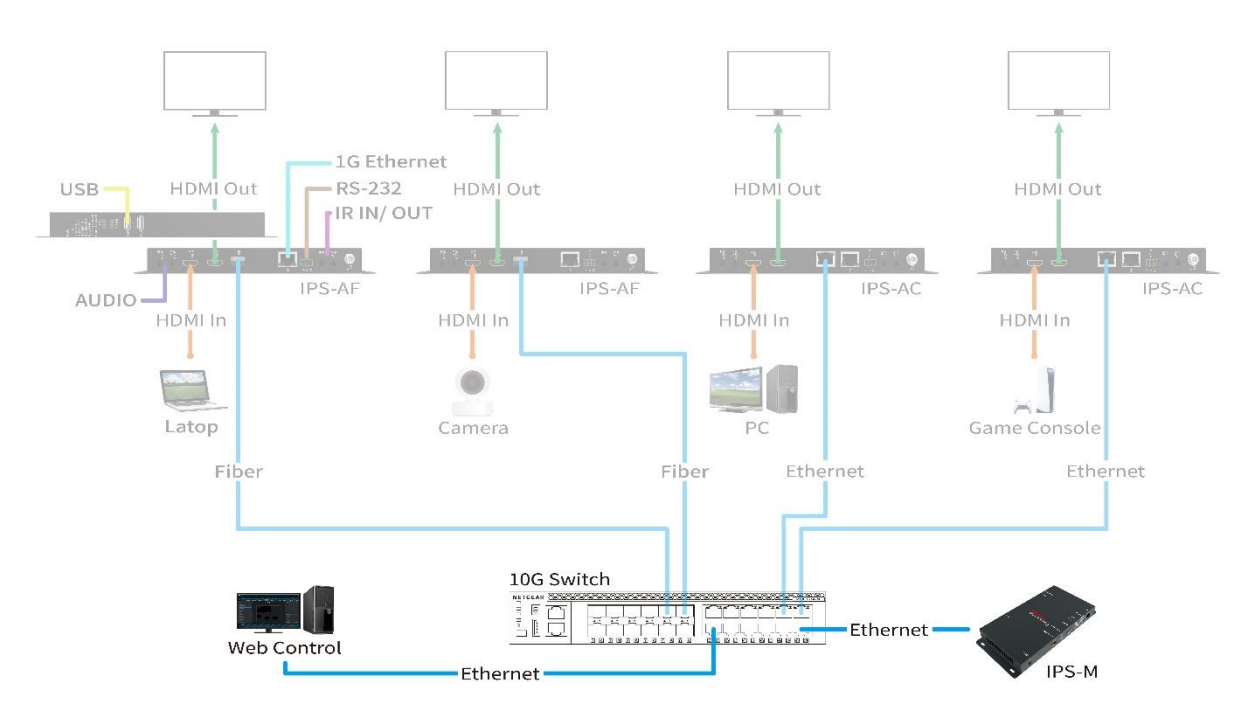

<span id="page-31-0"></span>**Figure 7-2 IPS-M connections**

## <span id="page-32-0"></span>**7.2 General Setting**

Type in the IPS-M website URL in the browser to enter the main screen of the IPS-M application. The IPS-M application includes **ROUTING, LAYOUT, SHOW, SCHEDULE,** and **DEVICE** configurations.

- Click AV LINK logo **AVINK** will pop up the **ABOUT** copyright window.
- Click System setting button **W** will pop up **System Preference** window, it allows you to set the preferred **temperature format** and **units of length**.

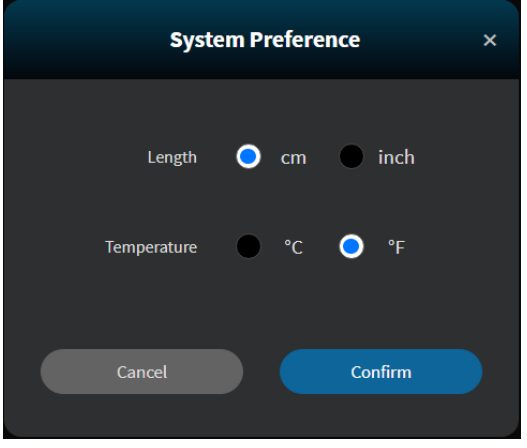

<span id="page-32-1"></span>**Figure 7-3 System Preference window**

## <span id="page-33-0"></span>**7.3 Routing**

Routing is the main page described below:

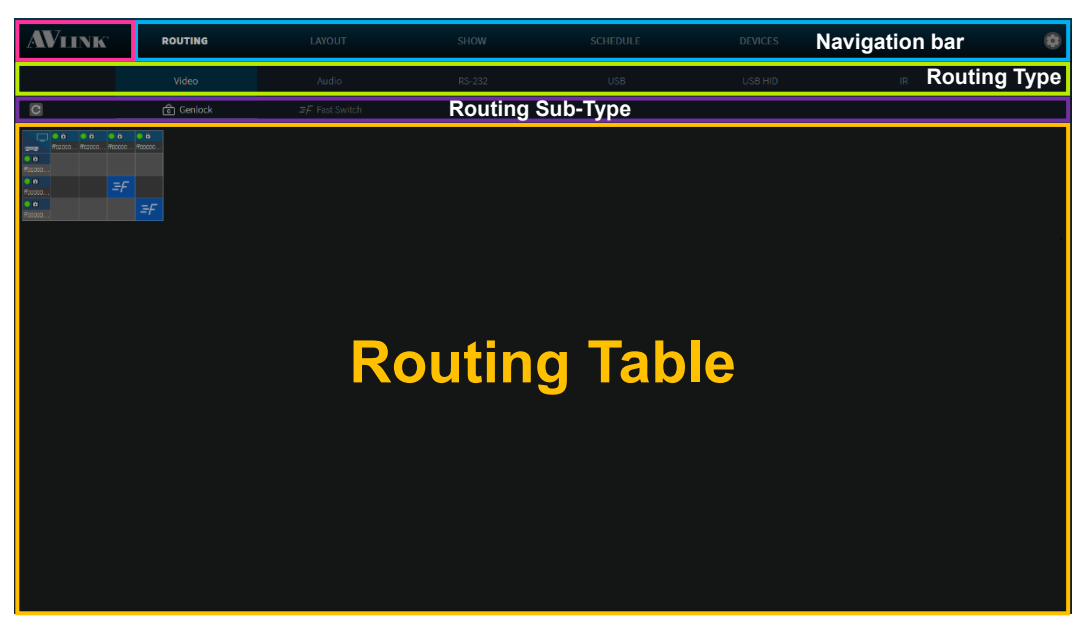

**Figure 7-4 ROUTING configuration**

<span id="page-33-1"></span>The **ROUTING** configuration page, it allows you to view the channel of signal transmissions, and configure the IPS-TX / IPS-RX / IPS-AX channels including **Video**, **Audio**, **RS-232**, **USB, USB HID and IR types.** 

- Refresh the Routing Table button  $\mathbb C$
- Routing Table Grid component

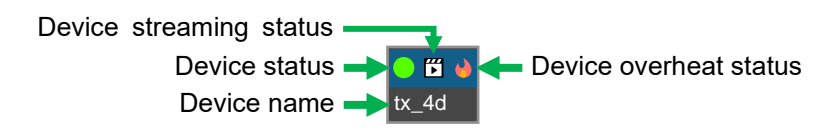

#### **Figure 7-5 Routing Table Grid component**

<span id="page-33-2"></span>• Routing Table Crosshair highlight

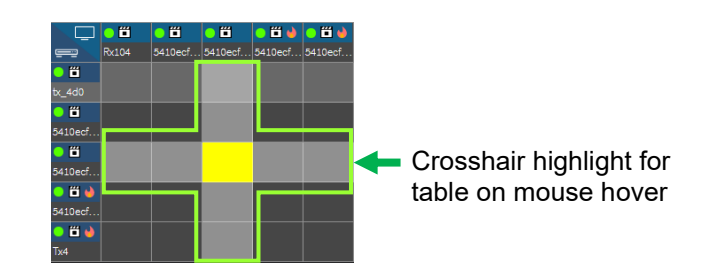

<span id="page-33-3"></span>**Figure 7-6 Routing Table Crosshair highlight**

### <span id="page-34-0"></span>**7.3.1 Video**

| <b>AVLINK</b>                                                                                                    | <b>ROUTING</b>     | LAYOUT                            | SHOW   | SCHEDULE   | <b>DEVICES</b> |                                   | $\bullet$ |
|----------------------------------------------------------------------------------------------------|--------------------|-----------------------------------|--------|------------|----------------|-----------------------------------|-----------|
|                                                                                                    | Video              | Audio                             | RS-232 | <b>USB</b> | USB HID        | $\ensuremath{\mathsf{IR}}\xspace$ |           |
| $\mathbf C$                                                                                                    | $\bigcirc$ Genlock | $\mathbb{P} \digamma$ Fast Switch |        |            |                |                                   |           |
| $\begin{tabular}{ c c c c c c c } \hline \multicolumn{1}{ c }{0.0 & 0.0 & 0.0 & 0.0 & 0.0 \\ \hline 1 & 0.0 & 0.0 & 0.00 & 0.00 & 0.00 \\ \hline 0.0 & 0.0 & 0.0 & 0.0 & 0.00 \\ \hline 0.0 & 0.0 & 0.0 & 0.0 & 0.0 & 0.0 \\ \hline 0.0 & 0.0 & 0.0 & 0.0 & 0.0 & 0.0 \\ \hline 0.0 & 0.0 & 0.0 & 0.0 & 0.0 & 0.$ |                    |                                   |        |            |                |                                   |           |
|                                                                                                    |                    |                                   |        |            |                |                                   |           |
|                                                                                                    |                    |                                   |        |            |                |                                   |           |
|                                                                                                    |                    |                                   |        |            |                |                                   |           |
|                                                                                                    |                    |                                   |        |            |                |                                   |           |
|                                                                                                    |                    |                                   |        |            |                |                                   |           |
|                                                                                                    |                    |                                   |        |            |                |                                   |           |

**Figure 7-7 Video type in ROUTING configuration**

<span id="page-34-1"></span>**Display** (Table Column Header) – IPS-RX & IPS-AX

**Source** (Table Row Header) – IPS-TX & IPS-AX

Select **Video** routing mode:

**Genlock:** Select this mode to configure **Display** to synchronously display video from **Source**, but **Display** takes a few seconds to switch between different **Source**.

**Fast Switch:** Select this mode to configure **Display** to quickly switch video between different **Source**, but **Display** does not promise displayed video is synchronous to **Source**.

- **Subscribe** Click at the position that corresponds to the horizontal (x-axis) or vertical (y-axis) grid  $\rightarrow$  (represent by crosshair highlight)
- Re-click to **unsubscribe**

### <span id="page-35-0"></span>**7.3.2 Audio**

| <b>AVLINK</b>                                        | <b>ROUTING</b> | LAYOUT         | SHOW          | SCHEDULE          | <b>DEVICES</b> |                                   | $\bullet$ |
|------------------------------------------------------|----------------|----------------|---------------|-------------------|----------------|-----------------------------------|-----------|
|                                                      | Video          | Audio          | RS-232        | <b>USB</b>        | USB HID        | $\ensuremath{\mathsf{IR}}\xspace$ |           |
| $\circ$                                              |                | $--$ HDMI-HDMI | - HDMI-Analog | o o Analog-Analog | ·- Analog-HDMI |                                   |           |
| $\circ \circ$<br>$\overline{\phantom{a}}$<br>$\circ$ | w.             |                |               |                   |                |                                   |           |
|                                                      |                |                |               |                   |                |                                   |           |
|                                                      |                |                |               |                   |                |                                   |           |
|                                                      |                |                |               |                   |                |                                   |           |
|                                                      |                |                |               |                   |                |                                   |           |
|                                                      |                |                |               |                   |                |                                   |           |
|                                                      |                |                |               |                   |                |                                   |           |
|                                                      |                |                |               |                   |                |                                   |           |
|                                                      |                |                |               |                   |                |                                   |           |
|                                                      |                |                |               |                   |                |                                   |           |
|                                                      |                |                |               |                   |                |                                   |           |

**Figure 7-8 Audio type in ROUTING configuration**

- <span id="page-35-1"></span>**Destination** (Table Column Header) – IPS-RX & IPS-AX
- **Source** (Table Row Header) IPS-TX & IPS-AX

In the **Audio** routing mode, we support 4 kinds of combinations described below:

- 1.  $\overline{H}$  HDMI HDMI (HDMI input HDMI output)
- 2.  $\bullet$  HDMI Analog (HDMI input Analog output)
- 3.  $\bullet\bullet$  Analog Analog (Analog input Analog output)
- 4.  $\bullet$  Analog HDMI (Analog input HDMI output)
- **HDMI – HDMI** & **Analog – HDMI** cannot be configured at the same time
- **HDMI – Analog** & **Analog – Analog** cannot be configured at the same time

If audio is from a different Source, which cannot be shown with these Sub-Type, there are 2 possibilities illustrated below:

- **HDMI – HDMI** & **HDMI – Analog**
- **Analog – Analog** & **Analog – HDMI**

**Note:** If the device audio analog interface is set to **output**, the device **cannot** be as **Source** and **Destination**, therefore the device row or column will be disabled to click.
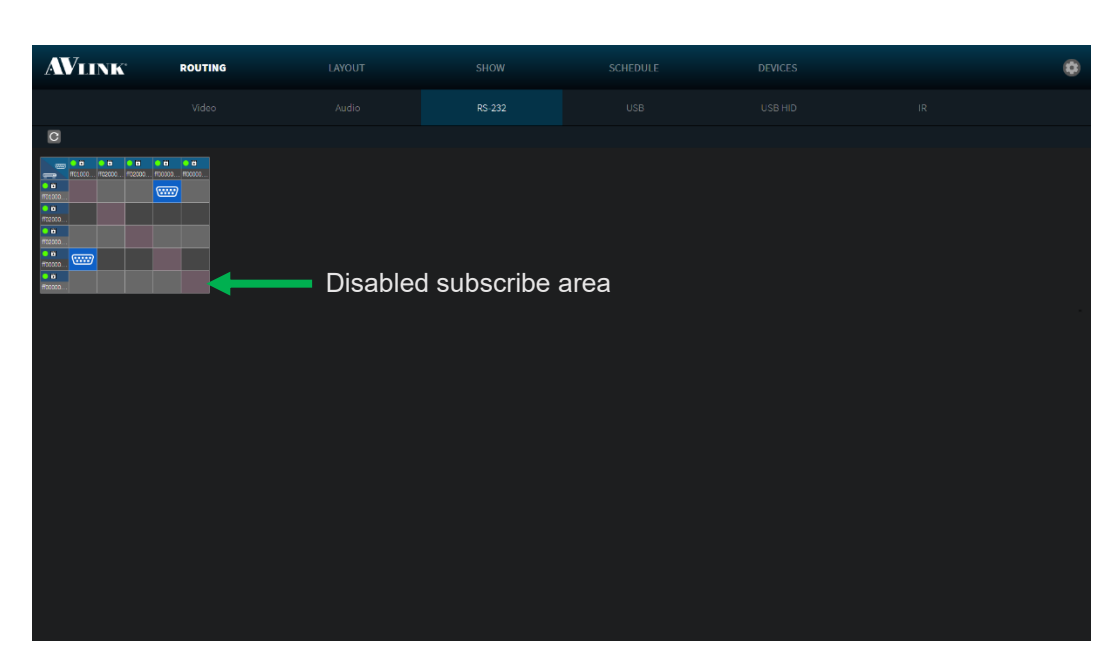

**Figure 7-9 RS-232 type in ROUTING configuration**

**Destination** (Table Column Header) – IPS-TX & IPS-RX & IPS-AX

**Source** (Table Row Header) – IPS-TX & IPS-RX & IPS-AX  $\equiv$ 

The RS-232 is a bi-direction interface through which signals can be transmitted and received. The IPS-TX, IPS-RX, and IPS-AX can be a **Source** / **Destination**.

**Note:** RS-232 **cannot** subscribe itself.

**7.3.3 RS-232**

| <b>AVLINK</b>                                                                                                    | <b>ROUTING</b> | LAYOUT | SHOW   | SCHEDULE   | <b>DEVICES</b> |                                   | $\bullet$ |
|----------------------------------------------------------------------------------------------------|----------------|--------|--------|------------|----------------|-----------------------------------|-----------|
|                                                                                                    | Video          | Audio  | RS-232 | <b>USB</b> | USB HID        | $\ensuremath{\mathsf{IR}}\xspace$ |           |
| $\mathbf C$                                                                                                    |                |        |        |            |                |                                   |           |
| $\begin{tabular}{c c c c} $\mathbf{A}=\mathbf{0}$ & $\mathbf{0}$ & $\mathbf{0}$ & $\mathbf{0}$ \\ \hline $\mathbf{0}$ & $\mathbf{0}$ & $\mathbf{0}$ & $\mathbf{0}$ \\ \hline $\mathbf{0}$ & $\mathbf{0}$ & $\mathbf{0}$ \\ \hline $\mathbf{0}$ & $\mathbf{0}$ & $\mathbf{0}$ \\ \hline $\mathbf{0}$ & $\mathbf{0}$ & $\mathbf{0}$ \\ \hline $\mathbf{0}$ & $\mathbf{0}$ & $\mathbf{0}$ \\ \hline $\mathbf{0}$ & $\mathbf{0}$ & $\mathbf{0}$ \\ \hline $\mathbf{0}$ & $\mathbf{0}$ & $\mathbf{$ |                |        |        |            |                |                                   |           |
|                                                                                                    |                |        |        |            |                |                                   |           |
|                                                                                                    |                |        |        |            |                |                                   |           |
|                                                                                                    |                |        |        |            |                |                                   |           |
|                                                                                                    |                |        |        |            |                |                                   |           |
|                                                                                                    |                |        |        |            |                |                                   |           |
|                                                                                                    |                |        |        |            |                |                                   |           |
|                                                                                                    |                |        |        |            |                |                                   |           |
|                                                                                                    |                |        |        |            |                |                                   |           |

**Figure 7-10 USB # type in ROUTING configuration** 

**E** Destination (Table Column Header) – REX

**Source** (Table Row Header) – LEX

**7.3.4 USB** 

You can configure USB routing between **Source** and **Destination** on this page.

# **7.3.5 USB HID**

| <b>AVLINK</b>  | <b>ROUTING</b> | LAYOUT | SHOW   | SCHEDULE   | <b>DEVICES</b> |                                   | $\bullet$ |
|----------------|----------------|--------|--------|------------|----------------|-----------------------------------|-----------|
|                | Video          | Audio  | RS-232 | <b>USB</b> | USB HID        | $\ensuremath{\mathsf{IR}}\xspace$ |           |
| $\overline{c}$ |                |        |        |            |                |                                   |           |
|                |                |        |        |            |                |                                   |           |
|                |                |        |        |            |                |                                   |           |
|                |                |        |        |            |                |                                   |           |
|                |                |        |        |            |                |                                   |           |
|                |                |        |        |            |                |                                   |           |
|                |                |        |        |            |                |                                   |           |
|                |                |        |        |            |                |                                   |           |
|                |                |        |        |            |                |                                   |           |
|                |                |        |        |            |                |                                   |           |
|                |                |        |        |            |                |                                   |           |

Figure 7-11 USB HID  $\blacksquare$  type in ROUTING configuration

**Destination** (Table Column Header) – REX (IPS-AX)

**Source** (Table Row Header) – LEX (IPS-AX)

You can configure USB HID routing between **Source** and **Destination** on this page.

| <b>AVLINK</b>              | <b>ROUTING</b> | LAYOUT | SHOW   | SCHEDULE   | <b>DEVICES</b> |                                   | $\bullet$ |
|----------------------------|----------------|--------|--------|------------|----------------|-----------------------------------|-----------|
|                            | Video          | Audio  | RS-232 | <b>USB</b> | USB HID        | $\ensuremath{\mathsf{IR}}\xspace$ |           |
| $\Box$                     |                |        |        |            |                |                                   |           |
| $(((*)))$<br>$((\bullet))$ | $(((*)))$      |        |        |            |                |                                   |           |
|                            |                |        |        |            |                |                                   |           |
|                            |                |        |        |            |                |                                   |           |

Figure 7-12 IR ((v)) type in ROUTING configuration

**CODED:** Destination (Table Column Header) – IPS-TX & IPS-RX & IPS-AX

**Source** (Table Row Header) – IPS-TX & IPS-RX & IPS-AX

The IR is a bi-direction interface through which signals can be transmitted and received. The IPS-TX, IPS-RX, and IPS-AX can be a **Source** / **Destination**.

**Note:** IR **cannot** subscribe itself.

**7.3.6 IR**

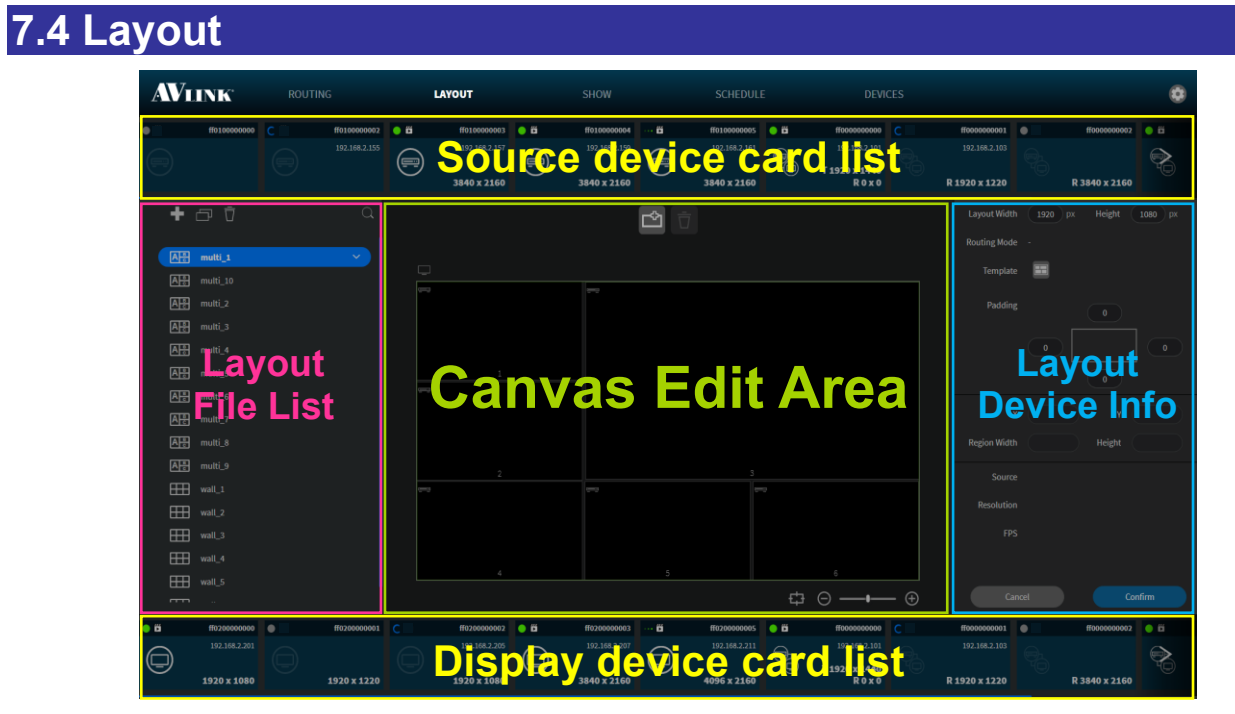

**Figure 7-13 LAYOUT configuration** 

In the **LAYOUT** configuration page, you can configure the layout upon the provided features.

# **7.4.1 Layout component**

# **7.4.1.1 Layout Template**

Click **Add** button **th** on the top of Layout File List, it will pop up Layout Template window allowing you to configure a layout and name it.

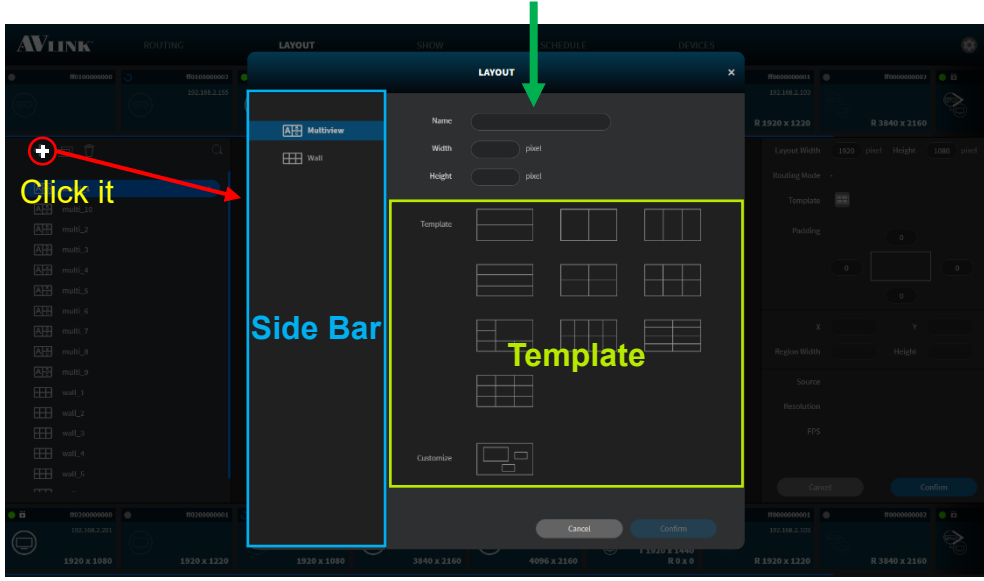

#### Layout name and layout size input area

**Figure 7-14 Layout Template window**

# **7.4.1.2 Layout File List**

Layout File List shows saved layouts including Multi-view  $\frac{\Delta E}{\Delta}$  and Video Wall types.

Each layout will have at least 1 device group. Device group allows you to use the same layout and transformed device group to achieve change sources or displays.

The **Duplicate** button  $\blacksquare$  can make a copy exactly like the layout or device group you selected.

The **Delete** button **a** allows you to delete the layout or device group you selected from system. Moreover, you can delete the assigned device from the group by selecting device.

**Select** & **Click** a layout to display the design of it in the **Canvas Edit Area**.

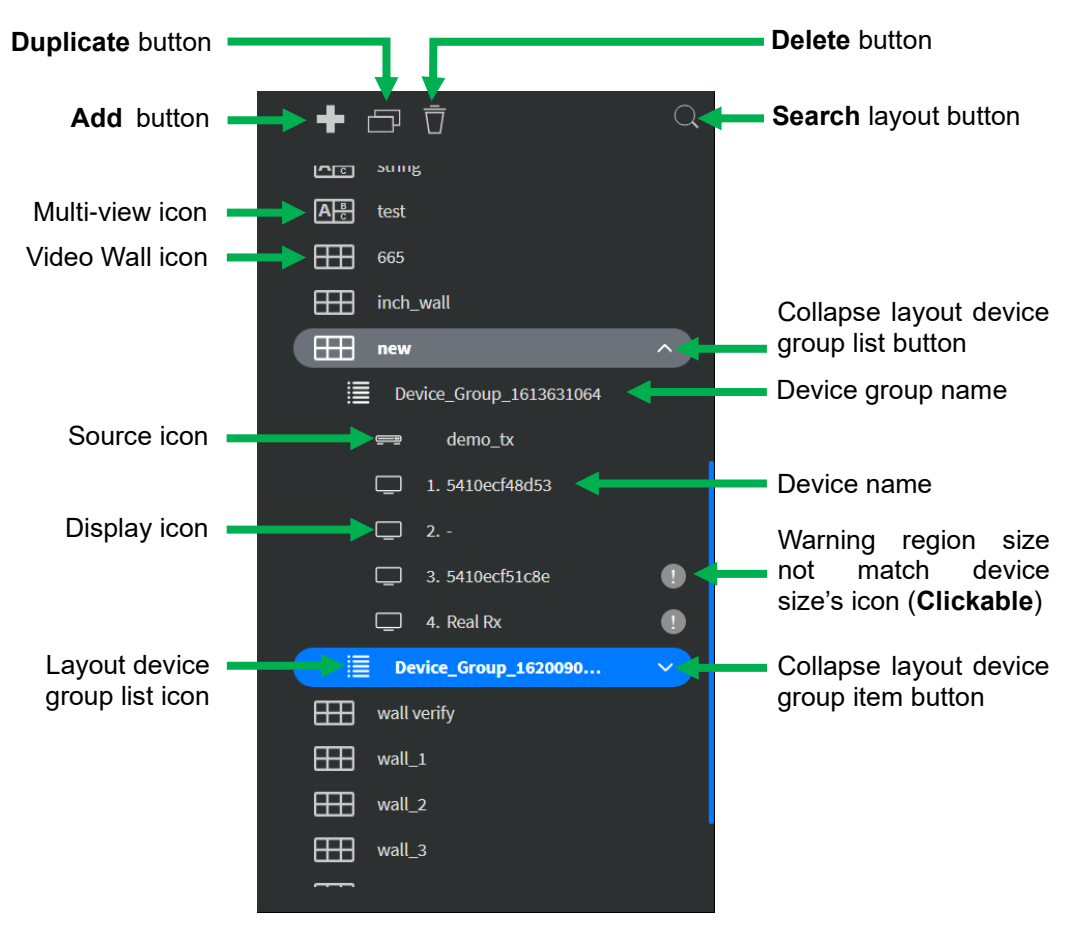

**Figure 7-15 Layout File List**

# **7.4.1.3 Canvas Edit Area**

After selecting a layout, you can use **Canvas Edit Area** to start editing content. Further, when selecting a device group, you can drag the device and assign it to a region. In this area, you can select the **General** mode or the precise **Grid** mode by clicking the **Grid toggle** button as shown below.

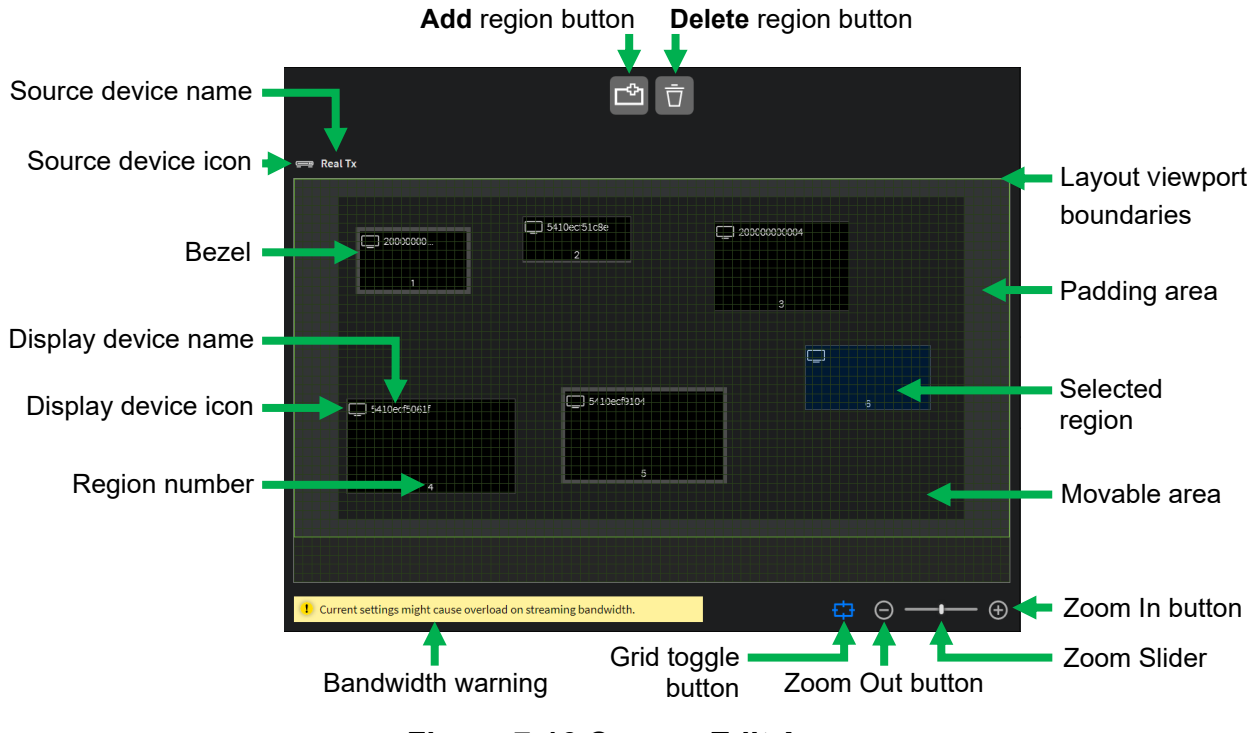

**Figure 7-16 Canvas Edit Area**

# **7.4.1.4 Layout Device Info**

On the **Layout Device Info** area, you can adjust the layout width, height, and padding. Furthermore, you can adjust the region's coordinates, width and height of the output video, and view bezel compensation for the gap between displays.

When using **Video Wall** layout, the display's bezel gaps introduce space that was not intended to be there resulting in a disjointed image that is not continuous across all displays.

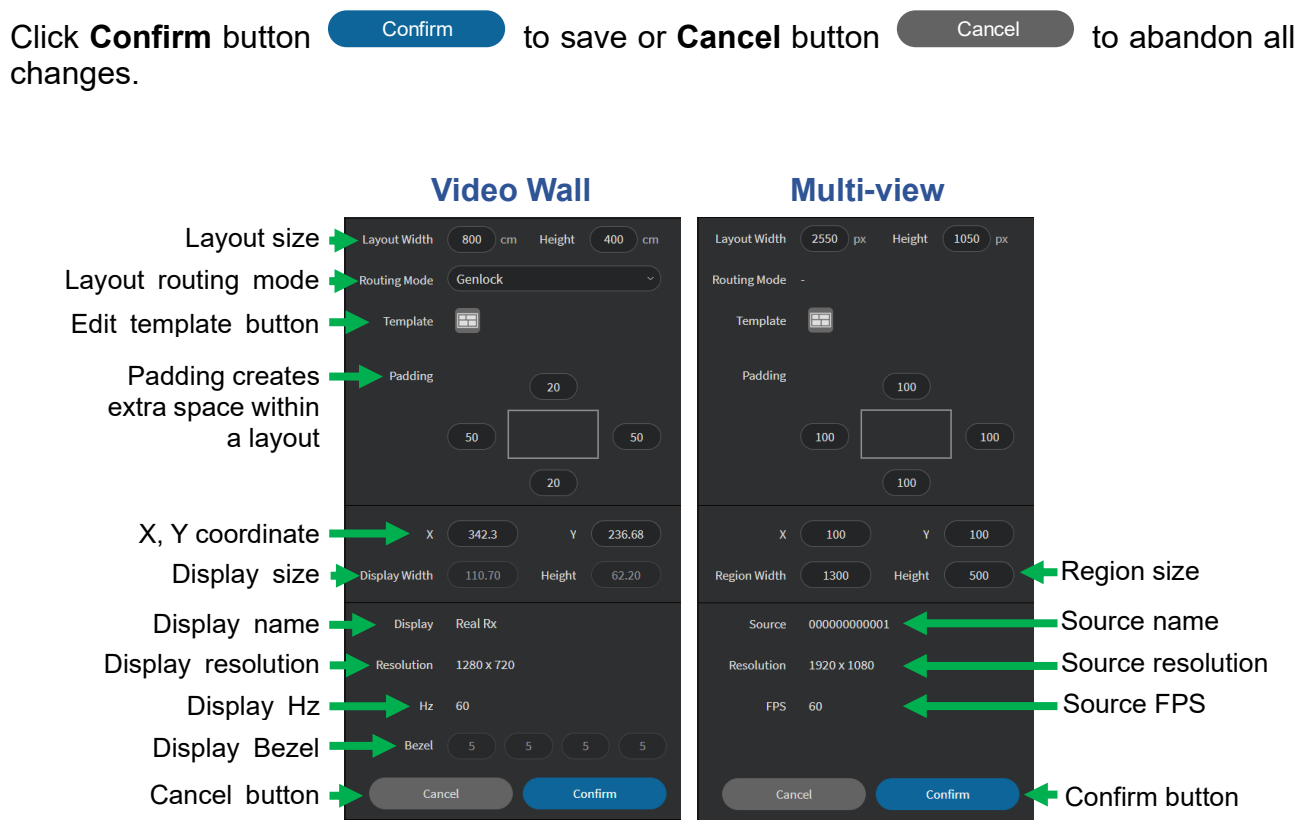

**Figure 7-17 Layout Device Info**

**Note:** Bezel compensation info is only applicable for **Video Wall** layout. You can edit Bezel and Display size on the **Screen** Tab of **DEVICE** configuration page.

# **7.4.1.5 Device Card**

On the top of **LAYOUT** configuration screen shows you the **Source** (IPS-TX and IPS-AX) device card list and the bottom of **LAYOUT** configuration screen shows the **Display** (IPS-RX and IPS-AX) device card list.

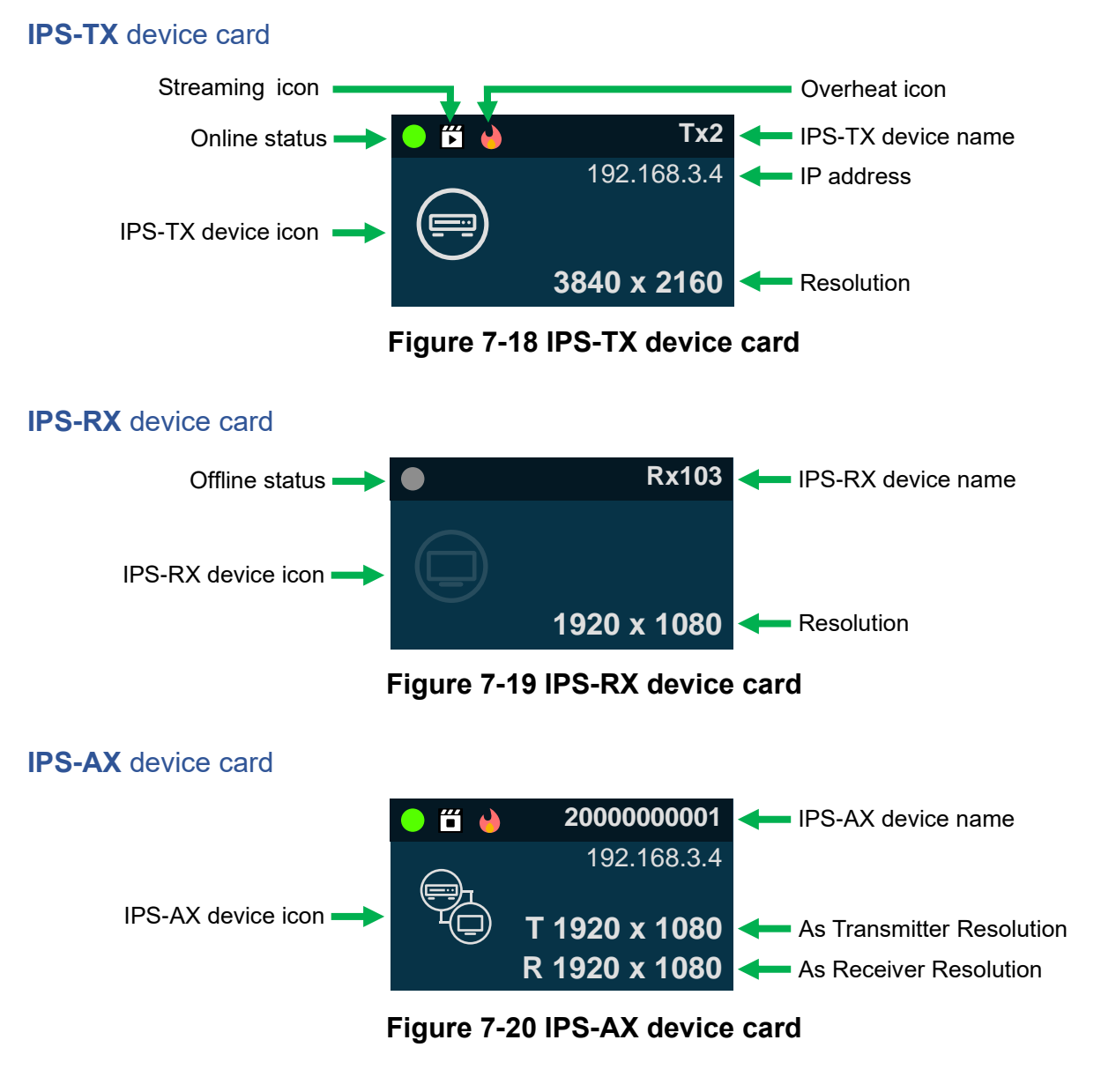

• Press the **Alt** key

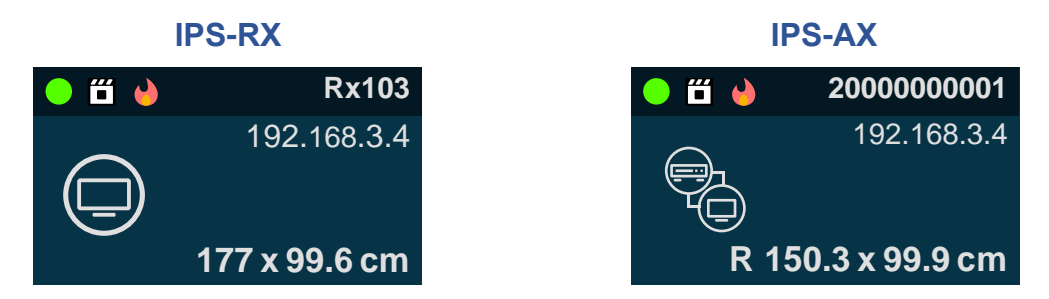

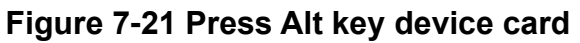

# **7.4.1.6 Device Card Status**

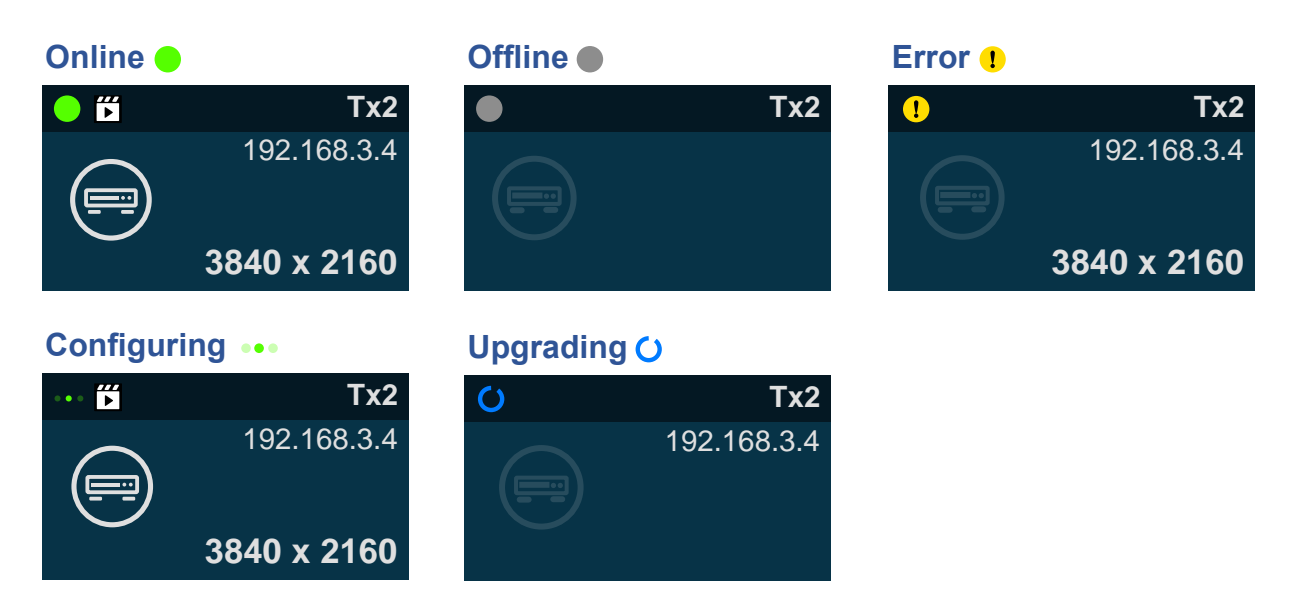

**Figure 7-22 Device card status**

# **7.4.1.7 Device Card Streaming Status**

If the IPS-TX / IPS-RX / IPS-AX devices **Start** live video streaming, card will show **streaming** icon  $\mathbb{E}$ . If these devices stop video streaming, card will show **non-streaming**  $icon$   $\Box$ .

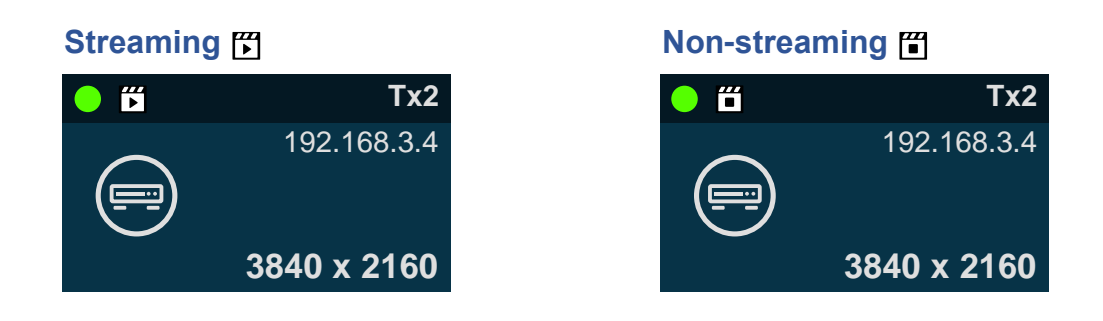

**Figure 7-23 Device card streaming status**

# **7.4.1.8 Device Card Overheat Status**

When the IPS-TX / IPS-RX / IPS-AX device temperature is over **80**°**C** (**176**°**F**), the overheat icon  $\rightarrow$  will display on the device card.

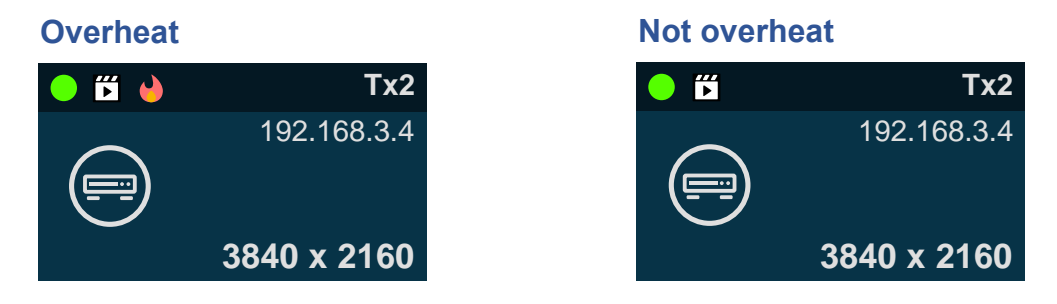

# **Figure 7-24 Device card overheat status**

# **7.4.2 Multi-view AV**LINK LAYOUT AH M  $H \rightarrow W$ al  $\Box$ Ħ  $\equiv$ Ħ  $\Box$

**Figure 7-25 Multi-view Layout Template window A C**

- **Template** Most common **Multi-view** layout templates. Region size and the coordinates of the vertices of a region are according to the layout size proportion.
- **Customize** Using drag features to create your layout.

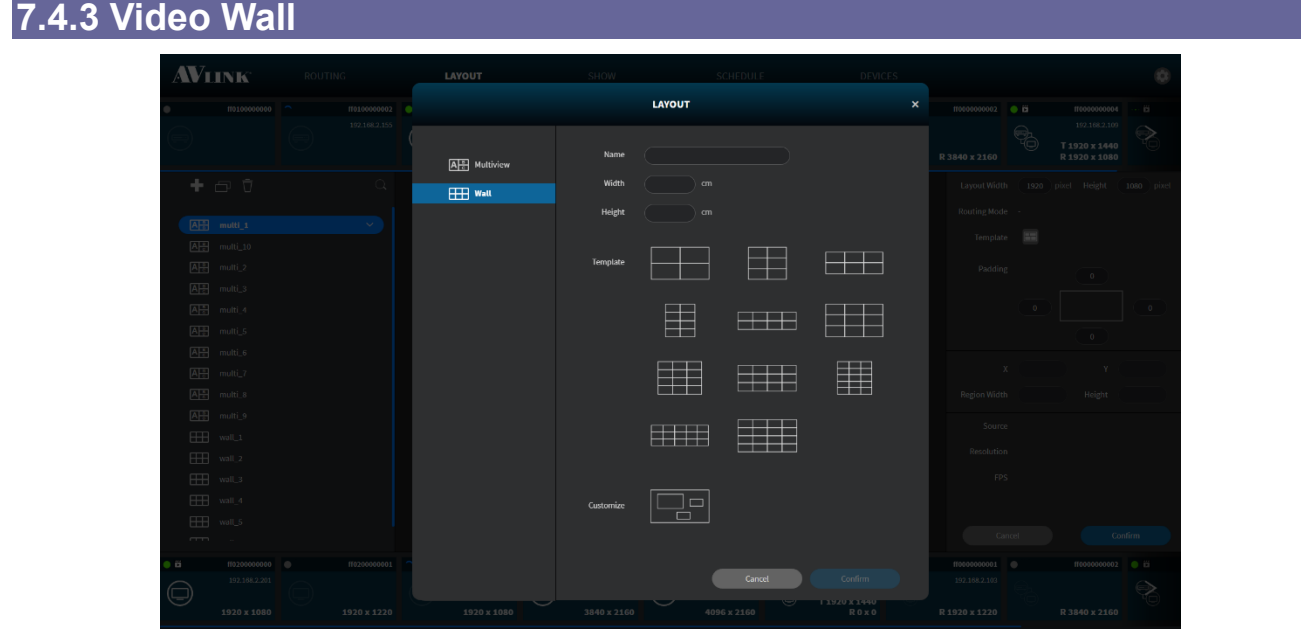

**Figure 7-26 Video Wall Layout Template window**

• **Template** – Most common **Video Wall** layout templates. Region coordinates of the vertices are according to the layout size proportion. Further, the region size is one fifth according to the layout size.

# **7.4.4 Create a New Multi-view / Video Wall Layout**

- 1. Click on one layout in the Layout File List.
- 2. Click **Add** button  $\mathbf{F}$  on the top of Layout File List.
- 3. Select mode (Multiview / Video Wall) from **Side bar**.
- 4. Enter name and set layout size in the textbox.
- 5. Select a **Template** or **Customize.**
- 6. Click **Confirm b** to create a new Multi-view or Video Wall layout. **Confirm**

# **7.4.5 Create a New Device Group**

- 1. Click on one device group in the Layout File List.
- 2. Click **Add** button **Fig.** on the top of Layout File List.

# **7.4.6 Duplicate Layout / Device Group**

- 1. Select a layout / device group that you want to duplicate.
- 2. Click **Duplicate** button **P** on the top of Layout File List.

# **7.4.7 Edit Layout**

Select a device group in Layout File List. Then, set **Source** and **Display** devices in the layout by dragging device card into region in **Canvas Edit Area**. Below figures show an example of Multi-view layout (Figure 7-27) (Figure 7-28):

- Drag the Source card / Display card, and then mouse hover on the region / canvas will show a **blue border**.
- Selected region's **background** will change to **blue**.

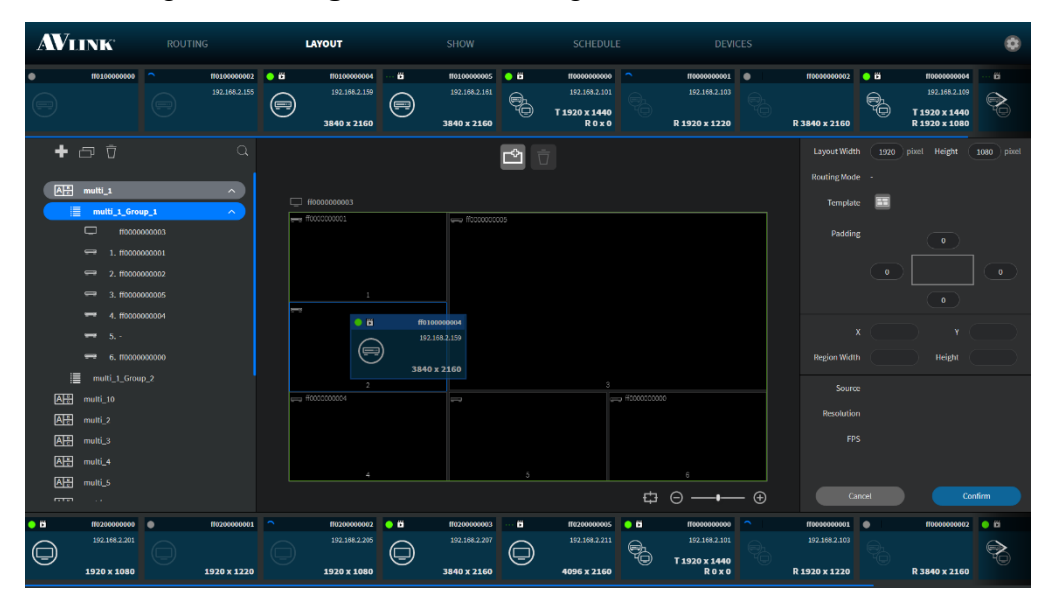

**Figure 7-27 Source assignment in Multi-view layout**

| AVLINK                                                   |                                                     | <b>ROUTING</b> |                                                                                                |                                                    | <b>LAYOUT</b>                                    |                                      | <b>SHOW</b>                                    |                    | <b>SCHEDULE</b>                                               |             | <b>DEVICES</b>                                                                             |                                                        |                            |                                                                 |                                |
|----------------------------------------------------------|-----------------------------------------------------|----------------|------------------------------------------------------------------------------------------------|----------------------------------------------------|--------------------------------------------------|--------------------------------------|------------------------------------------------|--------------------|---------------------------------------------------------------|-------------|--------------------------------------------------------------------------------------------|--------------------------------------------------------|----------------------------|-----------------------------------------------------------------|--------------------------------|
|                                                          | ff0100000000                                        |                | ff0100000002<br>192.168.2.155                                                                  | $\bullet$<br>$\textcircled{\scriptsize\textsf{F}}$ | ff0100000004<br>192.168.2.159<br>3840 x 2160     | õ<br>$(\hspace{-1pt}=\hspace{-1pt})$ | ff0100000005<br>192.168.2.161<br>3840 x 2160   | $\bullet$<br>\$    | ff0000000000<br>192.168.2.101<br>T 1920 x 1440<br><b>ROXO</b> |             | ff0000000001 <b>@</b><br>192.168.2.103<br>R 1920 x 1220                                    | ff0000000002<br>R 3840 x 2160                          | $\bullet$<br>$\mathcal{L}$ | ff0000000004<br>192.168.2.109<br>T 1920 x 1440<br>R 1920 x 1080 | D<br>$\Leftrightarrow$<br>₽    |
| <b>AH</b><br>;≣                                          | multi_1<br>multi_1_Group_1                          |                | $\begin{array}{c} \n \mathbf{C} \n \end{array}$<br>$\hat{\phantom{a}}$<br>$\ddot{\phantom{1}}$ |                                                    | $\Box$ $H0000000003$                             |                                      |                                                | ₾                  |                                                               |             |                                                                                            | <b>Layout Width</b><br><b>Routing Mode</b><br>Template | $1920$ px<br>÷             | Height                                                          | 1080 px                        |
| <b>AP</b><br>區<br>團                                      | ■ multi_1_Group_2<br>multi_10<br>multi_2<br>multi_3 |                |                                                                                                |                                                    | - flood0000001<br>$\mathbb{R}^n$<br>-60100000004 |                                      | -G0000000005                                   |                    |                                                               |             |                                                                                            | Padding                                                | $\mathbf{0}$               | $\bullet$<br>$\bullet$                                          |                                |
| 區<br>雁<br><b>AF</b><br>四                                 | multi_4<br>multi_5<br>multi_6                       |                |                                                                                                |                                                    |                                                  |                                      |                                                |                    |                                                               |             |                                                                                            | <b>Region Width</b>                                    | $\mathbf x$                | Y<br>Height                                                     |                                |
| 團<br>AH:<br><b>EEE</b><br><b>FEE</b>                     | multi_7<br>multi_8<br>multi_9<br>wall_1<br>wall_2   |                |                                                                                                |                                                    | $\mathbf{2}$<br>- ff0000000004                   | $\bullet$<br>$\ominus$               | $\overline{}$<br>ff0200000003<br>192.168.2.207 |                    |                                                               | HOCCCCCCCCC |                                                                                            | Source<br><b>Resolution</b><br><b>FPS</b>              |                            |                                                                 |                                |
| <b>FEE</b><br>$\overline{r}$<br>$\bullet$ $\ddot{\circ}$ | wall_3<br>ff0200000000                              | ٠              | ff0200000001                                                                                   |                                                    | ff0200000002                                     | $\bullet$ $\bullet$                  | 3840 x 2160<br>ff0200000003                    | õ                  | ff0200000005                                                  | $\bullet$   | $\begin{array}{ccc}\n\oplus & \ominus & \longmapsto & \oplus\n\end{array}$<br>ff0000000000 | ff0000000001                                           | Cancel<br>$\bullet$        | ff0000000002                                                    | Confirm<br>$\bullet$ $\bullet$ |
| $\ominus$                                                | 192.168.2.201<br>1920 x 1080                        |                | 1920 x 1220                                                                                    |                                                    | 192.168.2.205<br>1920 x 1080                     | ⊜                                    | 192.168.2.207<br>3840 x 2160                   | $\boldsymbol{\Xi}$ | 192.168.2.211<br>4096 x 2160                                  | $\bullet$   | 192.168.2.101<br>T1920 x 1440<br><b>ROXO</b>                                               | 192.168.2.103<br>R 1920 x 1220                         |                            | R 3840 x 2160                                                   |                                |

**Figure 7-28 Display assignment in Multi-view layout**

• In Video Wall layout, after dropping the device card to a region, the region's width and height will resize according to the device display size.

# Drag a **Source** (IPS-TX / IPS-AX) device card

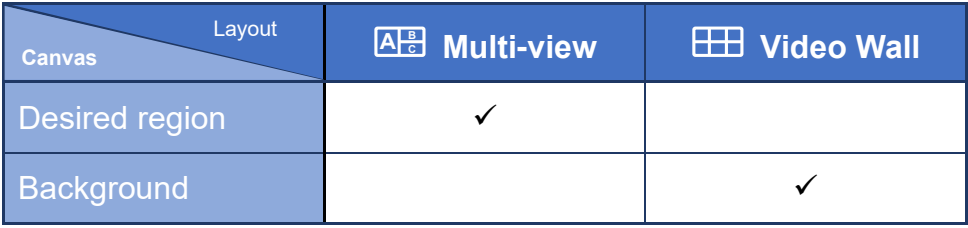

# Drag a **Display** (IPS-RX / IPS-AX) device card

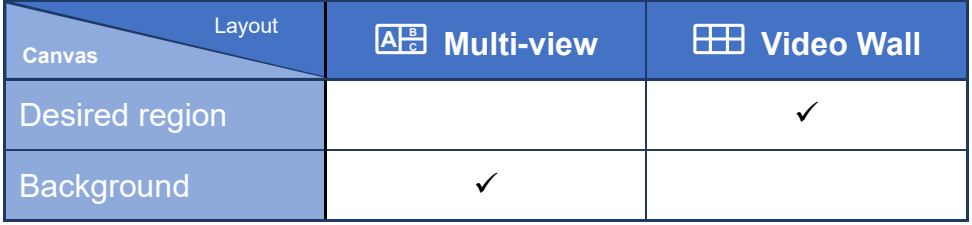

- After dragging **Source** (IPS-TX / IPS-AX) device cards or **Display** (IPS-RX / IPS-AX) device cards, the **Layout Device Info** area will show the configured information.
- Edit **Width** and **Height** of the selected layout

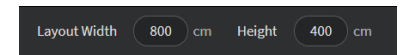

**Figure 7-29 Layout Width and Height setting**

• Select **Routing Mode** on **Video Wall** layout.

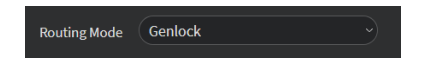

**Figure 7-30 Routing Mode setting**

- Click **Template button**  $\Box$  to edit the layout template, you can **re-select** the layout template.
	- **Current** Existing layout file you have edited.
- Adjust **Padding** to create extra space within the layout.

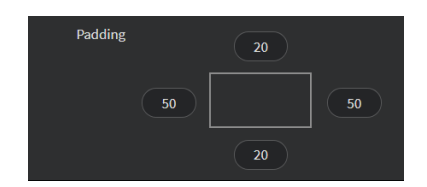

**Figure 7-31 Layout Padding setting**

• Adjust **X** and **Y** coordinates of the region.

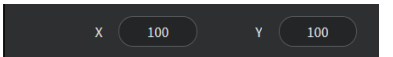

**Figure 7-32 Region X and Y coordination setting**

• Edit **Width** and **Height** of the selected region.

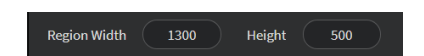

**Figure 7-33 Region Width and Height setting**

- Click Grid toggle  $\overrightarrow{L}$  under Canvas Edit Area, which makes it easier to align regions by giving you a visual grid line.
- Click Add button **the contact of the canvas or click Delete** button **the candy contact** (select a region to **enable** Delete button) to delete the selected region (Figure 7-34).

#### Click to **Add** region Click to **Delete** region

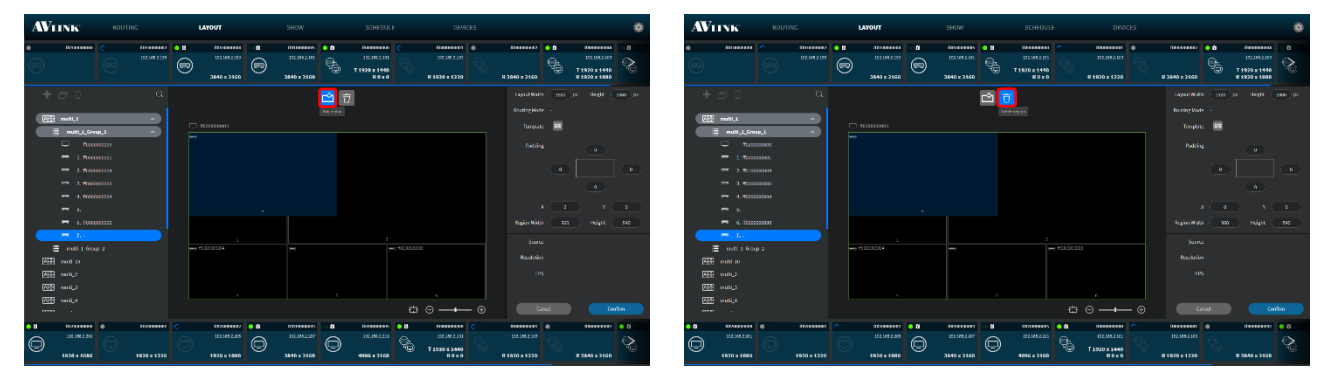

**Figure 7-34 Effect of Add and Delete region**

Zoom Out Zoom In

• Zoom Out  $\Theta$  / Zoom In  $\overline{\Theta}$  or using the sliding bar to adjust the zooming.

| <b>AVIIVE</b><br>souring.                                                                                   | <b>LAYOUT</b><br><b>SCHEDULE</b><br><b>DEVICES</b><br>SECW.                                                                                                    |                                                                                                    | <b>AVIIVE</b><br><b>ROUTING</b>                                                                          | LAYOUT<br><b>SHOW</b>                                                                                                    | SCHEDULE<br>DEVICES.                                                                                                    |                                                                                                    |
|----------------------------------------------------------------------------------------------------|----------------------------------------------------------------------------------------------------|----------------------------------------------------------------------------------------------------|----------------------------------------------------------------------------------------------------|----------------------------------------------------------------------------------------------------|----------------------------------------------------------------------------------------------------|----------------------------------------------------------------------------------------------------|
| distances 0.0<br><b>SHOPPERS</b><br>120102311<br>$\bigcirc$                                                 | STIGHTON 3<br>GOINEERS 00<br><b>Deareoxe</b><br><b>Troxecast 0</b><br>1321883.199<br>2913952300<br>2012/02/2010<br>20.295.10<br>-85<br>$\Theta$<br>T1920x1440<br>3840 x 2160<br>3840 x 2160<br><b>RO10</b><br>R1920 x 1220                               | mission of B<br><b>SERGEFORE</b><br>121112100<br>嗎<br>T1920 x 1440<br>R3940 x 2160<br>R 1920 x 1090 | moreover 1<br>100108-008                                                                                 | <b>SUSSING OB</b><br><b>COMMERCIAL COMMERCIAL COMMERCIAL COMMERCIAL</b><br>discussed @ D<br>1022082-001<br>1234110<br>$\bigcirc$<br>⊜<br>3840×2160<br>3840 x 2160 | discouses.<br>Saxesxes 0<br>1511412100<br>1223852.003<br>高.<br>T1920 x 1440<br>ROXE<br>R1930×1230                       | measured @ D<br><b>INTERNATION</b><br>1201012-009<br>导<br>T1920 x 1440<br>R3840 x 2160<br>R 1920 x 1098 |
| $+50$<br><b>REE</b> must Li                                                                                 | 画                                                                                                    | <b>Long With</b><br><b>Seate</b><br><b>SHOW THE</b><br><b>Bautist Hode</b>                          | $+50$<br>$\alpha$<br><b>REE</b> music                                                                    |                                                                                                    | $\Box$                                                                                                    | <b>Terred Width</b><br><b>Insete</b><br><b>Commercial</b><br><b>Booring Davis</b>                       |
| E multiply Cross J.<br>$\Box$ $m$                                                                           | $\Box$ manager<br>www.monocommunication.com<br><b>Controllering</b>                                                                                                    | Torpics: <b>EX</b><br><b>Tubbing</b><br>$\mathbf{0}$                                                | E nutra Cooper<br>$\Box$ <b>The Photoshop</b>                                                            | $\Box$ -non-community<br><b>ELECTRONIC</b>                                                                                                    | <b>Exploration</b>                                                                                                    | Tompton: 1998<br><b>Tubling</b><br>1911                                                                 |
| $-$ 2.40000000<br>$-1.00000000$                                                                             | <b>ELEVISION</b><br><b>Contract Contract</b>                                                                                                    | $-6$<br>$\sim$                                                                                      | $-$ 2. To 100000001                                                                                      |                                                                                                    |                                                                                                    | $\alpha$                                                                                                |
| $-4.0000000$<br>$-5$<br>04 0.0000000000                                                                     | $-$ control $-$<br>- enconconcio<br><b>Contract Contract</b>                                                                                                    | 10,000<br>Readers Widow<br><b>Indebt</b>                                                            | <b>PH 4. PODDODOD</b><br>$-5.$<br><b>PH</b> d. Researches                                                | $\sim$<br>La economica                                                                                                    |                                                                                                    | $\sim$ 30 $\,$<br>$\mathbf{z}$<br><b>Hospit</b><br><b>Basks Wide</b>                                    |
| $\Xi$ and 1.0 apr 2<br><b>AH</b> must to                                                                    |                                                                                                    | <b>Source</b><br><b>Residue</b>                                                                     | $\Xi$ mill 1.000 x<br><b>AH</b> must be                                                                  |                                                                                                    |                                                                                                    | Source<br><b>Resident</b>                                                                               |
| <b>AH</b> meta<br><b>SE nec</b><br><b>RE mail</b>                                                           |                                                                                                    | TPS:                                                                                                | <b>GHI</b> must a<br><b>SE nato</b><br><b>RE numer</b>                                                   | $\sim$ 20<br><b>LOWER DISTURBANCE</b>                                                                                                    | <b>COLLEGE</b><br>$= 4000000$                                                                                           | 1195                                                                                                    |
| <b>RE made</b><br><b>STATE</b>                                                                              | $\bigcirc$ $\bigcirc$ --- $\bigcirc$                                                                                                    | Cares.<br>Corion:                                                                                   | <b>RE mais</b><br><b>Contract Contract</b>                                                               |                                                                                                    | $\oplus$ $\longrightarrow$ $\blacksquare$                                                                               | Carod -<br>Confirm                                                                                      |
| $\bullet$<br><b>STARBARBI G</b><br><b>ISTERNESS!</b><br>1204230<br>$\bigodot$<br>1030 x 1003<br>1920 ± 1220 | <b>SCHOOLERS &amp; D</b><br><b>Geneven</b><br>theoretown @ H<br><b>Traveases</b><br>$\sim$<br>2012/03/12 07:<br><b>DOMAINS</b><br>100308-2211<br>091592200<br>$\mathcal{C}$<br>⊜<br>⊜<br>T1520X1440<br>1930 x 1080<br>3840 x 3160<br>4066 x 3160<br>ROXO | Shaweares  <br><b>Sureaver: @ C</b><br>1206203<br>R 1830 x 1330<br>#3849 x 2846                     | $\bullet$<br><b>STATESTER</b> 10<br><b>SEPRENDE</b><br>1214220<br>$\bigcirc$<br>1030×1330<br>1030 x 1083 | <b>STRANDED</b> 0.0<br>SPARANKAI  <br>ELLIAR 2.35<br>122142207<br>⊝<br>1930 x 1080<br>3840 x 3165                                                                 | - 8<br>Streamer. @ O<br>Saveaveas!<br>1221442-011<br>1521412203<br>$\Theta$<br>⊜<br>T1320 x 1440<br>4090 x 2846<br>ROAD | Gyrossem d<br><b>ISRESSEDT &amp; L</b><br>12165210<br>R1030 x 1330<br>8384912666                        |

**Figure 7-35 Effect of Zoom Out and Zoom In**

- Click **Confirm** to **Save** and **Play**. **Confirm**
- **Rename** layout / device group

**Mouse hover** the layout name / device group name and **double-click** it.

| Layout                   |              |                               |              |
|--------------------------|--------------|-------------------------------|--------------|
| multi 4<br>$A_c^B$       | $\checkmark$ | multi 4<br>A                  | $\checkmark$ |
|                          |              |                               |              |
| <b>Device Group</b>      |              |                               |              |
| 這<br><b>Device Group</b> | $\checkmark$ | <b>Device Group</b><br>津<br>╺ | $\checkmark$ |

**Figure 7-36 Edit layout / device group name**

# **7.4.8 Layout Context Menu**

| <b>AVLINK</b>                     |                   | <b>ROUTING</b> |               |     | <b>LAYOUT</b>            |                                    | SHOW                     |                        | <b>SCHEDULE</b> |               | <b>DEVICES</b>                                                                                                    |                       |              |               | 近                        |
|-----------------------------------|-------------------|----------------|---------------|-----|--------------------------|------------------------------------|--------------------------|------------------------|-----------------|---------------|----------------------------------------------------------------------------------------------------|-----------------------|--------------|---------------|--------------------------|
| ٠                                 | ff0100000000      | c              | ff0100000002  | • 5 | ff0100000003             | le 6                               | ff0100000004             | ő.                     | ff0100000005    | l o n         | ff0000000000 C                                                                                                    | ff0000000001 <b>@</b> |              | ff0000000002  | $\bullet$                |
|                                   |                   |                | 192.168.2.155 |     | 192.168.2.157            |                                    | 192.168.2.159            |                        | 192.168.2.161   | $\bigoplus$   | 192.168.2.101                                                                                                    | 192.168.2.103         |              |               |                          |
|                                   |                   |                |               | (=) | 3840 x 2160              | $(\textcolor{blue}{\blacksquare})$ | 3840 x 2160              | (—)                    | 384             | Order by $>$  | x 1440<br><b>ROXO</b>                                                                                                    | R 1920 x 1220         |              | R 3840 x 2160 |                          |
|                                   |                   |                |               |     |                          |                                    |                          |                        |                 |               |                                                                                                    |                       |              |               |                          |
|                                   | 日立                |                | $\alpha$      |     |                          |                                    |                          | 凼<br>$\overline{\Box}$ |                 | Filter by $>$ |                                                                                                    | <b>Layout Width</b>   | $1920$ px    | Height        | 1080 px                  |
|                                   |                   |                |               |     |                          |                                    |                          |                        |                 | Search        |                                                                                                    | <b>Routing Mode</b>   |              |               |                          |
| 兩                                 | multi_1           |                |               |     |                          |                                    |                          |                        |                 |               |                                                                                                    | Template              |              |               |                          |
| 團                                 | multi_10          |                | Order by $>$  |     |                          |                                    | $\equiv$                 |                        |                 |               |                                                                                                    |                       |              |               |                          |
| <b>ATP</b>                        | multi_2           |                | Filter by $>$ |     |                          |                                    |                          |                        |                 |               |                                                                                                    | Padding               |              | $\bullet$     |                          |
| AR                                | multi_3           |                |               |     |                          |                                    |                          |                        |                 |               |                                                                                                    |                       |              |               |                          |
| 四                                 | multi 4           |                |               |     |                          |                                    |                          |                        |                 |               |                                                                                                    |                       | $\bullet$    |               | $\bullet$                |
| <b>AH</b>                         | multi_5           |                |               |     | 1                        |                                    |                          |                        |                 |               |                                                                                                    |                       |              | $\bullet$     |                          |
| 四                                 | multi_6           |                |               | -   |                          |                                    |                          |                        |                 |               |                                                                                                    |                       |              |               |                          |
| <b>AP</b>                         | $multi_7$         |                |               |     |                          |                                    |                          |                        |                 |               |                                                                                                    |                       | $\mathbf{x}$ |               |                          |
| 晉                                 | multi_8           |                |               |     |                          |                                    |                          |                        |                 |               |                                                                                                    | <b>Region Width</b>   |              | Height        |                          |
| 四                                 | multi_9           |                |               |     | $\bar{z}$                |                                    |                          |                        | $\overline{3}$  |               |                                                                                                    |                       |              |               |                          |
| 田                                 | wall_1            |                |               | I   |                          |                                    | $\overline{\phantom{a}}$ |                        |                 | J             |                                                                                                    | Source                |              |               |                          |
| $\blacksquare$                    | wall <sub>2</sub> |                |               |     |                          |                                    |                          |                        |                 |               |                                                                                                    | <b>Resolution</b>     |              |               |                          |
| Ŧ                                 | wall_3            |                |               |     |                          |                                    |                          |                        |                 |               |                                                                                                    | <b>FPS</b>            |              |               |                          |
| 田                                 | wall_4            |                |               |     |                          |                                    |                          |                        |                 |               |                                                                                                    |                       |              |               |                          |
| Ŧ                                 | wall_5            |                |               |     | $\mathcal{A}_\mathrm{c}$ |                                    | Order by $>$             |                        |                 |               |                                                                                                    |                       |              |               |                          |
| $\overline{r}$                    | $\sim$            |                |               |     |                          |                                    | Filter by $>$            |                        |                 |               | $\begin{picture}(150,20) \put(0,0){\dashbox{0.5}(10,0){ }} \put(150,0){\circle{1}} \put(150,0){\circle{1}} \put(150,0){\circle{1}} \put(150,0){\circle{1}} \put(150,0){\circle{1}} \put(150,0){\circle{1}} \put(150,0){\circle{1}} \put(150,0){\circle{1}} \put(150,0){\circle{1}} \put(150,0){\circle{1}} \put(150,0){\circle{1}} \put(150,0){\circle{1}} \put(150,0){\circle{1}} \put(15$ |                       | Cancel       |               | Confirm                  |
| • 6                               | ff0200000000      | ٠              | ff0200000001  | r   | ff0200000002             | <b>OB</b>                          |                          |                        | ff0200000005    | $\bullet$     | ff0000000000                                                                                                    | ff0000000001          | ٠            | H0000000002   | $\bullet$ $\ddot{\circ}$ |
|                                   | 192.168.2.201     |                |               |     | 192.168.2.205            |                                    | Search                   |                        | 192.168.2.211   |               | 192.168.2.101                                                                                                    | 192.168.2.103         |              |               |                          |
| $\textcircled{\scriptsize\simeq}$ |                   |                |               |     |                          | e                                  |                          | $\rm \simeq$           |                 | $\bullet$     | T1920 x 1440                                                                                                    |                       |              |               |                          |
|                                   | 1920 x 1080       |                | 1920 x 1220   |     | 1920 x 1080              |                                    | 3840 x 2160              |                        | 4096 x 2160     |               | <b>ROXO</b>                                                                                                    | R 1920 x 1220         |              | R 3840 x 2160 |                          |

**Figure 7-37 Context menu of layout**

• Click **Search** – pop up a search bar for Source / Display card lists

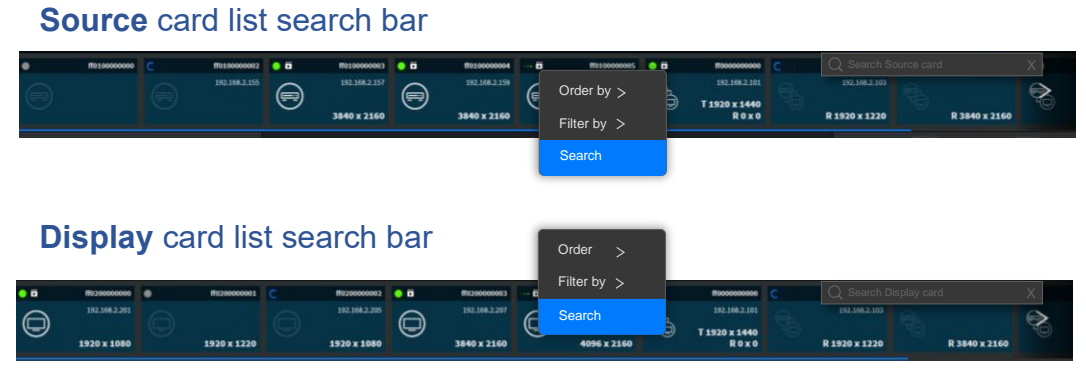

**Figure 7-38 Search bar of Source / Display card list**

• Hover **Order by** will show the sub-context menu

| Source card list |                   | <b>Display card list</b> |                               |
|------------------|-------------------|--------------------------|-------------------------------|
| Order by $>$     | Name (Ascending)  | Order by $>$             | $\checkmark$ Name (Ascending) |
| Filter by $>$    | Name (Descending) | Filter by $>$            | Name (Descending)             |
| Search           | <b>TX First</b>   | <b>Search</b>            | <b>RX</b> First               |
|                  | <b>AX First</b>   |                          | <b>AX First</b>               |

**Figure 7-39 Card list's context menu of Order by**

• Hover **Filter by** will show the sub-context menu

#### Source / Display card list's Filter by

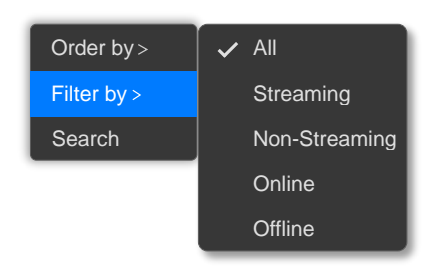

### **Figure 7-40 Card list's context menu of Filter by**

• Layout File List's context menu

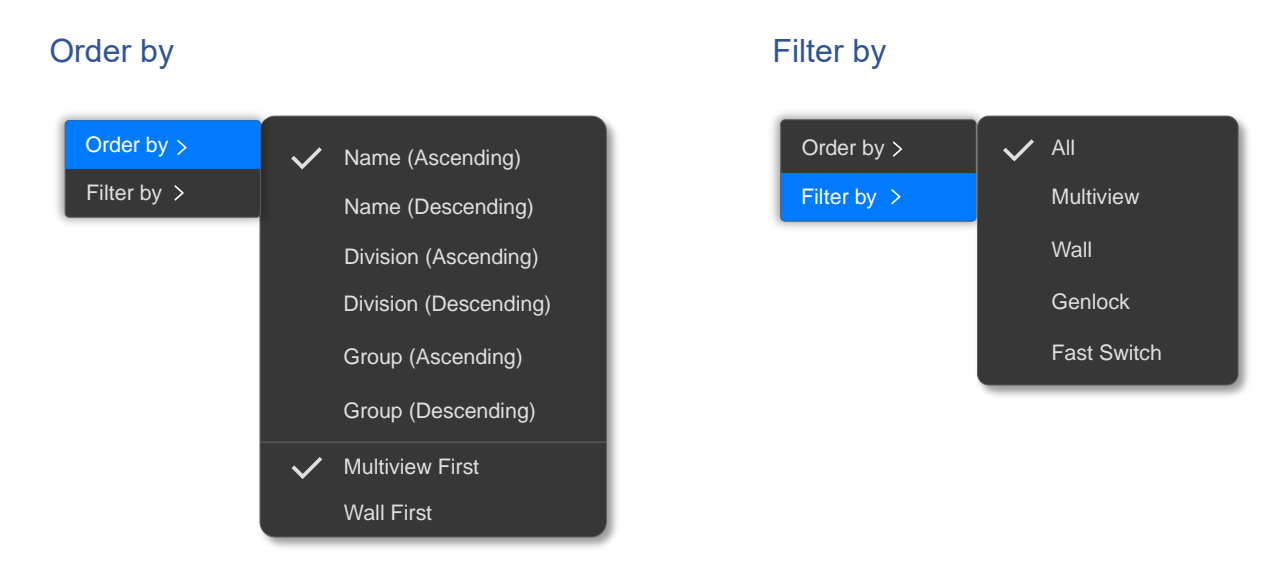

**Figure 7-41 Layout File List's context menu**

# **7.4.9 Delete Layout**

Select a layout that you want to delete, then click Delete button **the show DELETE LAYOUT** confirmation message on popup. Click **the Delete** to delete the layout. Delete

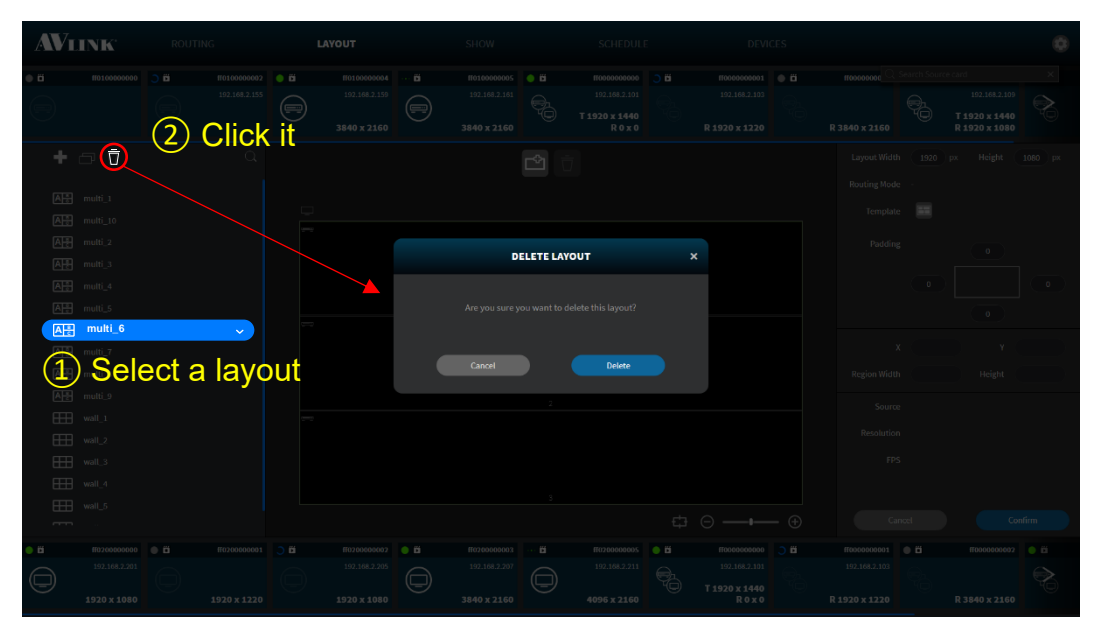

**Figure 7-42 Popup of DELETE LAYOUT confirmation message**

# **7.4.10 Delete Layout Device Group**

Select a device group that you want to delete, then click Delete button **that** to show **DELETE LAYOUT DEVICE GROUP** confirmation message on the popup. Click to delete the layout device group. Delete

| AVLINK                           |                                    | <b>ROUTING</b>       |                                   | LAYOUT                        |                           | <b>SHOW</b>                                               |      | <b>SCHEDULE</b>                   |                           | <b>DEVICES</b>                                                                                                    |                           |            |                                |         |
|----------------------------------|------------------------------------|----------------------|-----------------------------------|-------------------------------|---------------------------|-----------------------------------------------------------|------|-----------------------------------|---------------------------|----------------------------------------------------------------------------------------------------|---------------------------|------------|--------------------------------|---------|
|                                  |                                    |                      | ff0100000002 ● 图<br>192.168.2.155 | ff0100000004<br>192.168.2.159 | <b>D</b>                  | ff0100000005<br>192.168.2.161                             | $-6$ | f(0000000000)<br>192.168.2.101    |                           | ffc000000001 <sup>6</sup><br>192.168.2.103                                                                                                    | ff00000000                |            | 192.168.2.109                  |         |
|                                  |                                    | (2)                  | <b>Click it</b>                   | 3840 x 2160                   | ز ہے                      | 3840 x 2160                                               |      | T 1920 x 1440<br>R 0 x 0          |                           | R 1920 x 1220                                                                                                    | R 3840 x 2160             |            | T 1920 x 1440<br>R 1920 X 1080 |         |
| ÷                                | $\bullet$<br>ö                     |                      |                                   |                               |                           |                                                           | ₾    |                                   |                           |                                                                                                    | Layout Width              |            | 1920 px Height 1080 px         |         |
| $A = \text{multi}_1$             |                                    |                      |                                   |                               |                           |                                                           |      |                                   |                           |                                                                                                    | Routing Mode -            |            |                                |         |
|                                  | $\overline{A\frac{a}{b}}$ multi_10 |                      |                                   | $\Box$ ff0000000003           |                           |                                                           |      |                                   |                           |                                                                                                    | Template                  | $\sqrt{3}$ |                                |         |
| 眉                                |                                    | Device_Group_1612234 | $\checkmark$                      | F0000000005                   |                           |                                                           |      | <b>DELETE LAYOUT DEVICE GROUP</b> | $\boldsymbol{\mathsf{x}}$ |                                                                                                    | Padding                   |            | $\circ$                        |         |
|                                  |                                    |                      | (1) Select a layout               |                               |                           |                                                           |      |                                   |                           |                                                                                                    |                           | $\bigcap$  |                                |         |
| AB multi_3                       |                                    |                      |                                   |                               |                           | Are you sure you want to delete this layout device group? |      |                                   |                           |                                                                                                    |                           |            | $\circ$                        |         |
| $\mathbb{A}^{\frac{a}{c}}$<br>AB | multi :                            |                      | device group                      |                               |                           |                                                           |      |                                   |                           |                                                                                                    | $\times$                  |            | Y                              |         |
| A-B multi_6                      |                                    |                      |                                   | $=$ ff000000000               |                           | Cancel                                                    |      | <b>Delete</b>                     |                           |                                                                                                    | Region Width              |            | Height                         |         |
| A-3 multi_7                      |                                    |                      |                                   |                               |                           |                                                           |      |                                   |                           |                                                                                                    | Source                    |            |                                |         |
| $A - 8$<br>AB multi_9            |                                    |                      |                                   |                               |                           |                                                           |      |                                   |                           |                                                                                                    | Resolution                |            |                                |         |
| <b>FEE</b> wall_1                |                                    |                      |                                   |                               |                           |                                                           |      |                                   |                           |                                                                                                    | FPS                       |            |                                |         |
| $H$ wall_2                       |                                    |                      |                                   |                               |                           |                                                           |      |                                   |                           |                                                                                                    |                           |            |                                |         |
| 田                                | wall_3                             |                      |                                   |                               |                           |                                                           |      |                                   |                           |                                                                                                    |                           |            |                                |         |
|                                  |                                    |                      |                                   |                               |                           |                                                           |      |                                   |                           | $\begin{picture}(150,10) \put(0,0){\dashbox{0.5}(10,0){ }} \put(150,0){\circle{10}} \put(150,0){\circle{10}} \put(150,0){\circle{10}} \put(150,0){\circle{10}} \put(150,0){\circle{10}} \put(150,0){\circle{10}} \put(150,0){\circle{10}} \put(150,0){\circle{10}} \put(150,0){\circle{10}} \put(150,0){\circle{10}} \put(150,0){\circle{10}} \put(150,0){\circle{10}} \put(150,$ | Cancel                    |            |                                | Confirm |
| ö                                | ff0200000000 (i)                   |                      | ff0200000001                      |                               | ff0200000002<br>$\bullet$ | ff0200000003                                              | ö    | ff020000000S                      | $\sim$ 151                | 11000000000                                                                                                    | ff0000000001 <sup>6</sup> |            | ff0000000002 ● 图               |         |
|                                  | 192.168.2.201                      |                      |                                   |                               | 192.168.2.205             | 192.168.2.207                                             |      | 192.168.2.211                     |                           | 192.168.2.101<br>T1920 x 1440                                                                                                    | 192.168.2.103             |            |                                |         |
|                                  | 1920 x 1080                        |                      | 1920 x 1220                       | 1920 x 1080                   |                           | 3840 x 2160                                               |      | 4096 x 2160                       |                           | $R0 \times 0$                                                                                                    | R 1920 x 1220             |            | R 3840 x 2160                  |         |

**Figure 7-43 Popup of DELETE LAYOUT DEVICE GROUP confirmation message**

# **7.4.11 Remove Device from Region**

Select a device that you want to remove from the assigned region, then click **Delete** button to show **REMOVE DEVICE** confirmation message on the popup. Click **the Delete** to to remove the device. Delete

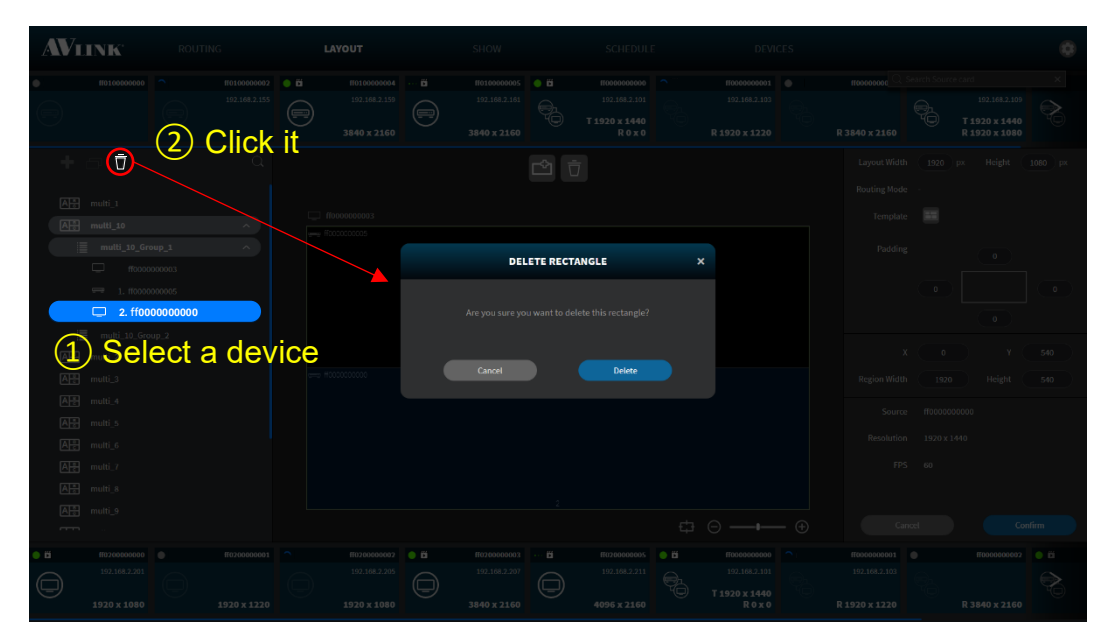

**Figure 7-44 Popup of REMOVE DEVICE confirmation message**

# **7.4.12 Preview Source Video**

**Mouse hover** over **6** seconds on the online IPS-TX device card to see the preview of the source video.

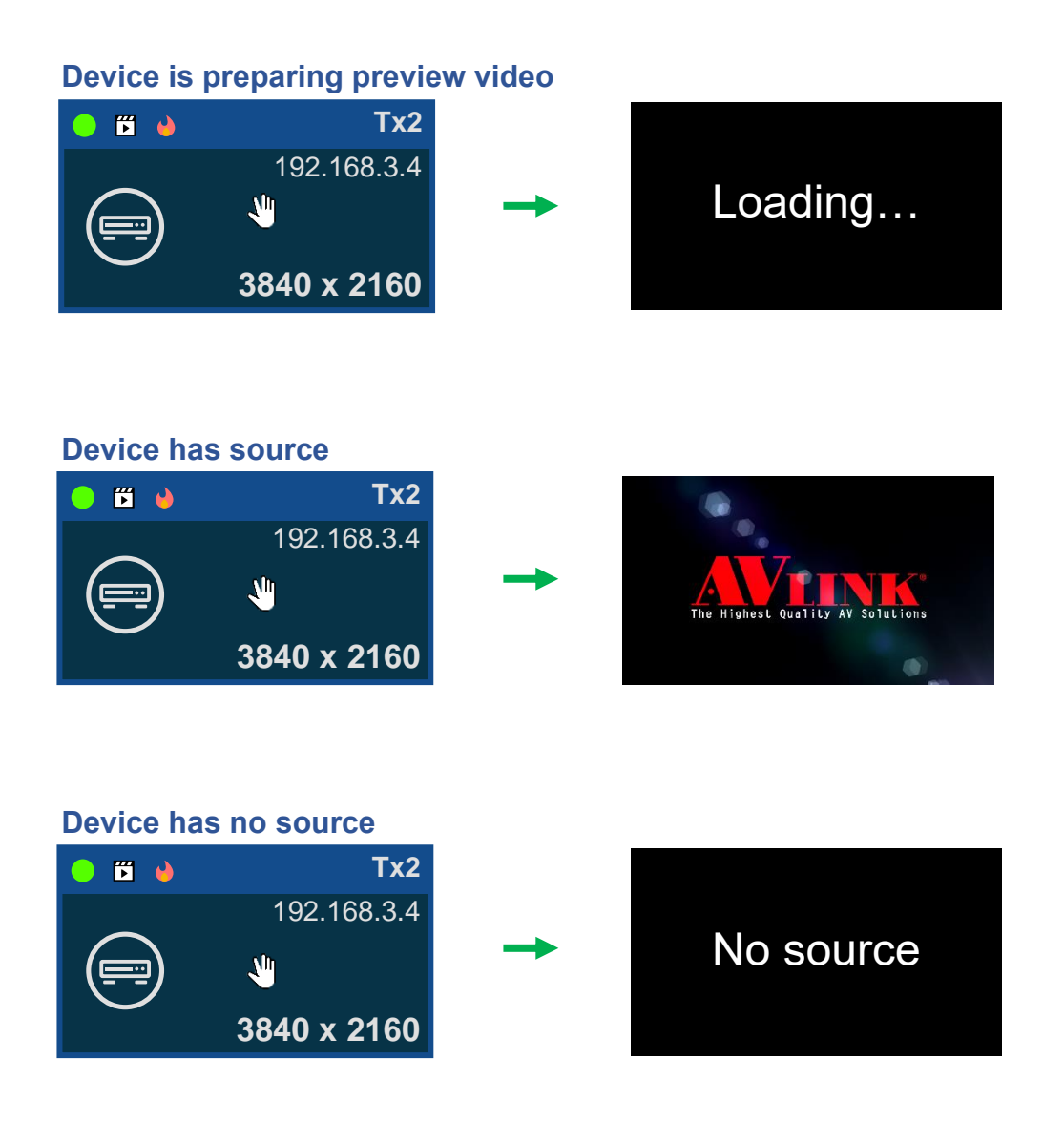

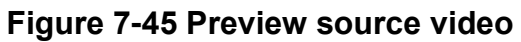

# **7.5 Show**

On the **SHOW** configuration page, you can organize the playback time of layout display, video routing, and audio routing.

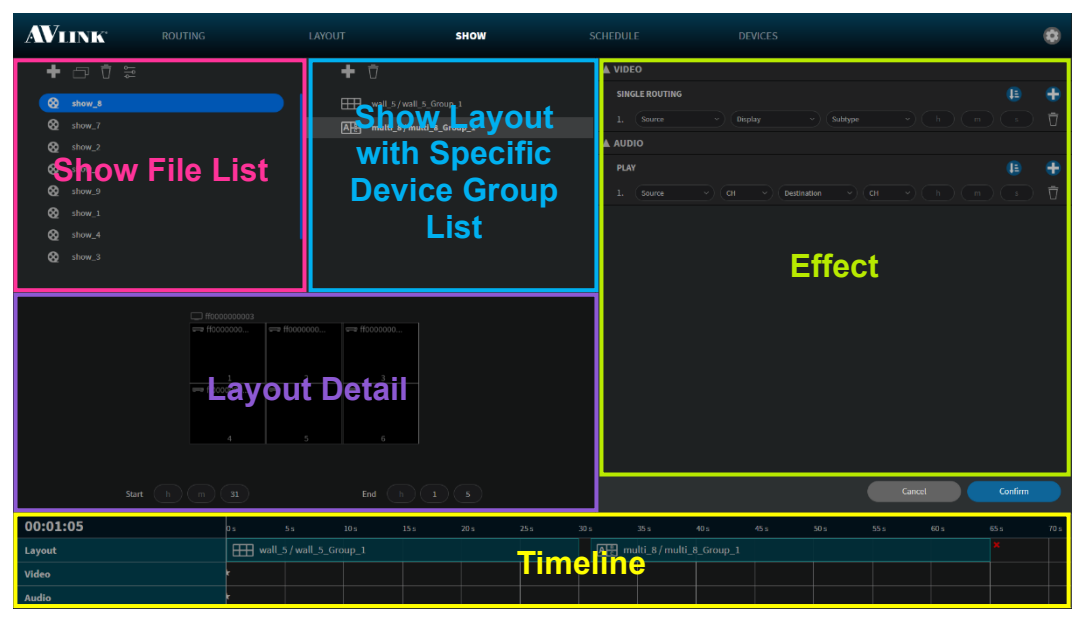

**Figure 7-46 SHOW configuration**

# **7.5.1 Show Component**

## **7.5.1.1 Show File List**

**Show File List** lists the shows that have been set.

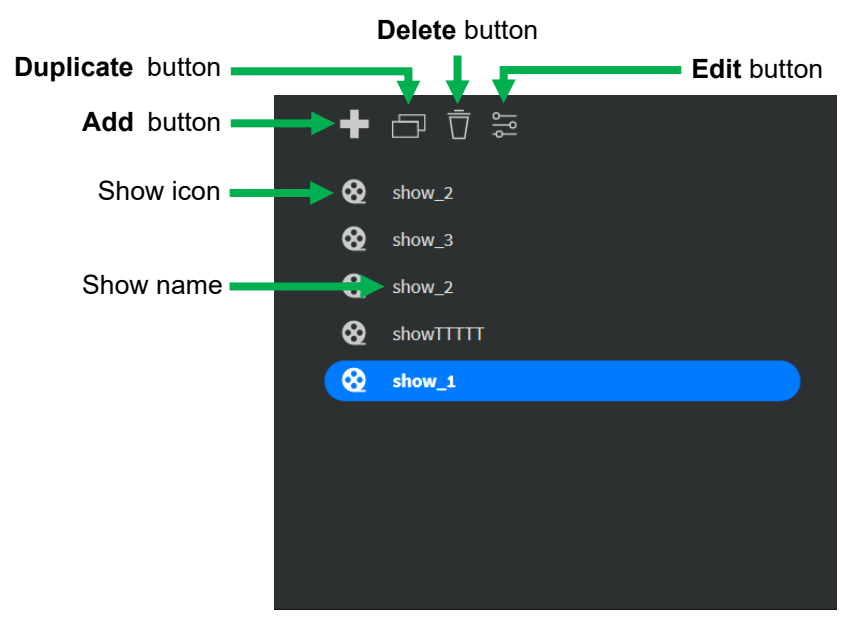

**Figure 7-47 Show File List**

# **7.5.1.2 Show Layout with Specific Device Group List**

This list lists the layout and the selected device group that has been set in this show. Select a layout with device group to enable Delete button  $\Box$ .

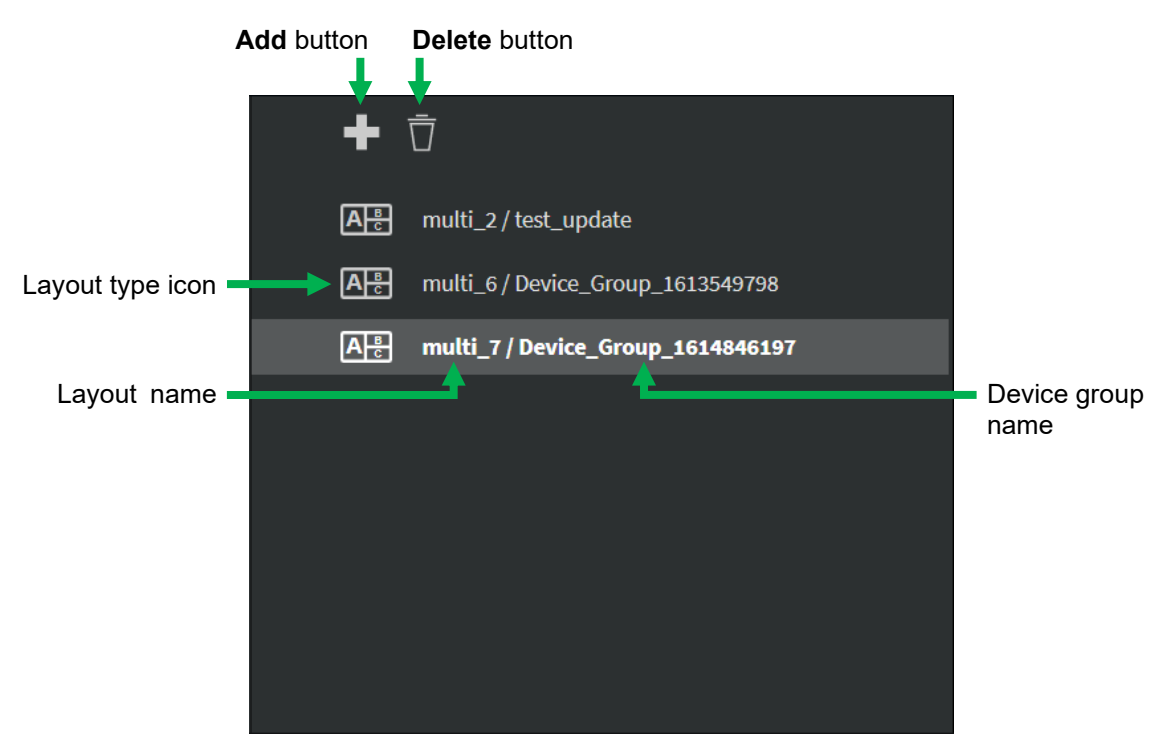

**Figure 7-48 Layout with Specific Device Group List of show**

# **7.5.1.3 Show Layout Library**

Click **Add** button **th** on the top of layout with specific device group list. It will show **LAYOUT** Library on the popup.

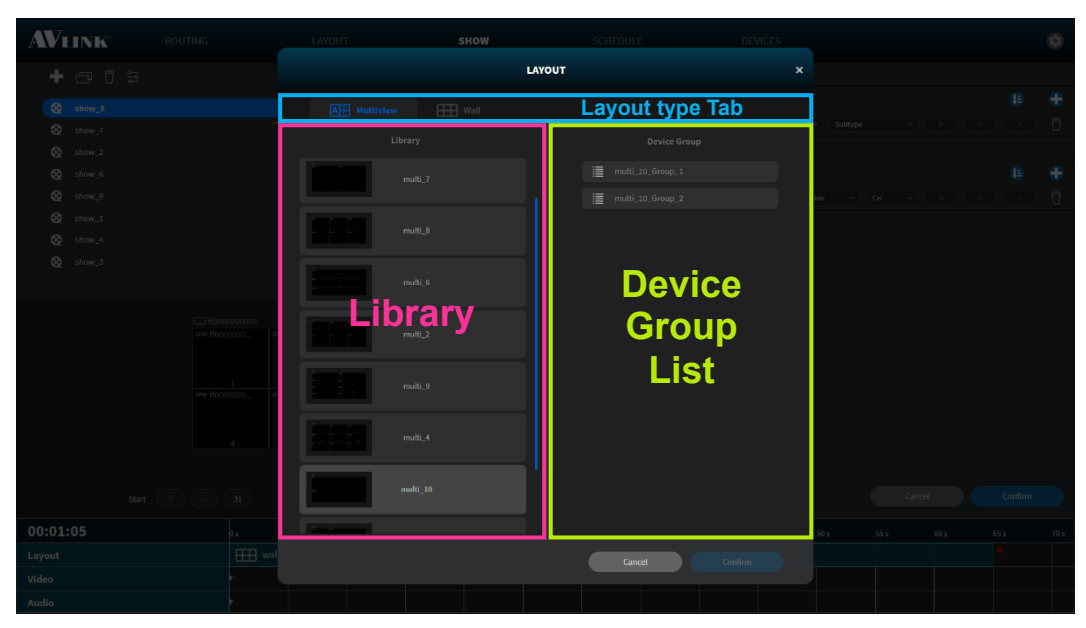

**Figure 7-49 Popup of Layout Library (Multi-view)**

# **7.5.1.4 Layout Detail**

The Layout Detail shows the thumbnail of the selected layout with a specific device group. In this area, you can set the **Start** and **End** time of the layout.

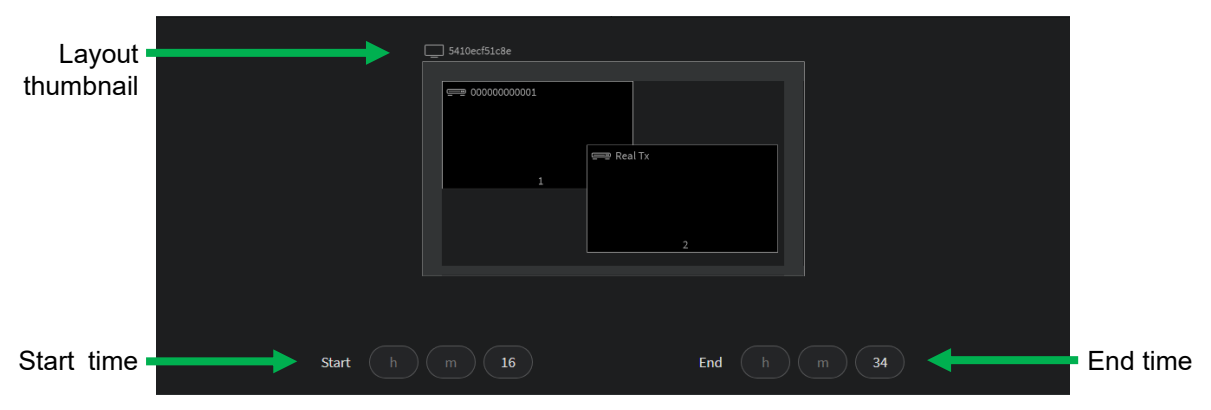

**Figure 7-50 Layout Detail**

# **7.5.1.5 Effect**

# • **Video Single Routing Effect**

The effects allow you to subscribe between **Source** (IPS-TX / IPS-AX) and **Display** (IPS-RX / IPS-AX) at the specific moment. Click  $\bullet$  to add Single Routing Effect or click  $\Box$  to clear settings. Click Ascending button  $\Box$  or Descending button  $\Box$  to sort the time in ascending or descending order.

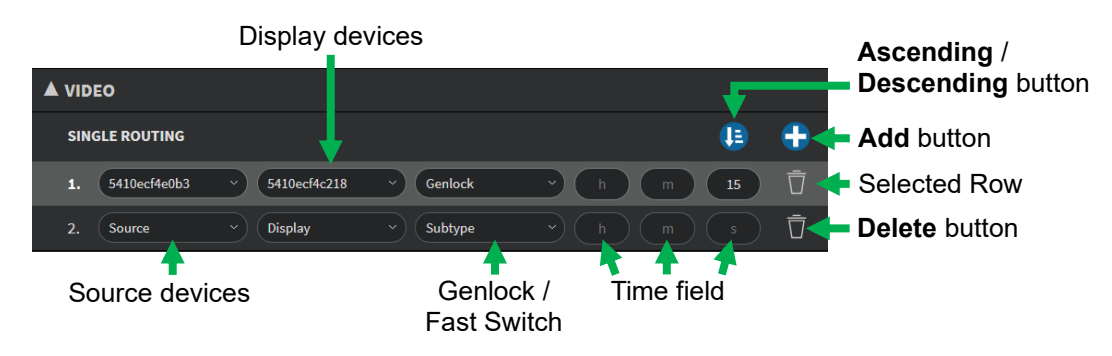

**Figure 7-51 Video Single Routing Effect list of show**

#### • **Audio Play Effect**

In this feature, you can configure the channel of **Source** (IPS-TX / IPS-AX) or **Destination** (IPS-RX / IPS-AX) device to play audio and playback time. Click  $\bullet$  to add an Audio Play Effect or click  $\Box$  to clear settings.

| Source device channel                                |                                                                 | Destination device channel             |  |  |  |  |
|------------------------------------------------------|-----------------------------------------------------------------|----------------------------------------|--|--|--|--|
| <b>AUDIO</b>                                         |                                                                 |                                        |  |  |  |  |
| <b>PLAY</b>                                          |                                                                 | Ιä                                     |  |  |  |  |
| 1.<br>000000000003<br><b>HDMI</b><br>$\checkmark$    | 049162cf7df5<br>$\checkmark$<br>$\checkmark$                    | Analog<br>$\checkmark$<br>23<br>h<br>m |  |  |  |  |
| $\overline{2}$<br><b>CH</b><br>$\ddotmark$<br>Source | <b>Destination</b><br><b>CH</b><br>$\checkmark$<br>$\checkmark$ | $\checkmark$<br>h<br>m<br>s            |  |  |  |  |
| Source devices                                       | <b>Destination devices</b>                                      |                                        |  |  |  |  |

**Figure 7-52 Audio Play Effect list of show**

# **7.5.1.6 Timeline**

Click and drag your mouse to configure playback time.

| Duration            | Layout type icon |                                      |                 |     |                                              |            | <b>Delete</b> button |                 |                   |      |      | Layout with device group name |                                  |      |
|---------------------|------------------|--------------------------------------|-----------------|-----|----------------------------------------------|------------|----------------------|-----------------|-------------------|------|------|-------------------------------|----------------------------------|------|
| 00:00:57            | ns I             | $-5s$                                | 10 <sub>s</sub> | 15s | <b>20s</b>                                   | <b>25s</b> |                      | 30 <sub>5</sub> | 35 s              | 40 s | 45 s |                               | 50 <sub>s</sub>                  | 55 s |
| Layout              |                  | $\overline{A}$ multi_2 / test_update |                 |     | $\overline{AP}$ multi_7 / Device_Group_16148 |            |                      |                 |                   |      |      |                               | Wall_6 / Device_Group_1612149287 |      |
| <b>Video</b>        |                  |                                      |                 |     |                                              |            |                      |                 |                   |      |      |                               |                                  |      |
| <b>Audio</b>        |                  |                                      |                 |     |                                              |            |                      |                 |                   |      |      |                               |                                  |      |
| <b>Effect title</b> |                  |                                      |                 |     | <b>Video Single Routing Effect</b>           |            |                      |                 | Audio Play Effect |      |      |                               |                                  |      |

**Figure 7-53 Timeline of show**

# **7.5.2 Create Show**

Click Add button **th** on the top of Show File List. It will pop up create SHOW form. Enter the show name and configure the duration to play. Then, click confirm button to create a show.

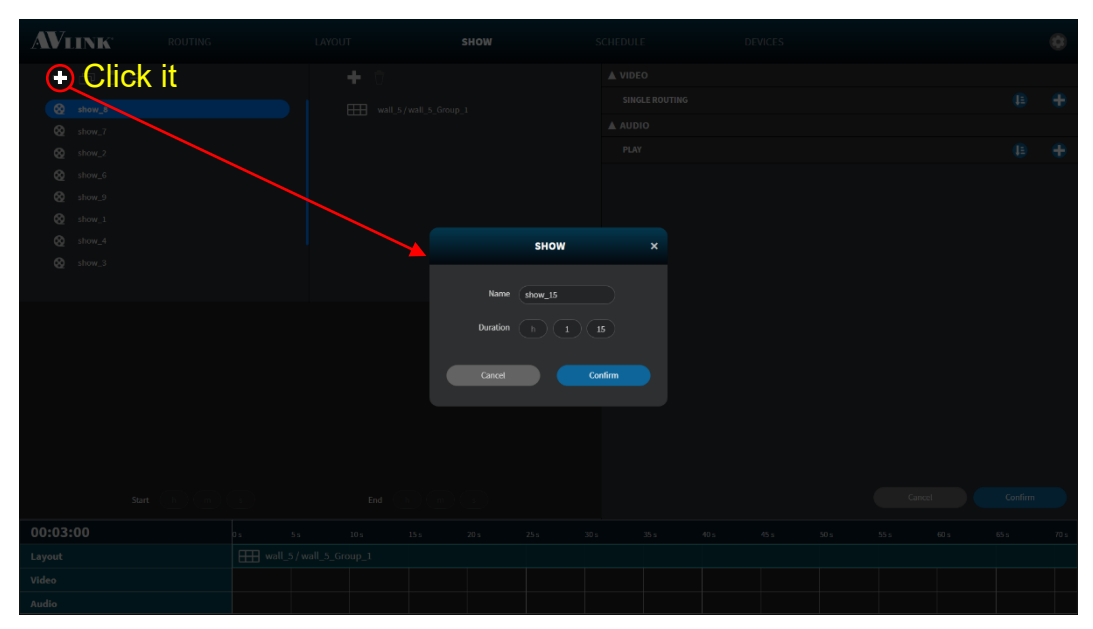

**Figure 7-54 Create show**

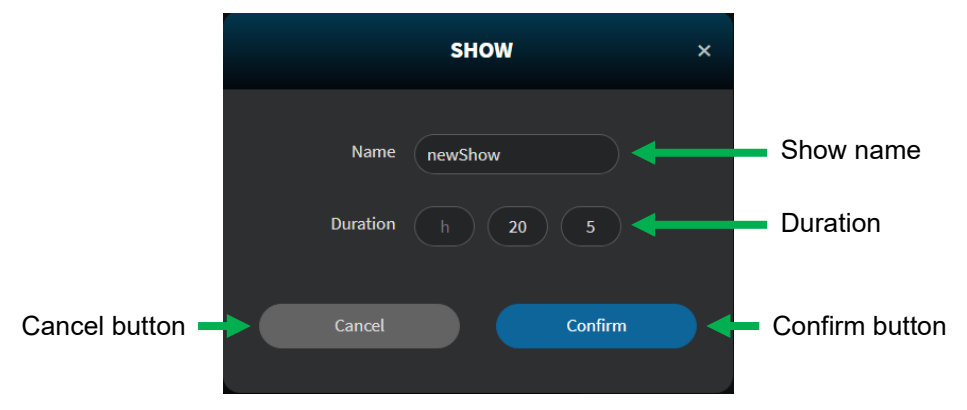

**Figure 7-55 Popup of create SHOW form**

# **7.5.2.1 Add Layout with Specific Device Group to Show**

- 1. Click **Add** button **th** on the top of the layout with the specific device group list, it will pop up **LAYOUT** Library window.
- 2. Select one of the saved layouts and select a specific device group to play from the library.
- 3. Click  $\begin{array}{c} \begin{array}{c} \text{Confirm} \\ \text{From} \end{array} \end{array}$  to add layout to show. **Confirm**

# **7.5.3 Duplicate Show**

- 1. Select a show that you want to duplicate.
- 2. Click **Duplicate** button **D** on the top of Show File List.

#### **7.5.4 Edit Show**

**Click the Edit button**  $\frac{1}{2}$  **on the top of Show File List, you can <b>rename** and **reset** the duration.

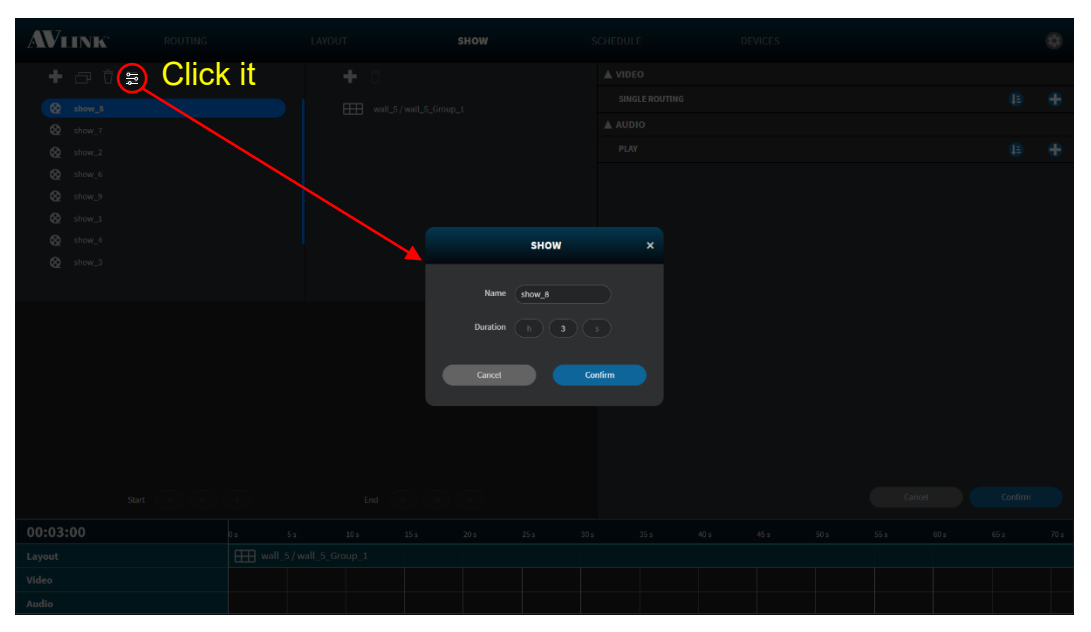

**Figure 7-56 Show edit window**

- Select the timeline item (click on it), then you can move or delete it.
- Timeline item (layout) is **resizable**, you can increase or decrease the period. Select the item in the timeline (click on it), then drag the edges back and forth.

| 00:00:57     | D S | 5s                       | 10 <sub>s</sub> | 15s | 20 <sub>s</sub>                 | <b>25s</b> | 30 <sub>5</sub> |
|--------------|-----|--------------------------|-----------------|-----|---------------------------------|------------|-----------------|
| Layout       |     | A- multi_2 / test_update |                 |     | AH multi_7 / Device_Group_16148 |            |                 |
| <b>Video</b> |     |                          | *               |     |                                 |            |                 |
| <b>Audio</b> |     |                          |                 |     |                                 |            |                 |

**Figure 7-57 Timeline item (layout) resizing**

• The timeline items are **draggable**, you can select the item in the timeline (click on them), afterward drag them left or right to **change** the layout, video, or audio time.

| 00:00:57      | 5 s                                                                                             | 10 <sub>s</sub>  | 15s | <b>20 s</b> | 25 s | 30 <sub>5</sub> | 35 s | 40 <sub>s</sub> | 45 s | 50 <sub>s</sub>                                 | 55 <sub>S</sub> |
|---------------|-------------------------------------------------------------------------------------------------|------------------|-----|-------------|------|-----------------|------|-----------------|------|-------------------------------------------------|-----------------|
| <b>Layout</b> | $\boxed{A}$ multi_2 / test_update $\boxed{\leftarrow}$ $\boxed{A}$ multi_7 / Device_Group_16148 |                  |     |             |      |                 |      |                 |      | $\boxed{\Box}$ wall_6 / Device_Group_1612149287 |                 |
| <b>Video</b>  |                                                                                                 | $\mathbf \Omega$ |     |             |      |                 |      |                 |      |                                                 |                 |
| <b>Audio</b>  |                                                                                                 |                  |     |             |      |                 |      |                 |      |                                                 |                 |

**Figure 7-58 Timeline item dragging**

• You can change the way of timeline axis display by scrolling the mouse wheel over the timeline.

| 00:00:57 | io s | 5s                                                                  | 10 <sub>s</sub> | 15s                             | 20 <sub>5</sub> | <b>25s</b> | 30 <sub>5</sub>    | 35 s | 40s | 45 s                             | 50 s | 55 s |  |
|----------|------|---------------------------------------------------------------------|-----------------|---------------------------------|-----------------|------------|--------------------|------|-----|----------------------------------|------|------|--|
| Layout   |      | $\sqrt{\mathsf{A}_{\mathsf{C}}^{\mathsf{H}}}$ multi_2 / test_update |                 | AH multi_7 / Device_Group_16148 |                 |            |                    |      |     | Wall_6 / Device_Group_1612149287 |      |      |  |
| Video    |      |                                                                     | <b>W</b>        |                                 |                 |            | Scroll mouse wheel |      |     |                                  |      |      |  |
| Audio    |      |                                                                     |                 |                                 |                 |            |                    |      |     |                                  |      |      |  |

**Figure 7-59 Timeline axis display adjustment**

• Drag the timeline to the left or right to view different parts of the timeline.

| 00:00:57     | nε | <b>5s</b>                 | 10 <sub>5</sub> | 15s                              | 20 s | 25 s | 30 <sub>5</sub> | 35 s | 40 <sub>s</sub> | 45 s                             | 50 s | 55 s |
|--------------|----|---------------------------|-----------------|----------------------------------|------|------|-----------------|------|-----------------|----------------------------------|------|------|
| Layout       |    | A A multi_2 / test_update |                 | A A multi_7 / Device_Group_16148 |      |      |                 |      |                 | Wall_6 / Device_Group_1612149287 |      |      |
| <b>Video</b> |    |                           |                 |                                  |      |      | <b>Drag</b>     |      |                 |                                  |      |      |
| <b>Audio</b> |    |                           |                 |                                  |      |      |                 |      |                 |                                  |      |      |

**Figure 7-60 Timeline movement**

• Click **Confirm** button **Confirm** to save / send. **Confirm** 

**7.5.5 Delete Show**

Click Delete button **T** on the top of Show File List to display DELETE SHOW confirmation message on the popup. Click **Delete** be to delete the show.

| <b>AVLINK</b><br><b>Click it</b>                                                                                 |                              | LAYOUT                | SHOW                                                                                                    |                                                 | SCHEDULE                             |                                                                |      | DEVICES                                       |                                          |        |      |                                                | $\left( 5\right)$                           |
|----------------------------------------------------------------------------------------------------|------------------------------|-----------------------|----------------------------------------------------------------------------------------------------|-------------------------------------------------|--------------------------------------|----------------------------------------------------------------|------|-----------------------------------------------|------------------------------------------|--------|------|------------------------------------------------|---------------------------------------------|
| $\neg$ $\Box$<br>÷.                                                                                              |                              | ÷                     |                                                                                                    |                                                 | $\triangle$ VIDEO                    |                                                                |      |                                               |                                          |        |      |                                                |                                             |
| $@$ show_8<br>$\bigotimes$ show_7<br>$^{\circ}$<br>show_2<br><sup>®</sup> show_6<br>@ show_9<br>$\otimes$ show_1 |                              |                       | AR multi_2 / multi_2_Group_1<br>A = multi_1 / multi_1_Group_1<br>A = multi_2 / multi_2_Group_1<br>Wall_1/wall_1_Group_1<br>A = multi_2 / multi_2_Group_1<br>$\overline{A\frac{\pi}{6}}$ multi_1 / multi_1_Group_1 |                                                 | 2.<br>3.<br>4.1<br>$\triangle$ AUDIO | SINGLE ROUTING<br>1. Source<br>Source<br>F0000000003<br>Source |      | Display<br>Display<br>ff0000000002<br>Display | Subtype<br>Subtype<br>Genlock<br>Subtype |        |      | $\downarrow \equiv$<br>$3 -$<br>30<br>26<br>15 | ÷<br>$\overline{\mathbf{U}}$<br>Ū<br>Ū<br>Ū |
| $\otimes$ show_4                                                                                                 |                              | AS)                   |                                                                                                    | <b>DELETE SHOW</b>                              |                                      | $\pmb{\times}$                                                 |      |                                               |                                          |        |      | <b>JE</b>                                      | ÷                                           |
| $@$ show_3                                                                                                    |                              | $\sqrt{ \Delta + }$ m |                                                                                                    |                                                 |                                      |                                                                | CH   | Destination                                   |                                          | CH     |      | $7 -$                                          | $\overline{\Box}$<br>$\overline{\Box}$      |
| Start                                                                                                    |                              |                       | Cancel<br>End                                                                                                    | Are you sure that you want to delete this show? | Delete                               |                                                                | CH   | Destination                                   |                                          | Cancel |      | $3 -$<br>Confirm                               |                                             |
| 00:00:30                                                                                                    | 5s                           | $10~\rm s$            | $15 s$<br>20 s                                                                                                    | 25s<br>30 s                                     |                                      | 35s                                                            | 40 s | 45 s                                          | 50 s                                     | SS s   | 60 s | 65 s                                           | 70 s                                        |
| Layout                                                                                                    | AR multi_7 / multi_7_Group_1 |                       |                                                                                                    |                                                 |                                      |                                                                |      |                                               |                                          |        |      |                                                |                                             |
| Video                                                                                                    | $\frac{1}{2}$                |                       |                                                                                                    | $\frac{1}{2C}$                                  |                                      |                                                                |      |                                               |                                          |        |      |                                                |                                             |
| Audio                                                                                                    | $\frac{1}{2\sqrt{2}}$        |                       |                                                                                                    |                                                 |                                      |                                                                |      |                                               |                                          |        |      |                                                |                                             |

**Figure 7-61 Popup of DELETE SHOW confirmation message** 

# **7.6 Schedule**

On the **SCHEDULE** configuration page, the calendar shows you the Show playback schedule. Click **Today** in the top left corner to quickly return to today's date.

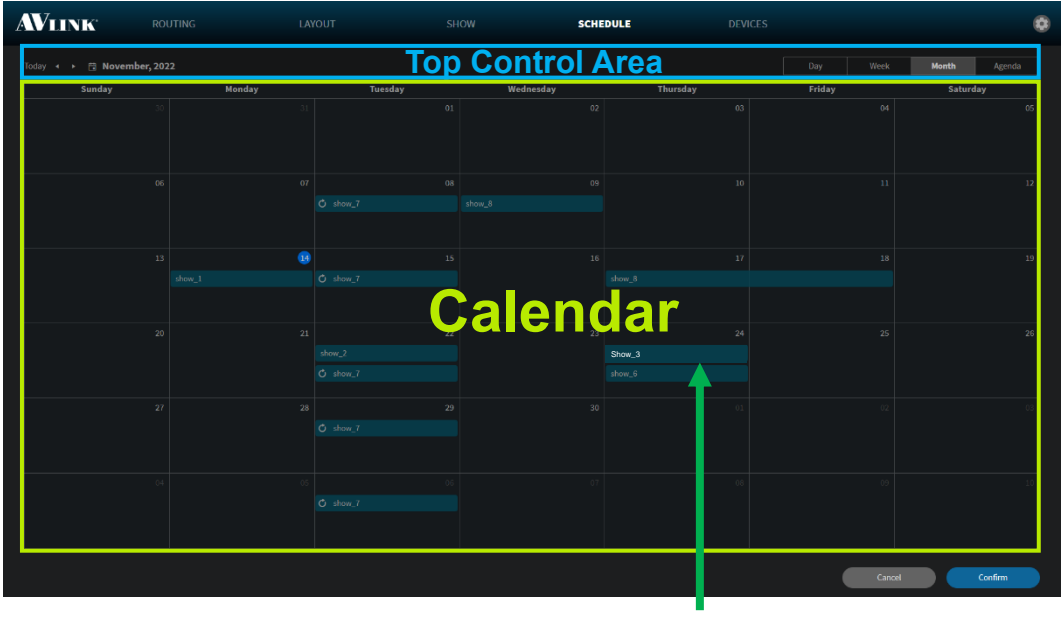

Event

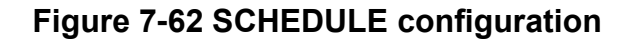

#### • **Top Control Area**

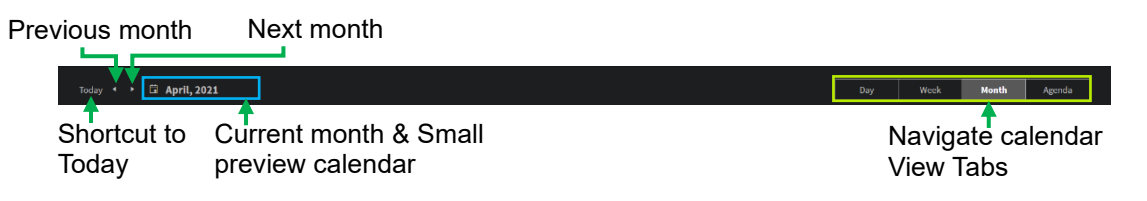

**Figure 7-63 Top Control Area**

#### • **Calendar Date**

■ On the Week / Month view, click Date will change to the Day View of that particular day.

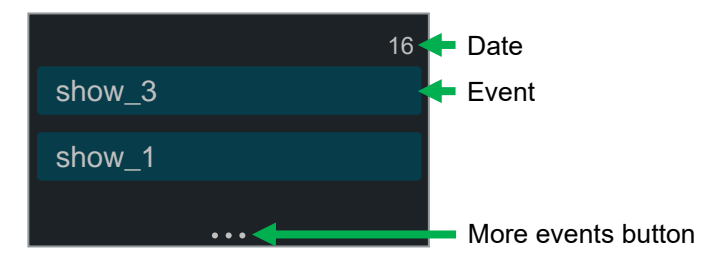

**Figure 7-64 Calendar Date**

# **7.6.1 Schedule Component**

**Day** Wee k

The Schedule Component includes **Day**, **Week**, **Month,** and **Agenda** View.

Switch View Tabs **Day I** Wee Month Agend to **Day** item, it will navigate to **Day View.** 

Agend a

#### **7.6.1.1 Day View**

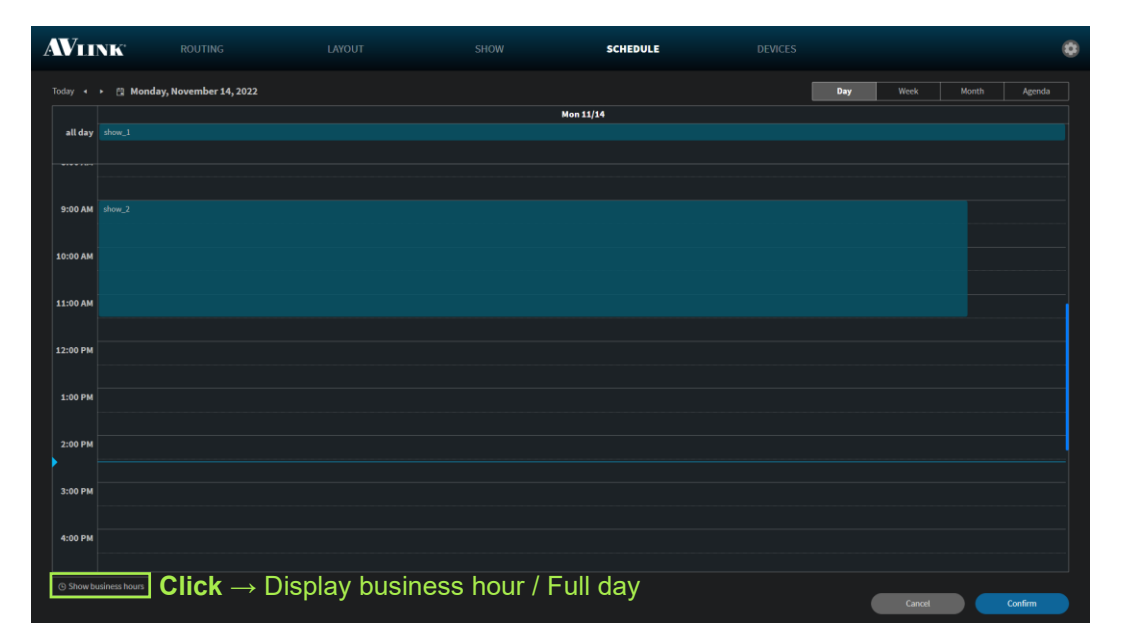

**Figure 7-65 Day View in SCHEDULE configuration**

### **7.6.1.2 Week View**

Switch View Tabs  $\frac{Day}{2}$  we know the Month and to **Week** item, it will navigate to **Week View**. Agend Day **Wee k** a AVLINK **SCHEDULE** ø er 19. 2022  $Sum 11/13$ Tue 11/15 Sat 11/19 ومعادي **When it is the t** all da 11:00 AM 1:00 PM Current time┪ 3:00 PM 4:00 PM 5:00 PM

**Figure 7-66 Week View in SCHEDULE configuration**

# **7.6.1.3 Month View (Default view)**

Switch View Tabs  $\Box$  Day  $\Box$  Mee  $\Box$  Month  $\Box$  Agend **L** to **Month** item, it will navigate to **Month View.**

| <b>AVLINK</b>                | <b>ROUTING</b> | LAYOUT     | SHOW<br><b>SCHEDULE</b> | <b>DEVICES</b>    |             | 壺               |
|------------------------------|----------------|------------|-------------------------|-------------------|-------------|-----------------|
| Today < > [2] November, 2022 |                |            |                         |                   | Day<br>Week | Month<br>Agenda |
| Sunday                       | Monday         | Tuesday    | Wednesday               | Thursday          | Friday      | Saturday        |
|                              |                | $01\,$     | 02                      | $03\,$            | $_{04}$     | $05\,$          |
| $06\,$                       | $07\,$         | 08         | 09                      | $10^{\circ}$      | $11\,$      | $\bf 12$        |
|                              |                | $O$ show_7 | show $3$                |                   |             |                 |
|                              |                |            |                         |                   |             |                 |
| $13\,$                       | $\bullet$      | $15$       | 16                      | 17                | ${\bf 18}$  | 19              |
|                              | show_1         | $O$ show_7 |                         | show_8            |             |                 |
|                              |                |            |                         |                   |             |                 |
| ${\bf 20}$                   | $\bf 21$       | $\bf 22$   | $\bf 23$                | 24                | $\bf 25$    | ${\bf 26}$      |
|                              |                | show_2     |                         | show_3            |             |                 |
|                              |                | O show 7   |                         | show <sub>6</sub> |             |                 |
| $27\,$                       | $_{\rm 28}$    | 29         | 30                      |                   |             |                 |
|                              |                | O show_7   |                         |                   |             |                 |
|                              |                |            |                         |                   |             |                 |
|                              |                |            |                         |                   |             |                 |
|                              |                | O show_7   |                         |                   |             |                 |
|                              |                |            |                         |                   | Cancel      | Confirm         |

**Figure 7-67 Month View in SCHEDULE configuration**

# **7.6.1.4 Agenda View**

Switch View Tabs  $\begin{array}{c} \Box$  Day  $\Box$   $\Box$  Nee  $\Box$  Month  $\Box$  Agend **Agenda** item, the **Agenda View** displays a list of events for a given period of a week.

| <b>AVLINK</b>                                  | <b>ROUTING</b>             | LAYOUT                                                              |                    | <b>SHOW</b> | <b>SCHEDULE</b> | <b>DEVICES</b> |     |        |       | Ø       |
|------------------------------------------------|----------------------------|---------------------------------------------------------------------|--------------------|-------------|-----------------|----------------|-----|--------|-------|---------|
|                                                |                            | Today < > < < < Monday, November 14, 2022-Monday, November 21, 2022 |                    |             |                 |                | Day | Week   | Month | Agenda  |
|                                                | Date                       | Time                                                                |                    |             |                 | Event          |     |        |       |         |
| 14                                             | Monday<br>November, 2022   | all day                                                             | show 1             |             |                 |                |     |        |       |         |
|                                                |                            | 11:00 AM-1:30 PM                                                    | show_2             |             |                 |                |     |        |       |         |
| 15                                             | Tuesday<br>November, 2022  | all day                                                             | Cshow <sub>7</sub> |             |                 |                |     |        |       |         |
| $\overline{\phantom{a}}$<br>$\mathbf{1}$<br>-1 | Thursday<br>November, 2022 | all day »                                                           | show_8             |             |                 |                |     |        |       |         |
| 18                                             | Friday<br>November, 2022   | « all day                                                           | show_8             |             |                 |                |     |        |       |         |
|                                                |                            |                                                                     |                    |             |                 |                |     |        |       |         |
|                                                |                            |                                                                     |                    |             |                 |                |     |        |       |         |
|                                                |                            |                                                                     |                    |             |                 |                |     | Cancel |       | Confirm |

**Figure 7-68 Agenda View in SCHEDULE configuration**

# **7.6.1.5 Create Event**

- On the **Month View** Double-click on a date which will generate an **EVENT** form.
- On the **Day** or **Week View** Double-click at a specific time or on the **All-Day** section at the top which will generate an **EVENT** form.
- Select a show from the Show File List selector.
- Fill in the event's most important details.
- Click  $\begin{array}{c} \bullet \end{array}$  Save  $\begin{array}{c} \bullet \end{array}$  to create an event at the date / time you set.

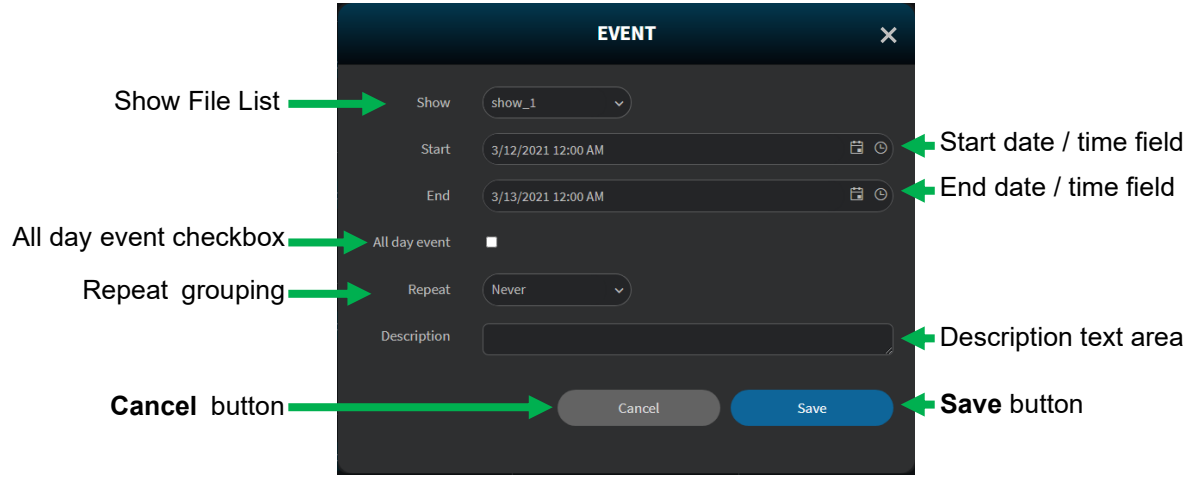

**Figure 7-69 EVENT window**

• Start / End time field.

If the **All-day event** is **checked**, the **Start** and **End** time field will only display the **Date** picker button.

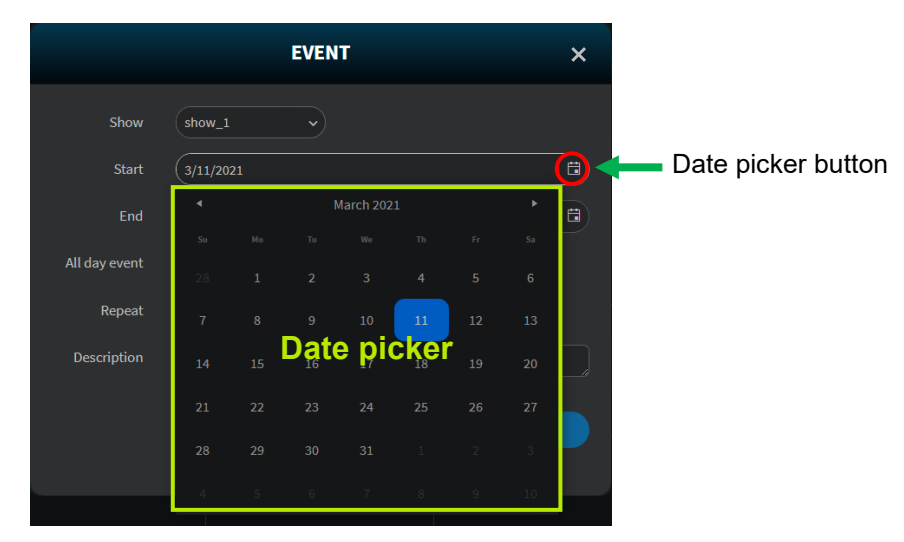

**Figure 7-70 Date picker in EVENT window**

If the All-day event is **unchecked**, the **Start** and **End** time field will display both the **Date** and **Time** picker buttons.

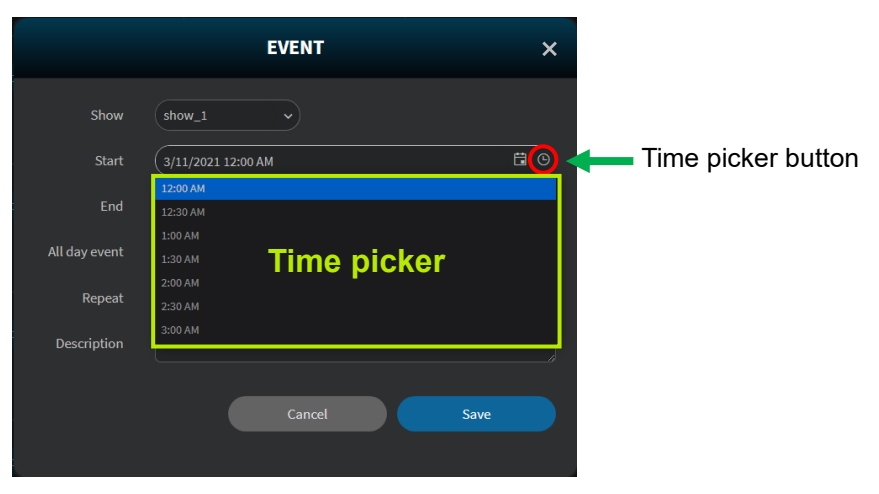

**Figure 7-71 Time picker in EVENT window**

• Daily Repeat Option.

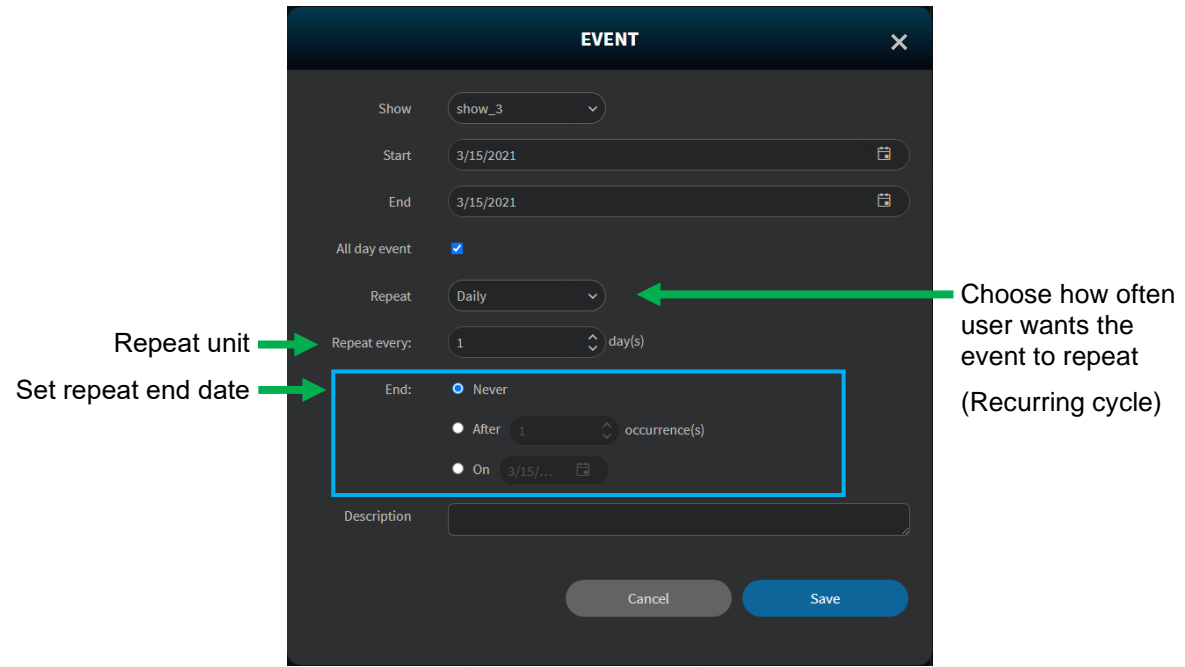

**Figure 7-72 Daily Repeat Option in EVENT window**

• Weekly Repeat Option.

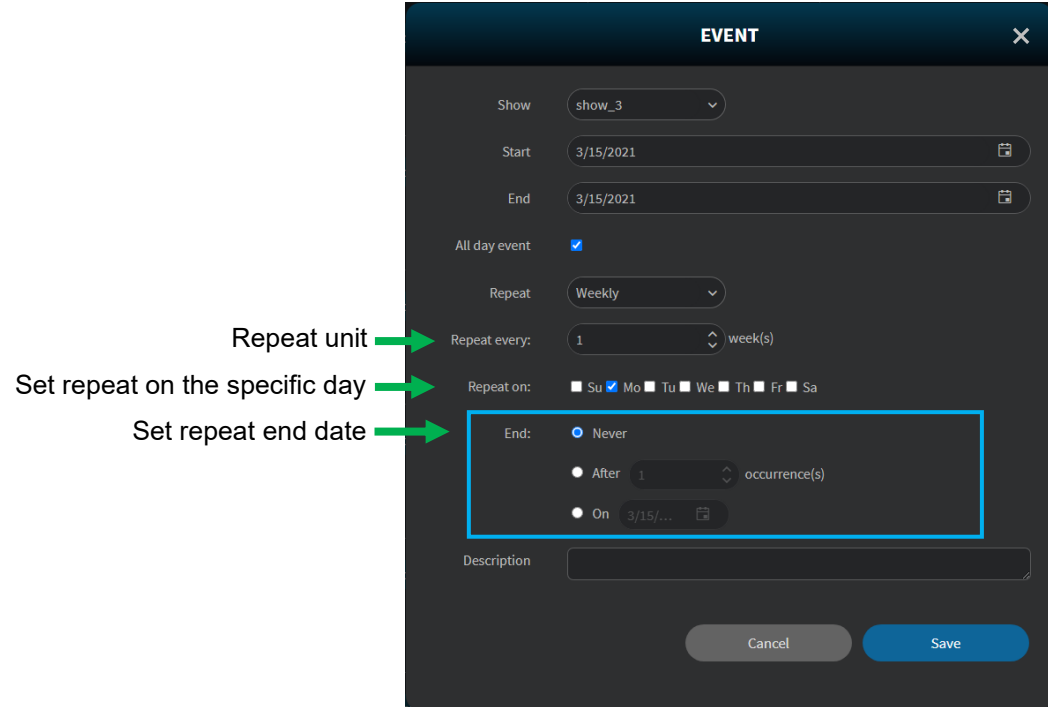

**Figure 7-73 Weekly Repeat Option in EVENT window**

• Monthly Repeat Option.

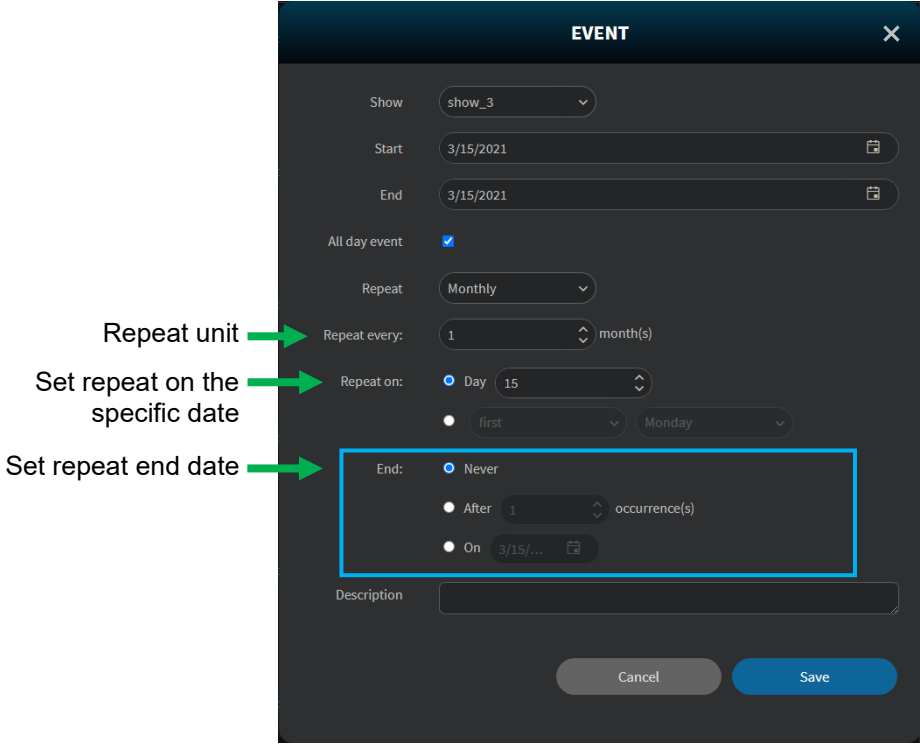

**Figure 7-74 Monthly Repeat Option in EVENT window**

• Yearly Repeat Option

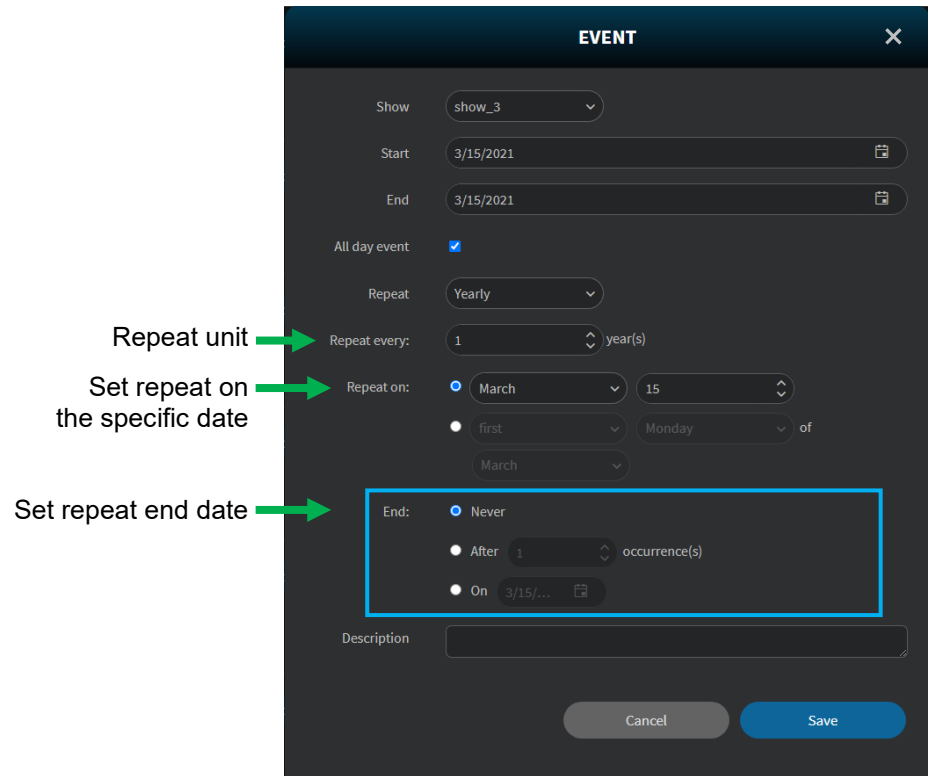

**Figure 7-75 Yearly Repeat Option in EVENT window**

• Event Outlook

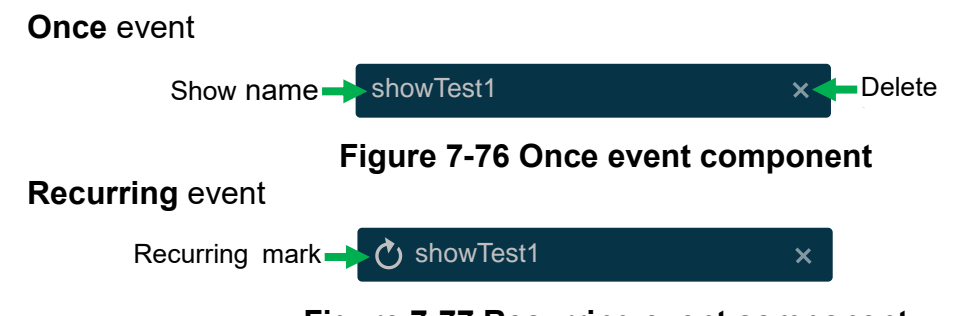

**Figure 7-77 Recurring event component**

### **Rearrange** event

• To rearrange an event, drag the edges of the event to extend the start and end dates / times.

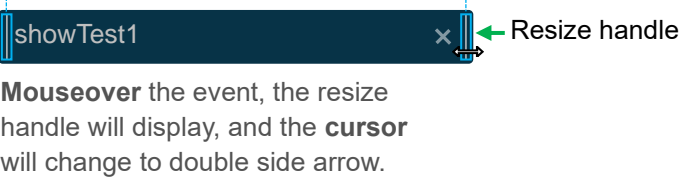

# **Figure 7-78 Rearrange event component**
## **7.6.1.6 Edit Recurring Event**

Double-click the recurring event, it will pop up **EDIT RECURRING ITEM** window allows you to **Edit the series** (**blue arrow**) or **Edit current occurrence** (**lime arrow**) event.

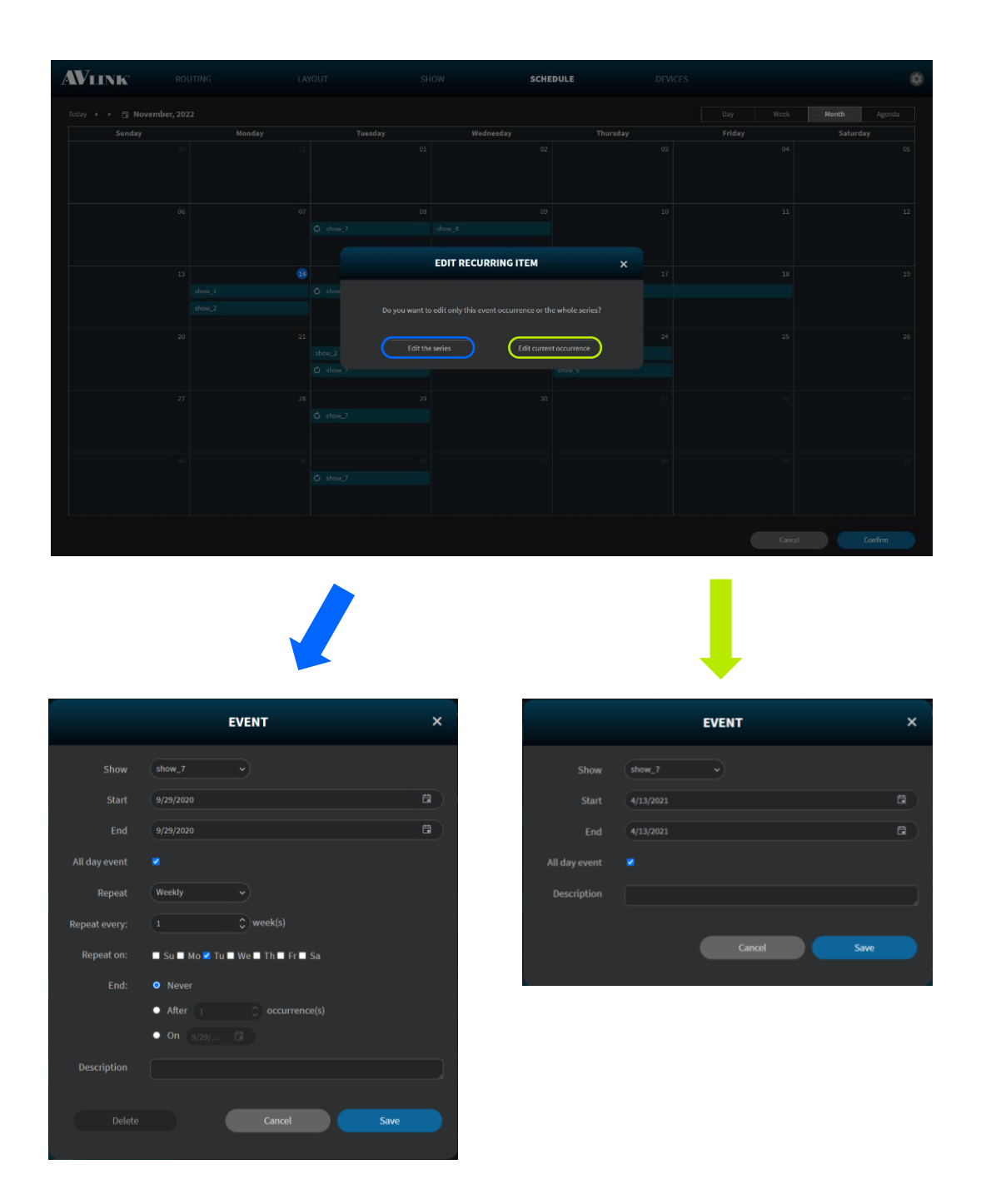

**Figure 7-79 Edit recurring EVENT windows**

### **7.6.1.7 Edit Event**

Double-click the event you want to edit, it will pop up the edit **EVENT** window allowing you to select the configured show, edit the Start, and End time, Repeat setting, All day event selection and Description of the show.

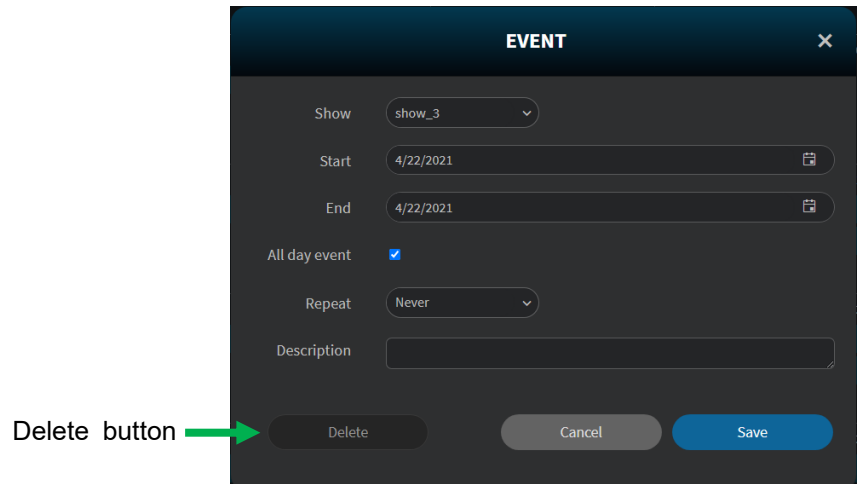

**Figure 7-80 Edit EVENT window**

## **7.6.1.8 Delete Event**

Click **Delete** button  $\mathbb{X}$  of an event, and pop up **DELETE EVENT** message to confirm.

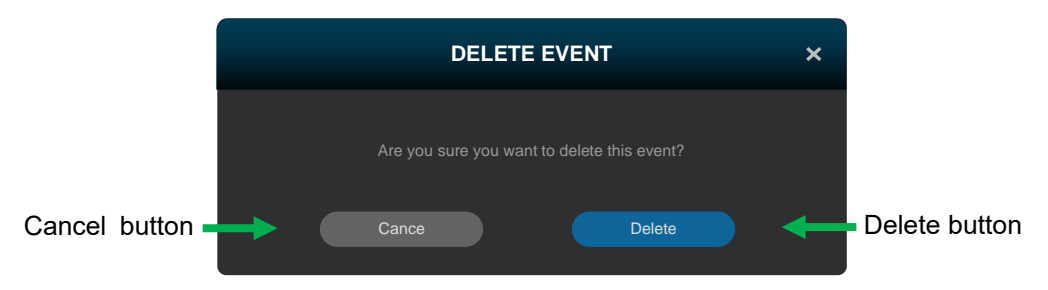

**Figure 7-81 Delete EVENT window**

## **7.6.2 Edit Schedule**

- **Resize:** On the Month, Week, and Day Views, you can **drag the edges** of the event to extend the start and end dates / times of the Calendar event.
- **Rearrange:** On the Month, Week, and Day Views, you can **drag** the calendar event and **drop** it on other date / time ranges to change both the start and end dates / times.
- Click **Confirm** button **the Confirm of the save / send. Confirm**

# **7.7 Devices**

The **DEVICES** configuration page shows you all the information about configured devices. This screen will refresh the IPS-M controller and the IPS-TX / IPS-RX / IPS-AX device's information every 30 seconds automatically.

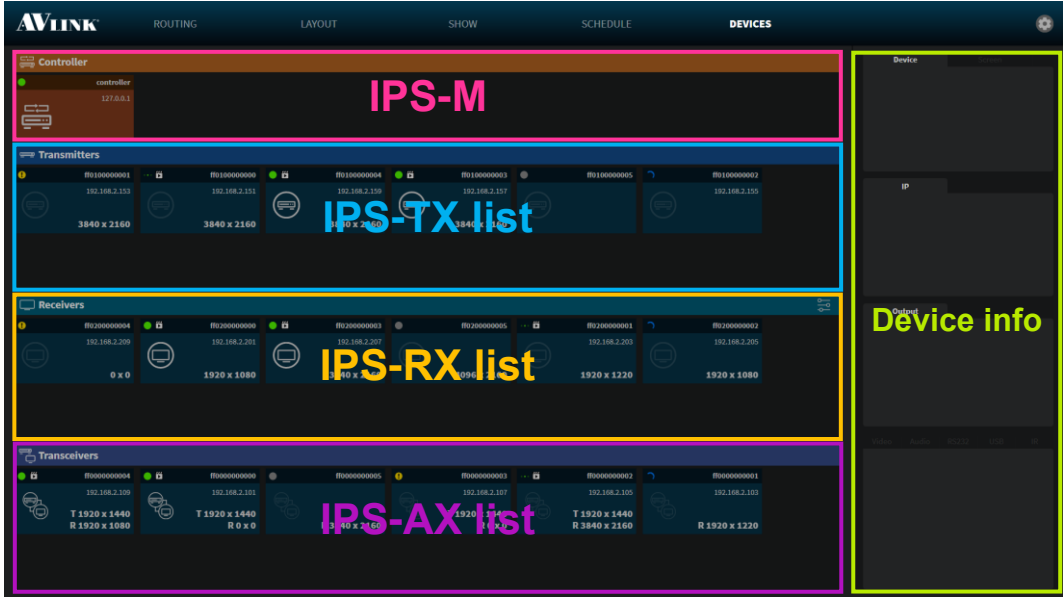

**Figure 7-82 DEVICE configuration**

## **7.7.1 IPS-TX / IPS-RX / IPS-AX Device Component**

### **7.7.1.1 Device Info**

• **Device** – You can **edit the** IPS-TX, IPS-RX, or IPS-AX device's name and **view** the specific device's basic information. Further, you can click the **Refresh device temperature** button  $\mathbb{C}$  to get the current online specific the IPS-TX, IPS-RX, or IPS-AX device temperature.

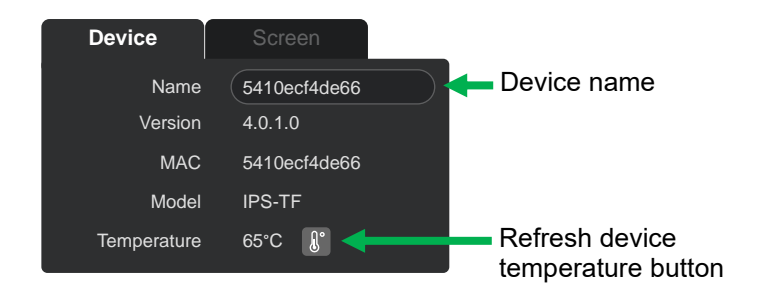

**Figure 7-83 Device basic information**

• **Screen** – You can edit the IPS-RX / IPS-AX display size and bezel. With the **Bezel Compensation** setting, it can produce a more continuous image across the displays and provides a more realistic experience.

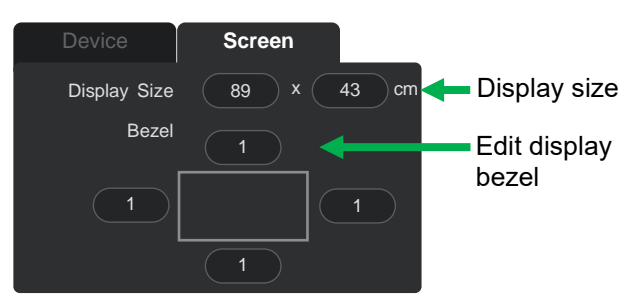

**Figure 7-84 Screen setting window**

## **7.7.1.2 IP**

View selected the IPS-TX / IPS-RX / IPS-AX device network information

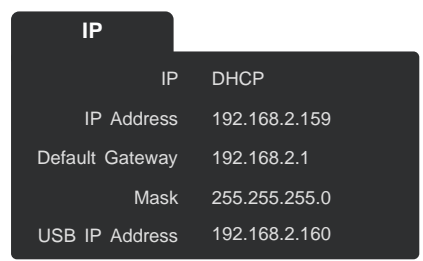

**Figure 7-85 Device network information**

## **7.7.1.3 Output**

⚫ Select the **IPS-RX** / **IPS-AX** device

Selecting the **Resolution** and **Hz** of the IPS-RX / IPX-AX device, using original or scaled video source resolution when routing video in **Genlock** mode, and ratio adjust method in **Fast Switch** mode.

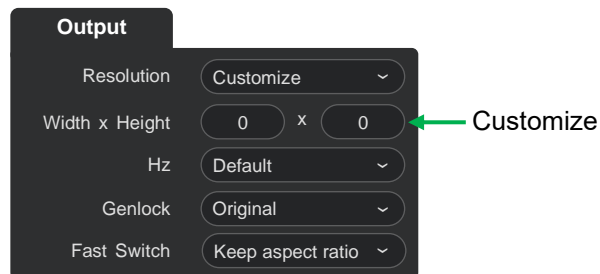

**Figure 7-86 Device output information of the IPS-RX / IPS-AX**

#### **Resolution selector**

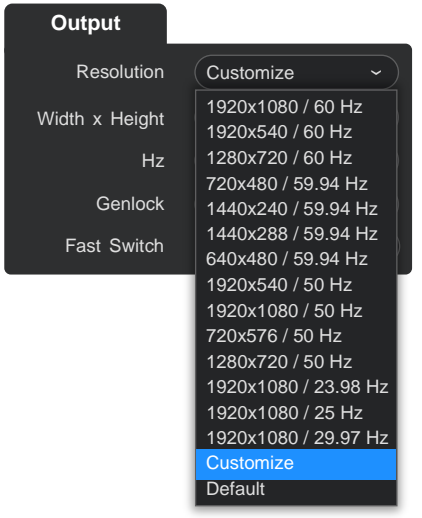

#### **Figure 7-87 Resolution selector of the IPS-RX / IPS-AX**

#### **Hz selector**

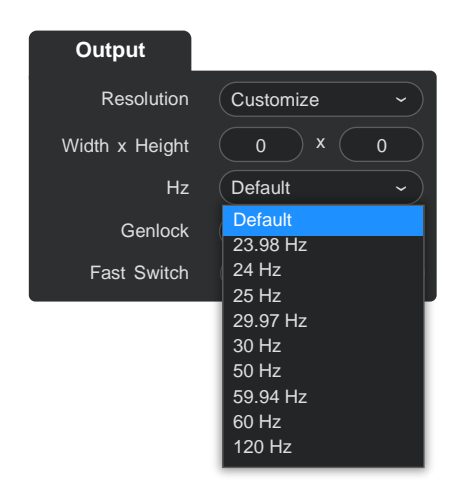

#### **Figure 7-88 Hz selector of the IPS-RX / IPS-AX**

#### **Genlock selector**

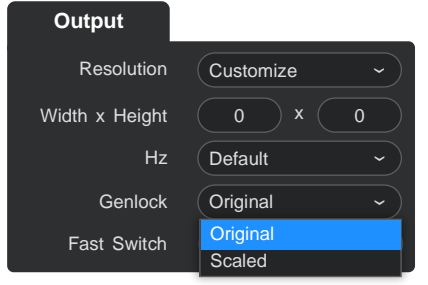

**Figure 7-89 Genlock selector of the IPS-RX / IPS-AX**

#### **Fast Switch selector**

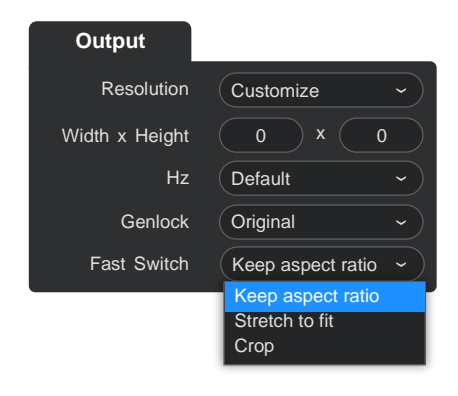

**Figure 7-90 Fast Switch selector of the IPS-RX / IPS-AX**

#### **7.7.1.4 Streaming Information**

Click the top **Tabs** to get the information on each interface including **Video, Audio, RS232, USB.** and **IR**.

- **Video** You can view the device streaming video information. In the IPS-TX, you can switch to an used video interface, HDMI or Display Port.
	- HDCP is designed to prevent theft of digital content, which is another way of saying illicit recording. According to your device, select a suitable HDCP option.

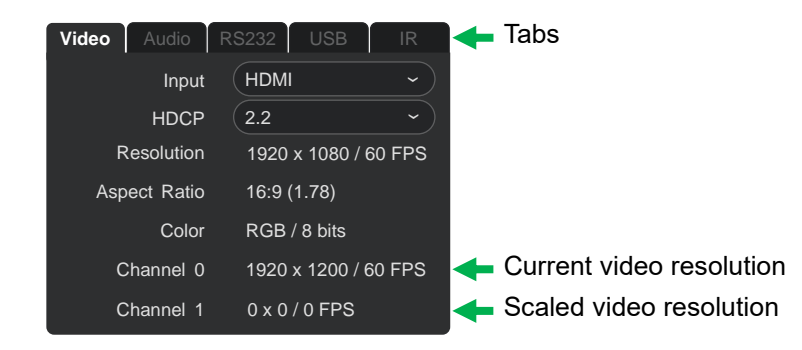

**Figure 7-91 Device streaming Video information**

• **Audio** – View the **Channels** and **Sample Rate** information. In the IPS-TX, you can change the direction of the audio 3.5mm Jack.

| Video | Audio $ $ RS232 |       | <b>USB</b> | IR |
|-------|-----------------|-------|------------|----|
|       | Analog          | Input |            |    |
|       | Channels        | 2     |            |    |
|       | Sample Rate     | 44100 |            |    |
|       |                 |       |            |    |
|       |                 |       |            |    |
|       |                 |       |            |    |

**Figure 7-92 Device streaming Audio information**

• **RS232** – Configured RS-232 Baud Rate, Data Bit, Parity and Stop Bit for specific IPS-TX, IPS-RX, or IPS-AX devices.

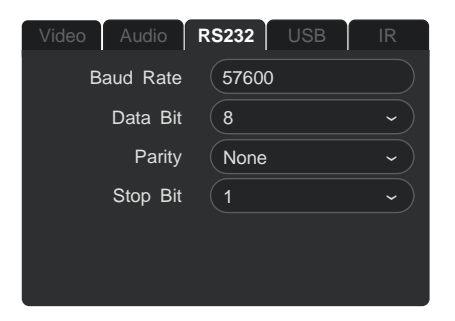

**Figure 7-93 Device streaming RS232 information**

• **US** – Configured USB **Role** for specific IPS-TX, IPS-RX or IPS-AX devices. Configured **USB HID Role** for the IPS-AX device.

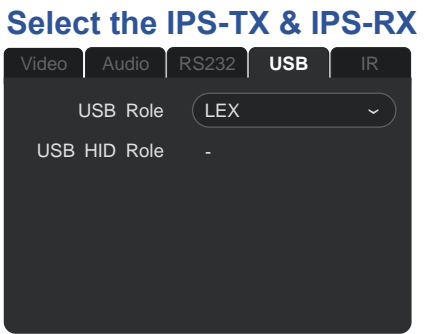

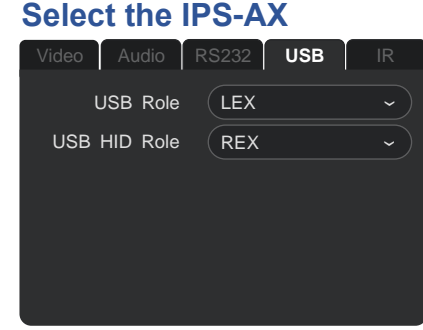

**Figure 7-94 Device streaming USB information** 

### **7.7.1.5 Device's Context Menu**

Device card's right-click context menu offers a set of choices (**Refresh**, **Erase**, **Reset,** and **Delete**).

The enabled / disabled state of choices are actions related to the selected device status.

• Right-click:

**Refresh** – Reload the device's current information.

 $\Diamond$  **Erase** – Erase custom settings and restore to default.

**Reset** – Reset configuration of the specific device to the factory default value.

 $\times$  **Delete** – Delete the device from your configuration. (The device is still connected, not configured.)

**Online** (The indicator on the upper left corner is on.)

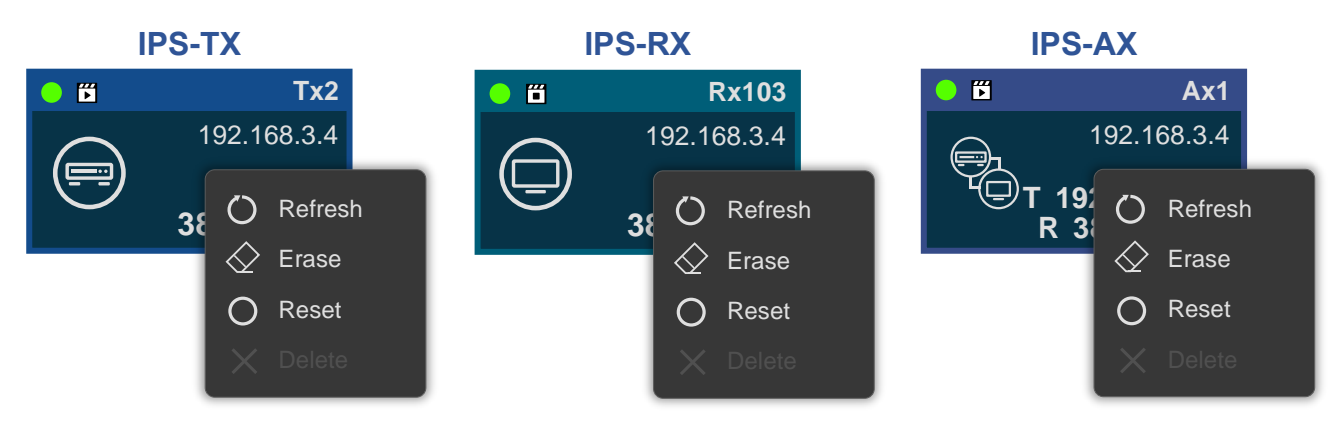

**Figure 7-95 Online device's context menu**

#### **Offline**

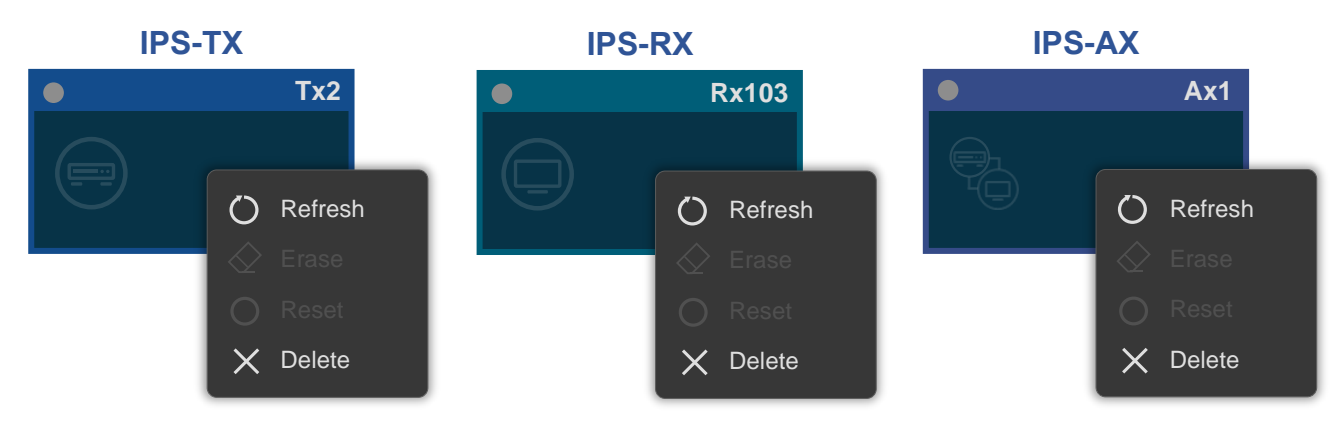

### **Figure 7-96 Offline device's context menu**

**Error** 

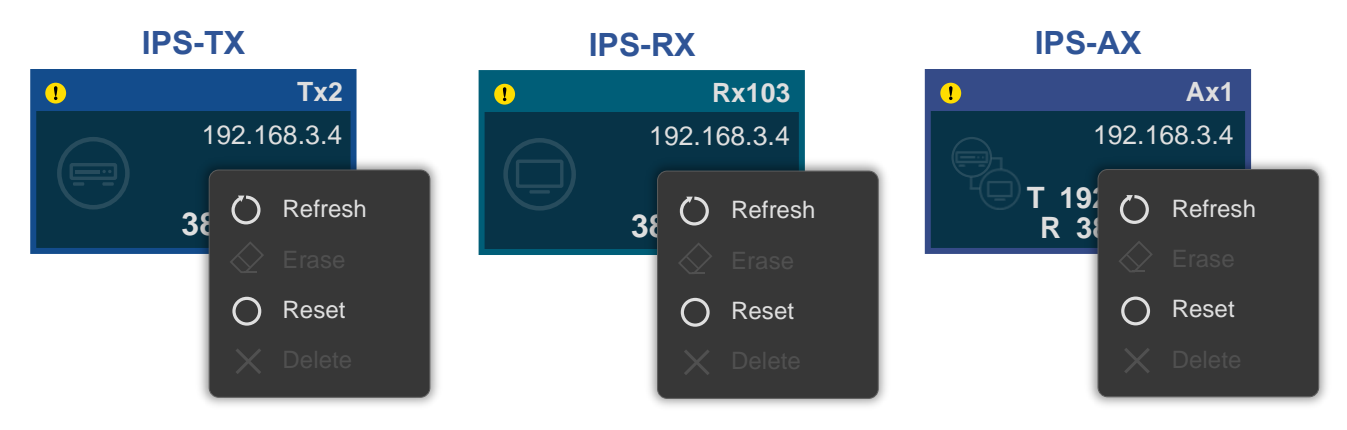

### **Figure 7-97 Error device's context menu**

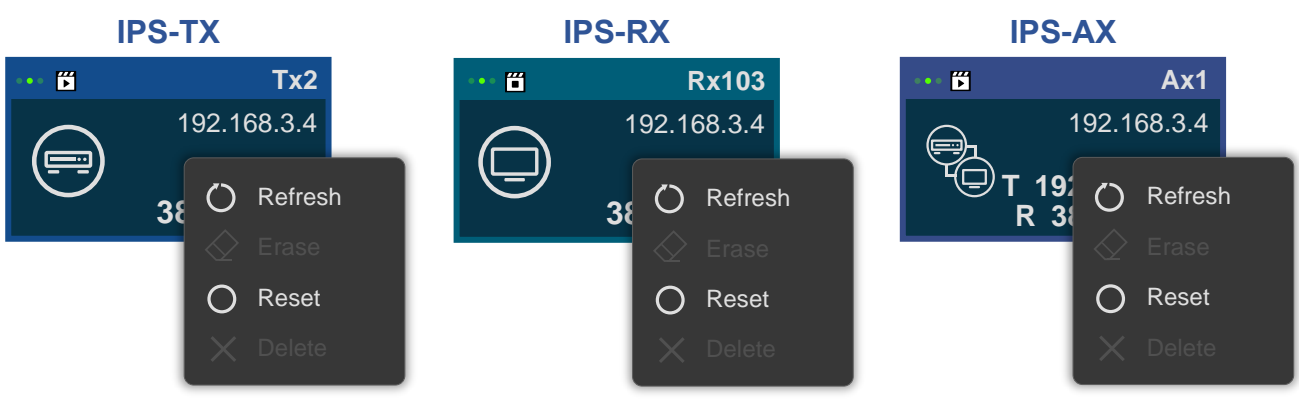

## **Configuring**

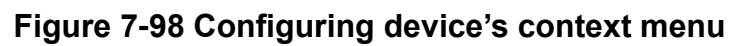

#### **Upgrading**

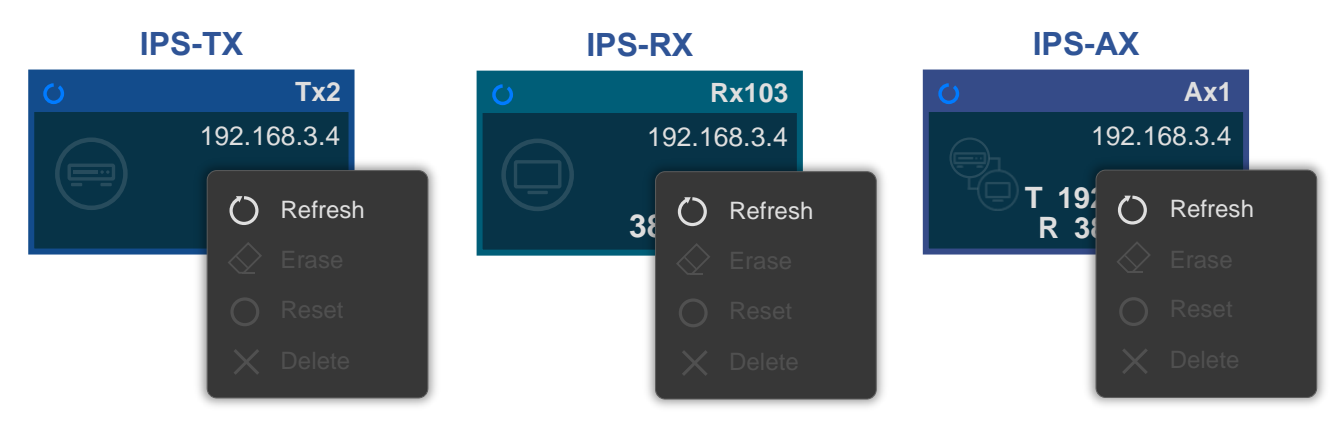

**Figure 7-99 Upgrading device's context menu**

• Press the **Alt** key to view configured display size of the IPS-RX and IPS-AX

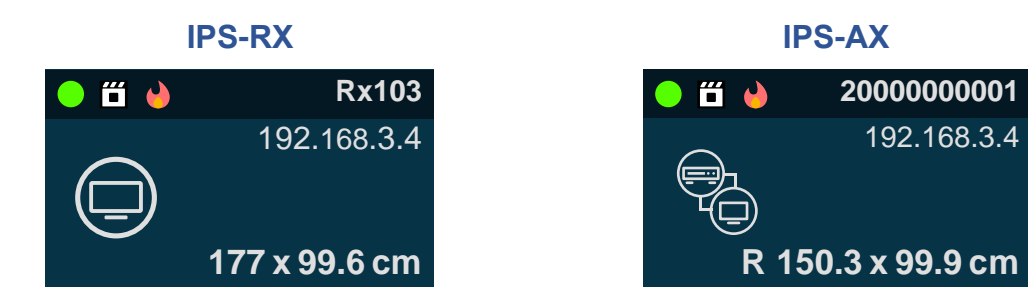

**Figure 7-100 Press Alt key**

#### **7.7.1.6 Edit IP**

- 1. **Mouse hover** on the online IPS-TX, IPS-RX, or IPS-AX device card's **IP address**, and **double-click** it.
- 2. Select **DHCP** to configure **IP Address**, **Default Gateway,** and **Mask** automatically, or **Manual** to edit them.

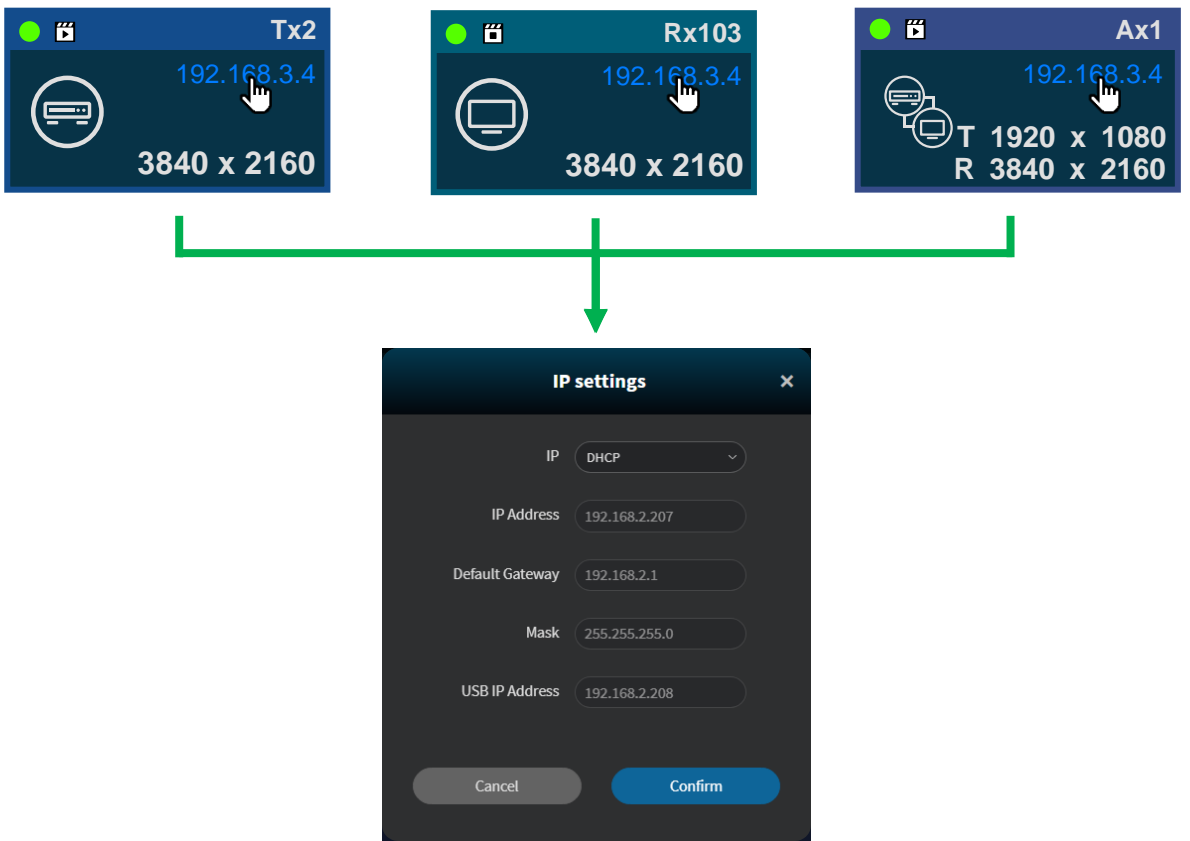

**Figure 7-101 Edit device IP window**

If the red border is shown on the input field, please check each field matches the correct network configuration rules.

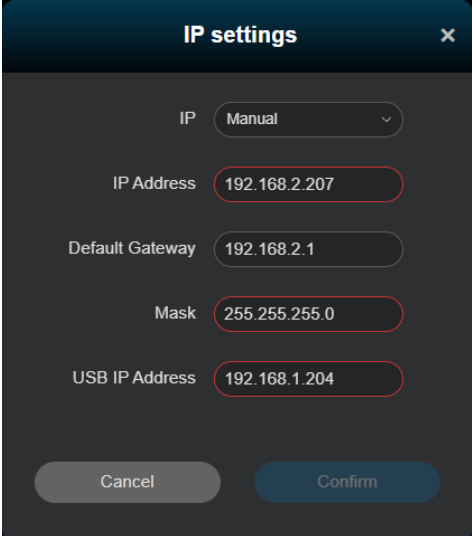

**Figure 7-102 Edit device IP window with invalid values**

### **7.7.1.7 OSD (On-Screen Display) Control**

• Control OSD on /off, and this can be used to adjust the scale factor.

The OSD is applied when the IPS-TX and IPS-RX are running in **Fast Switch video routing, Multi-view,** or **Video Wall**. The IPS-AX **un-supports** OSD feature.

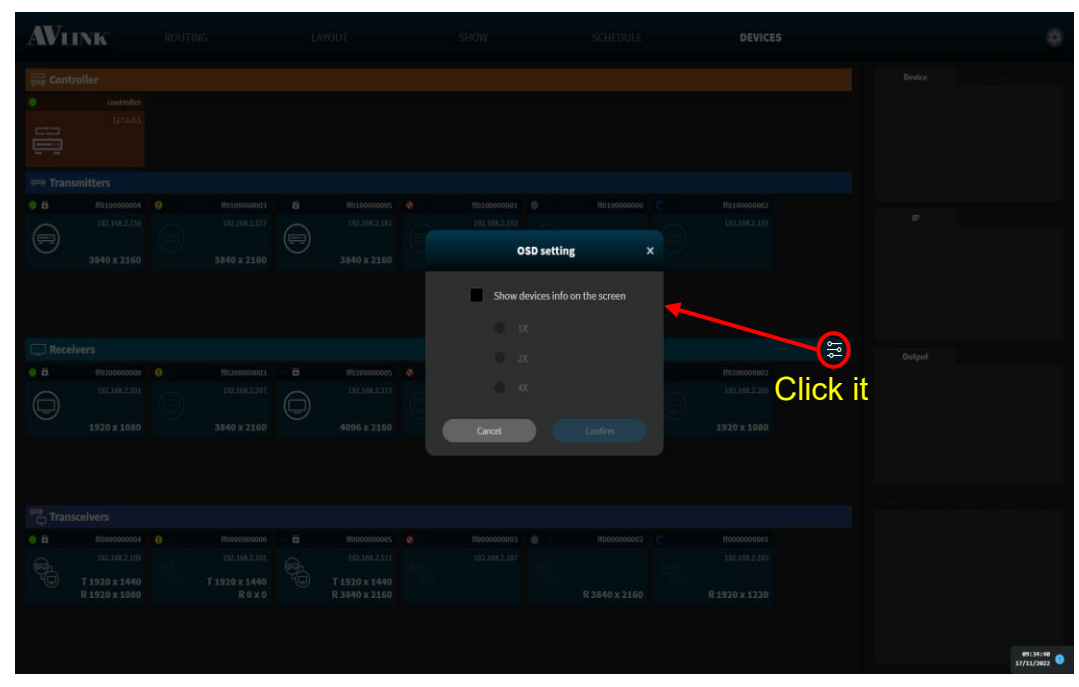

**Figure 7-103 Set device OSD window**

- Turn **OSD on**
	- You can see the IPS-TX information on the Top-Left of the screen, and the IPS-RX information on the Bottom-Right of the screen.

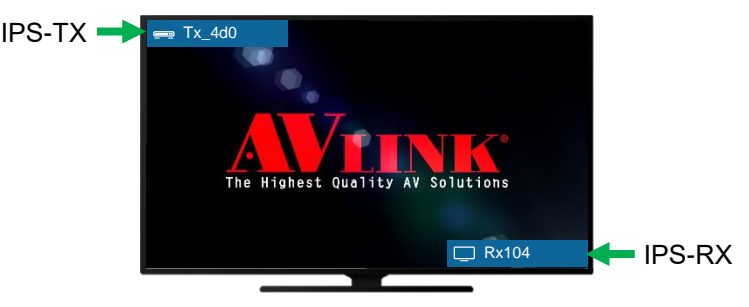

**Figure 7-104 The screen with OSD**

• Turn **OSD off**

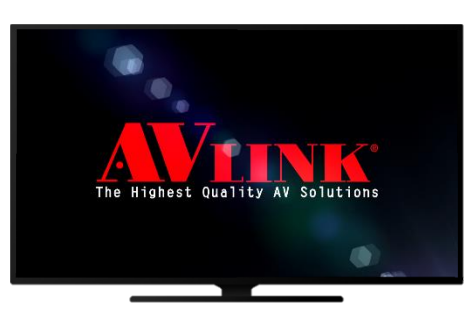

**Figure 7-105 The screen without OSD**

## **7.7.2 IPS-M Controller Component**

The top of the Device screen shows you the IPS-M controller card.

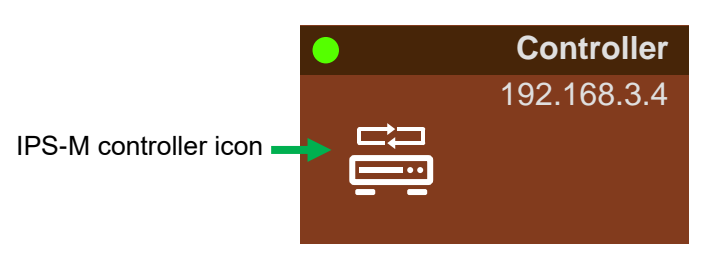

**Figure 7-106 IPS-M controller card**

#### **7.7.2.1 IPS-M Controller**

Edit the IPS-M controller's name here.

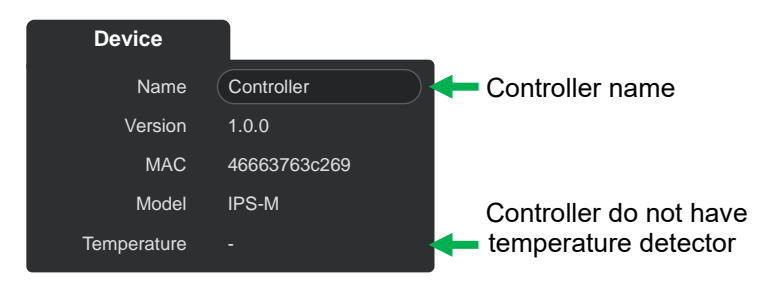

**Figure 7-107 IPS-M controller basic information**

### **7.7.2.2 IP**

View the IPS-M controller's network information.

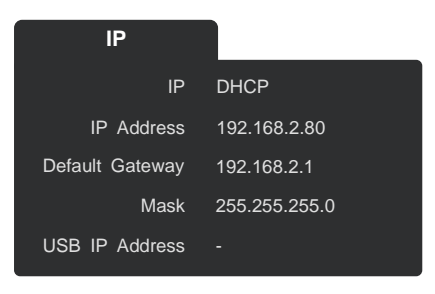

## **Figure 7-108 IPS-M controller network information**

#### **7.7.2.3 IPS-M Controller's Context Menu**

• Right-click:

**Refresh** – Reload the controller current information.

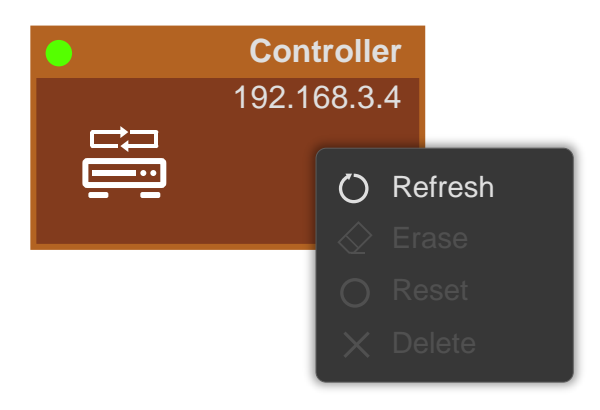

**Figure 7-109 IPS-M controller context menu**